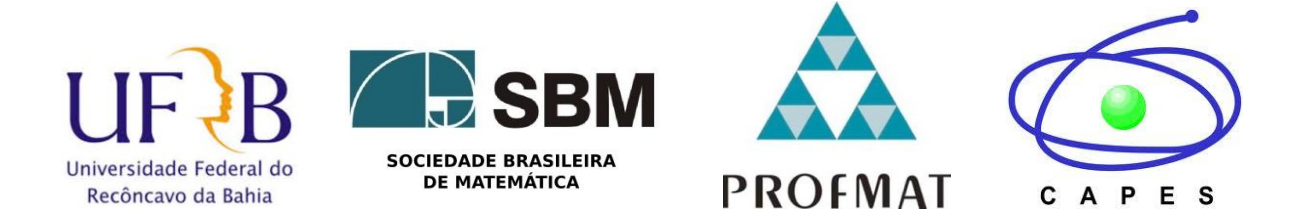

# **UNIVERSIDADE FEDERAL DO RECÔNCAVO DA BAHIA - UFRB CENTRO DE CIÊNCIAS EXATAS E TECNOLÓGICAS – CETEC SOCIEDADE BRASILEIRA DE MATEMÁTICA - SBM MESTRADO PROFISSIONAL EM MATEMÁTICA - PROFMAT**

**O USO DO SOFTWARE GEOGEBRA E SUAS APLICAÇÕES NO ENSINO DAS CEVIANAS BÁSICAS.**

**LÁZARO FAGNER DE JESUS PEIXOTO**

**Cruz das Almas - Bahia Novembro de 2014**

# **LÁZARO FAGNER DE JESUS PEIXOTO**

### **O USO DO SOFTWARE GEOGEBRA E SUAS APLICAÇÕES NO ENSINO DAS CEVIANAS BÁSICAS.**

Dissertação apresentada ao Programa de Mestrado Profissional em Matemática em Rede Nacional, coordenado pela Sociedade Brasileira de Matemática, ofertado pelo Centro de Ciências Exatas e Tecnológicas da Universidade Federal do Recôncavo da Bahia, Campus Cruz das Almas, como parte das exigências do Programa de Pós-Graduação Profissional em Matemática, para a obtenção do título de Mestre.

Orientador: Prof. Dr. Eleazar Gerardo Madriz Lozada.

**Cruz das Almas - Bahia Novembro de 2014**

# FICHA CATALOGRÁFICA

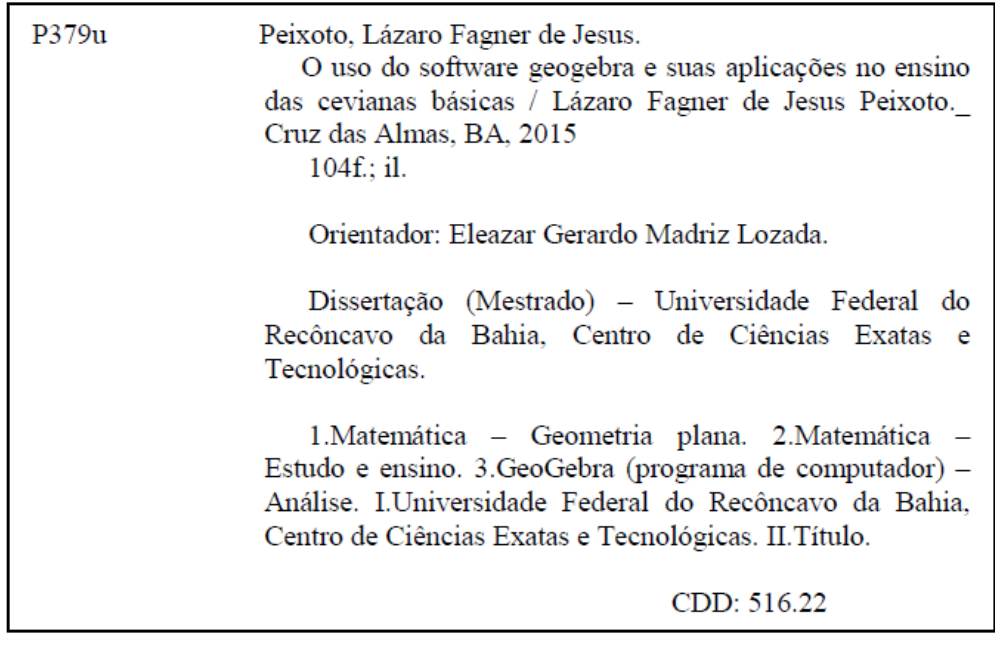

Ficha elaborada pela Biblioteca Universitária de Cruz das Almas - UFRB.

#### **LÁZARO FAGNER DE JESUS PEIXOTO**

# O USO DO SOFTWARE GEOGEBRA E SUAS APLICAÇÕES NO ENSINO DAS **CEVIANAS BÁSICAS.**

Dissertação apresentada ao Programa de Mestrado Profissional em Matemática em Rede Nacional, coordenado pela Sociedade **Brasileira** de Matemática, ofertado pelo Centro de Ciências Exatas e Tecnológicas da Universidade Federal do Recôncavo da Bahia, Campus Cruz das Almas, como parte das exigências do Programa de Pós-Graduação Profissional em Matemática, para a obtenção do título de Mestre.

Prof. Dr. Eleazar Gerardo Madriz Lozada

(Orientador UFRB)

Prof. Dr. Eduardo Silva Palmeira

(Professor UESC)

Prof. Dra. Mariana Pinheiro Gomes da Silva

(Professora UFRB)

Cruz das Almas - Bahia Novembro de 2014

### **AGRADECIMENTOS**

Em primeiro lugar, agradeço a DEUS por guiar mais uma vez na busca pelo conhecimento.

Aos meus familiares, amigos e colegas, pelo apoio e força em todos os momentos.

Ao PROFMAT, pela imensa contribuição na ampliação dos conhecimentos dos professores da rede pública.

Aos colegas de Mestrado Rosemar, João, Osnildo, Agenor, Antonio, Gabriel, Leonardo, Luciano, Sanches, Leila, Luciano Jr, Luciana, Angélica, Josias, Márcio e Rosilândia.

Aos professores do Mestrado, especialmente Juarez, Gilberto e Erikson pelo incentivo e conhecimentos transmitidos.

Aos colaboradores e amigos Renata, Evani, Tiago, Tiara, Ariane e Ian.

Agradeço novamente a DEUS, por nos dar direção e proteger nossas vidas.

*... ahhh ora se não sou eu quem mais vai decidir o que é bom pra mim dispenso a previsão. ... ahhh se o que eu sou é também o que eu escolhi ser aceito a condição.*

*(Rodrigo Amarante).*

#### **RESUMO**

Este trabalho tem por objetivo apresentar o software GeoGebra como ferramenta de auxílio no estudo das cevianas notáveis dos triângulos. A pesquisa contemplou um estudo contendo um breve levantamento histórico sobre a origem da geometria, um capítulo destinado as definições básicas da geometria plana, um "tutorial" do software GeoGebra, seguido de uma proposta de aplicação de atividades apresentadas. Além disso, objetiva-se demonstrar que o uso das tecnologias em sala de aula contribui significativamente para o aprendizado do ensino da Geometria apresentando o software GeoGebra e suas funcionalidades na resolução de atividades.

**PALAVRAS-CHAVE:** Cevianas, GeoGebra, Software.

# **ABSTRACT**

This study aims to present the Geogebra software as a tool that will help understanding the notable cevianas of the triangles. The research approached an analysis about a brief historical survey of the origins of Geometry, there is a chapter that addresses the basic definitions of Plane Geometry, and there is also a tutorial of Geogebra software, followed by a proposal for an implementation of activities presented. Furthermore, the main goal is to demonstrate that the use of technologies in the classroom contributes to a meaningful learning about the Geometry on the teaching-learning process, presenting the Geogebra software and their functionalities to solve activities.

**KEYWORDS:** Cevianas, GeoGebra, Software.

# **LISTA DE FIGURAS**

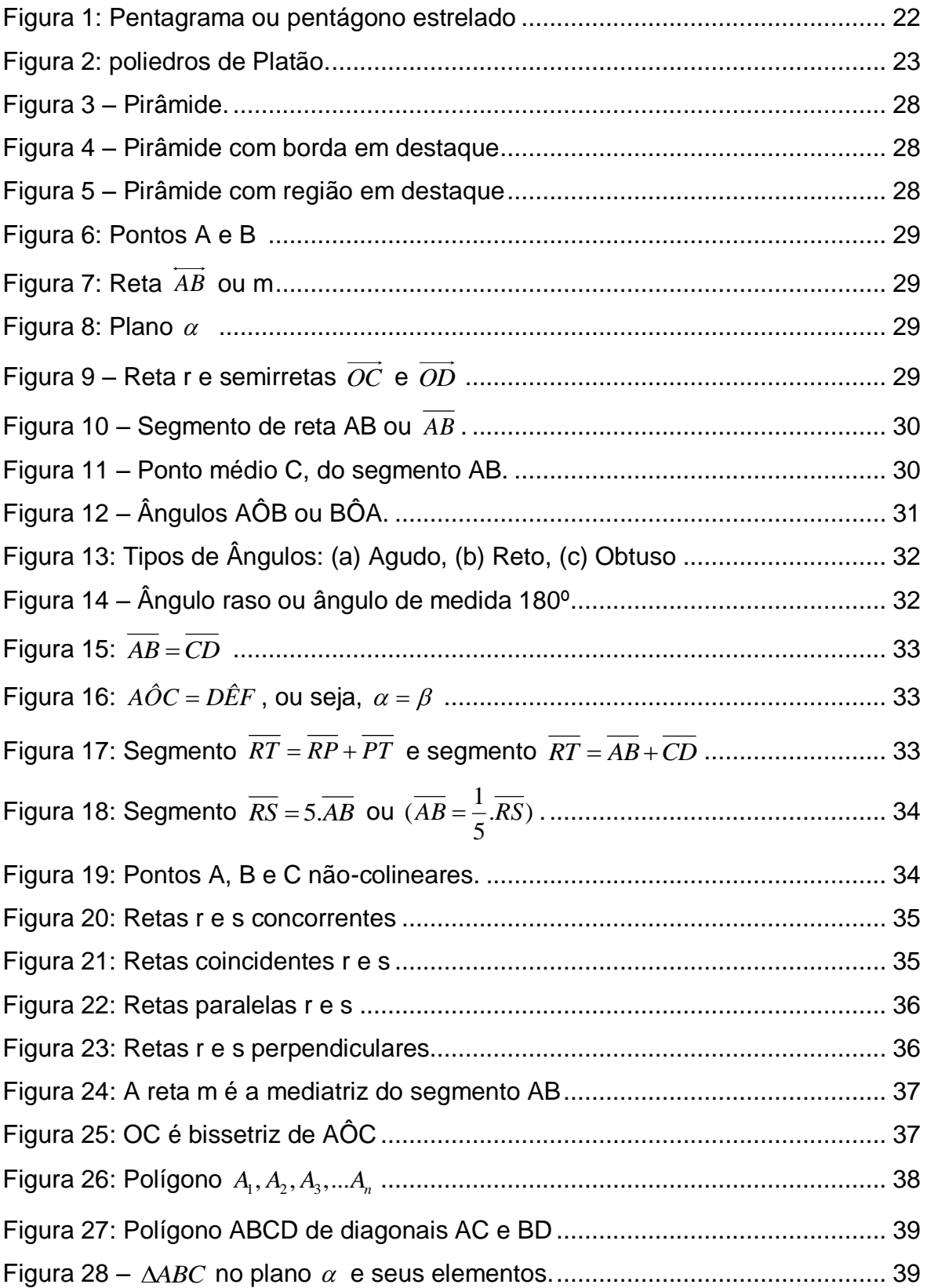

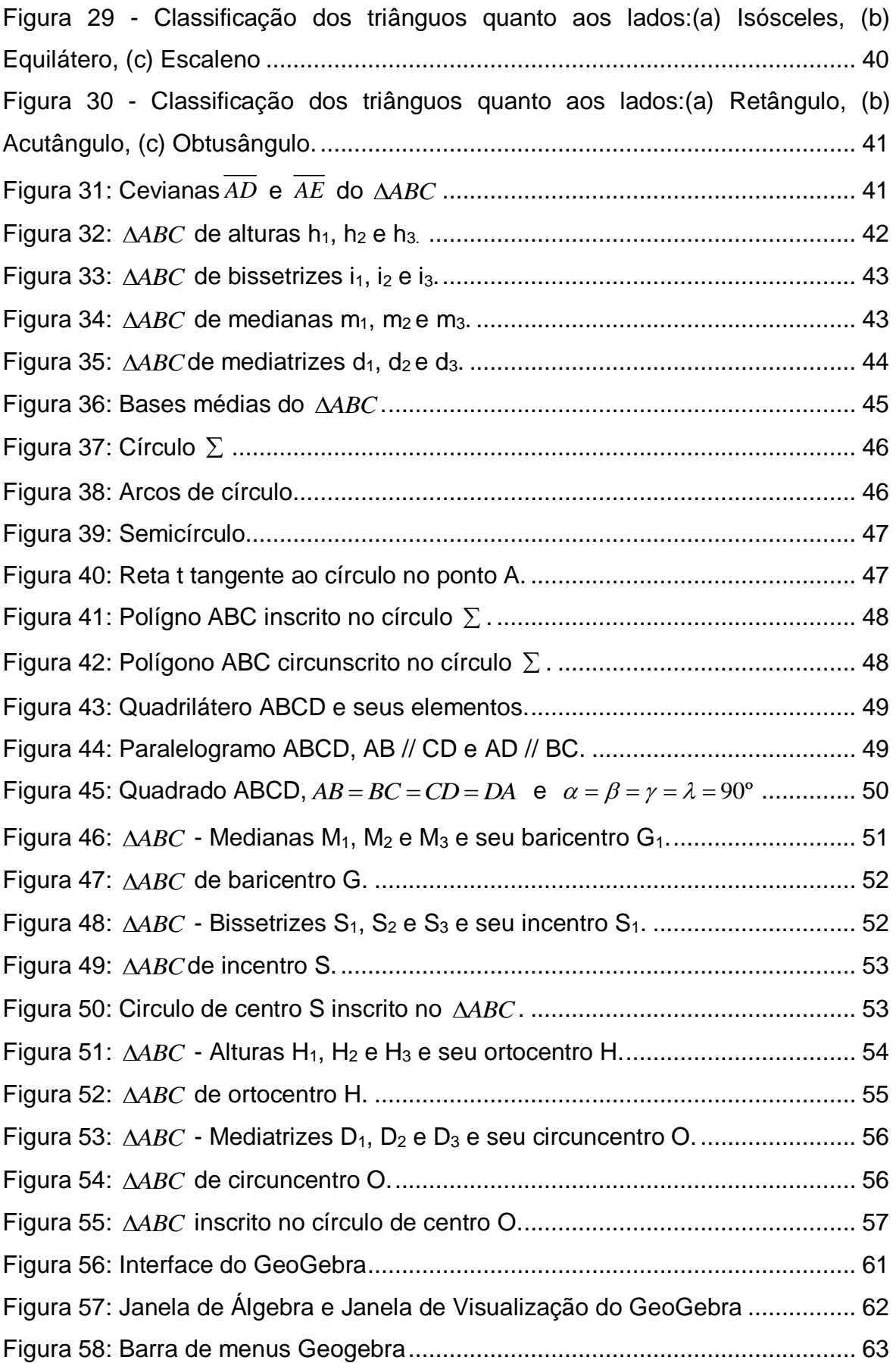

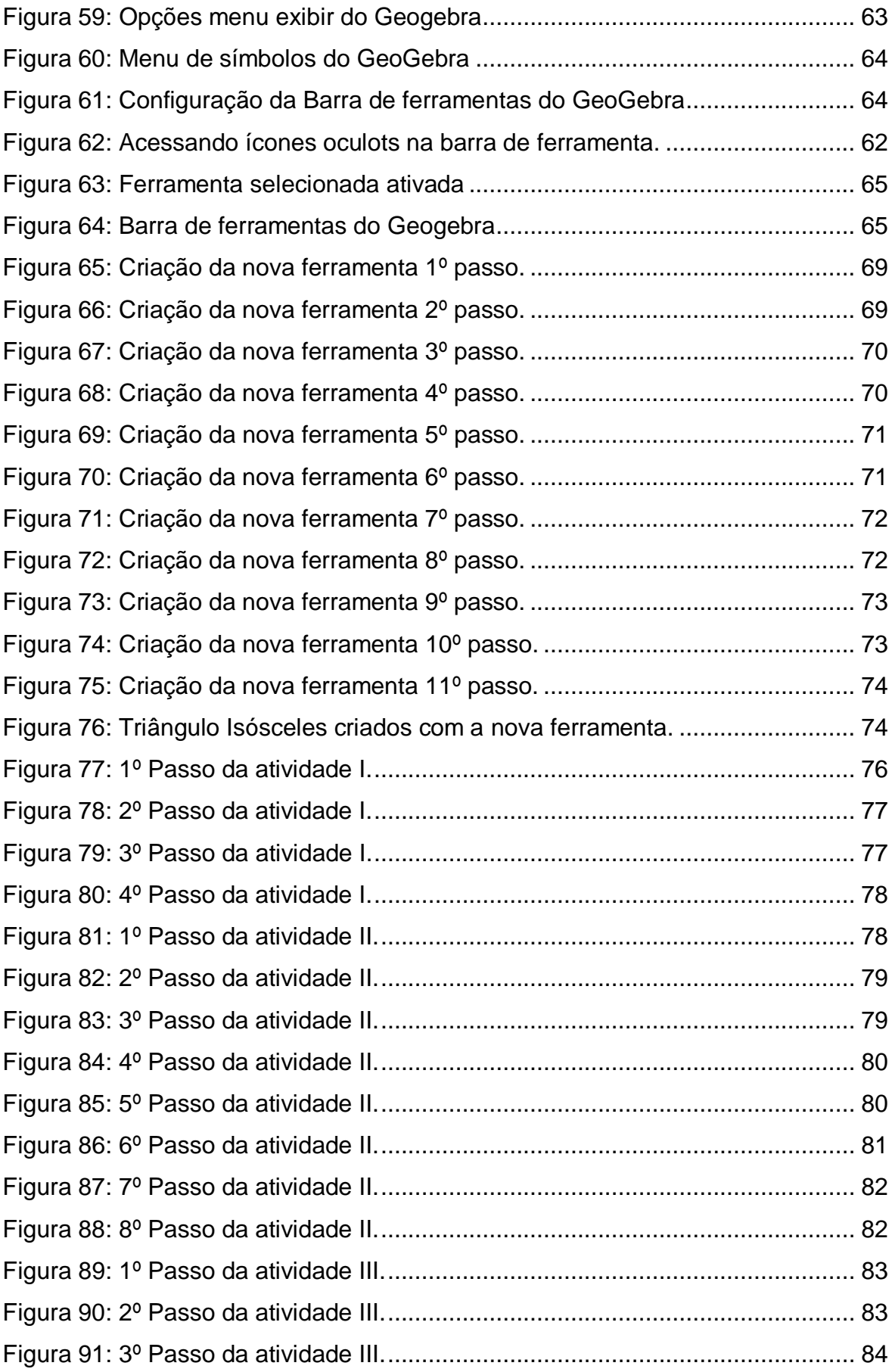

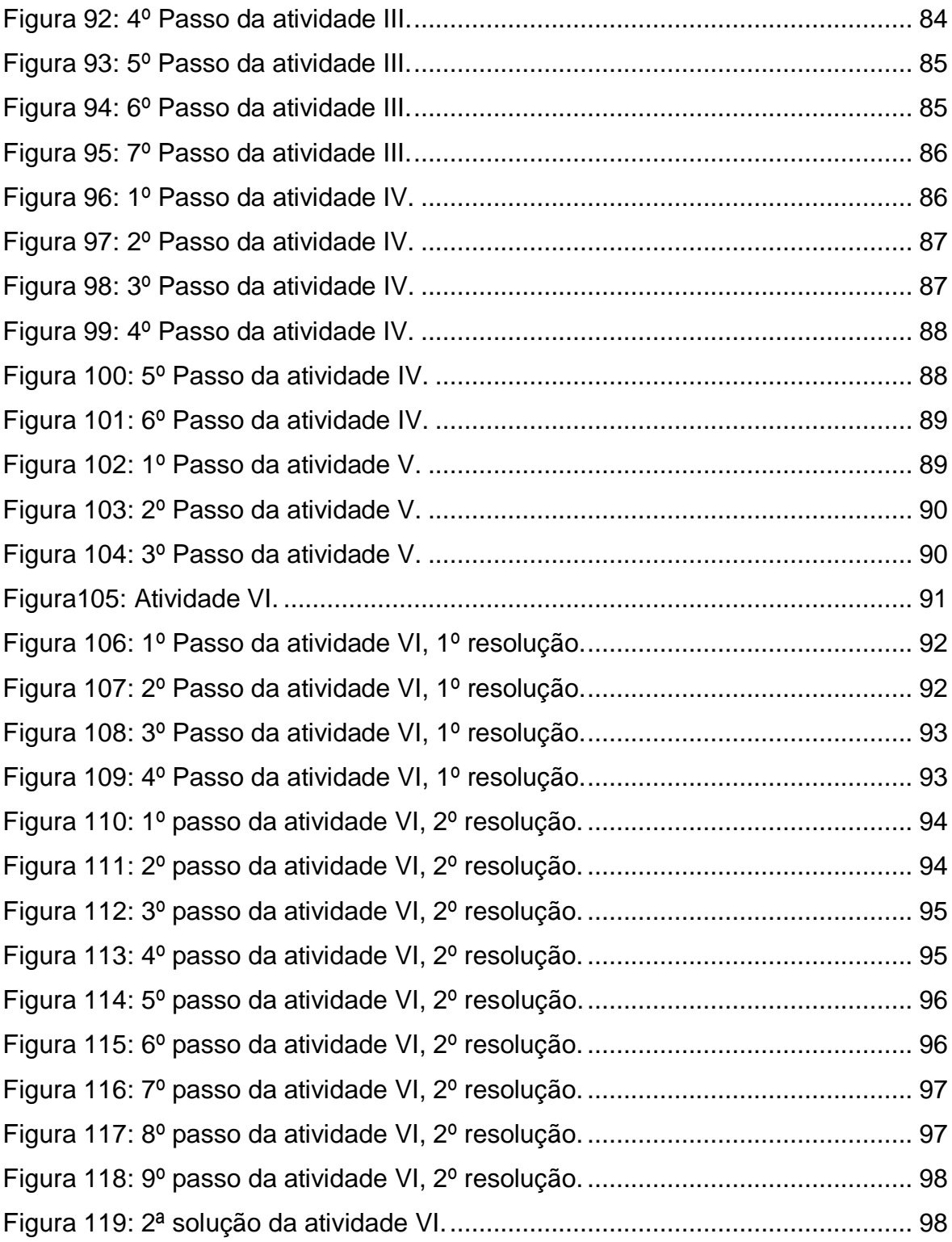

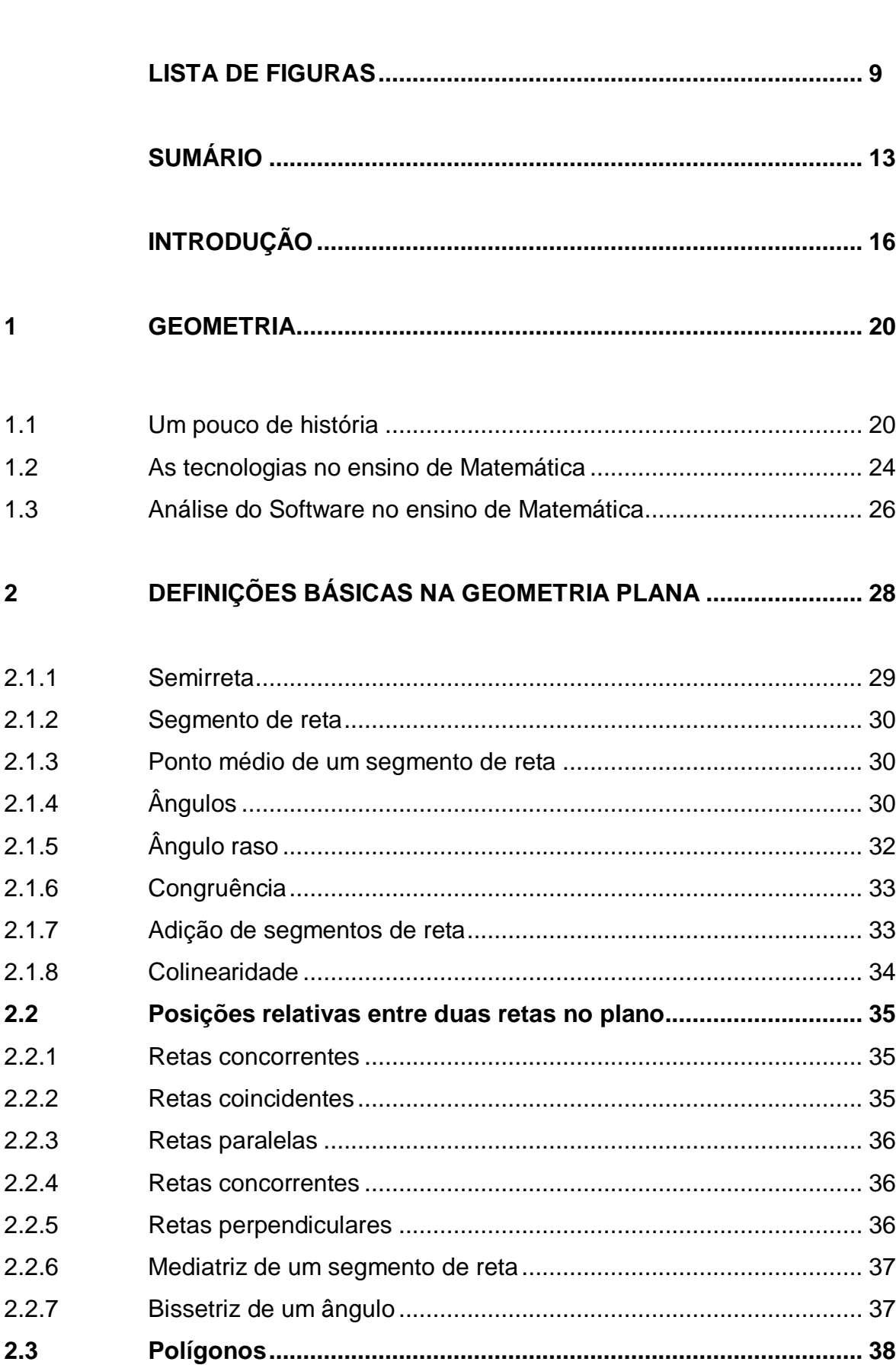

# **SUMÁRIO**

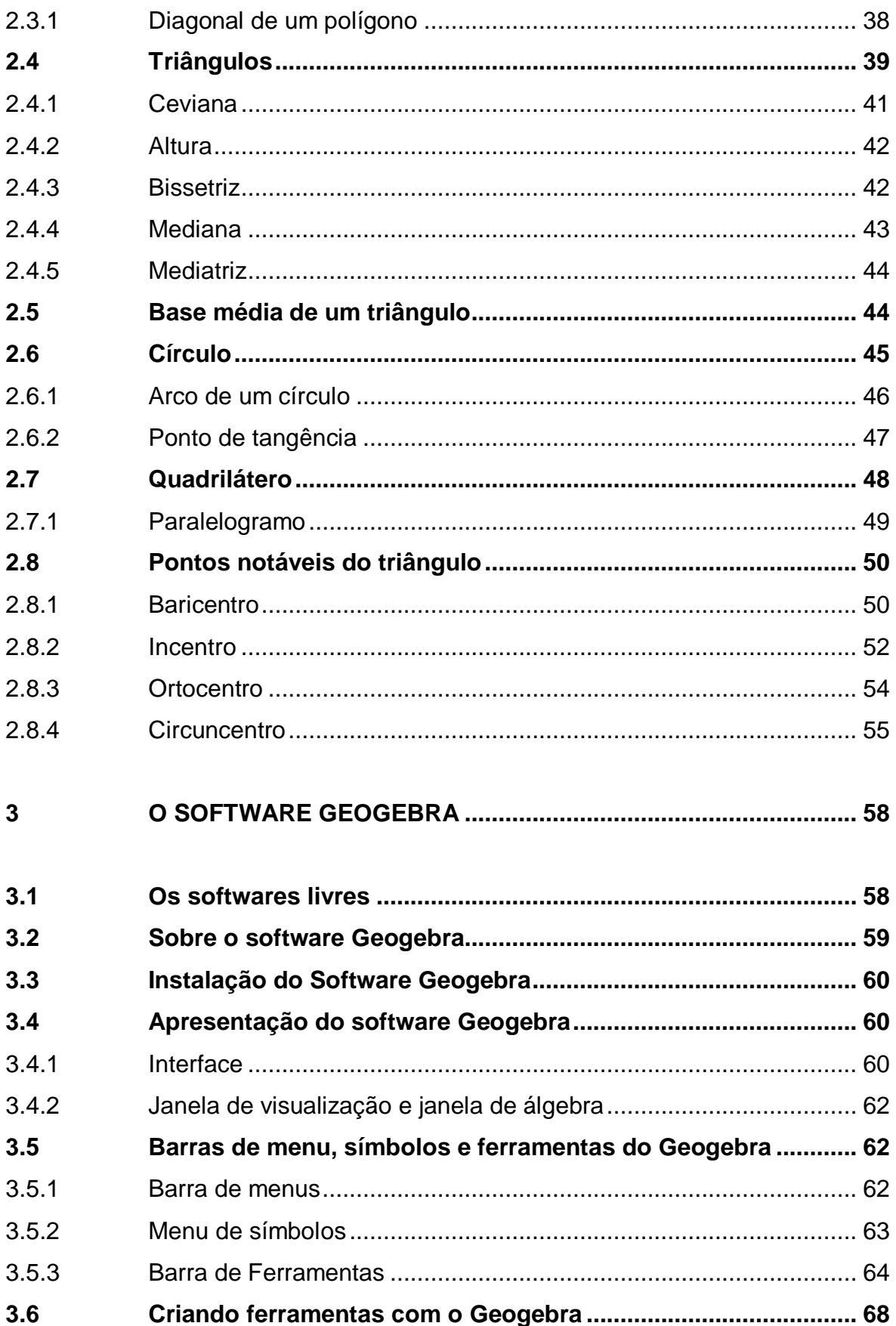

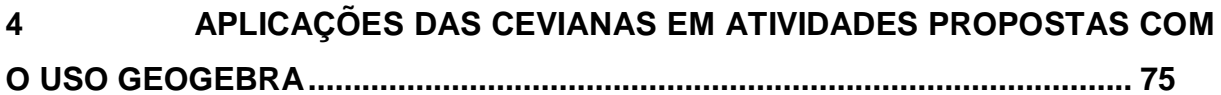

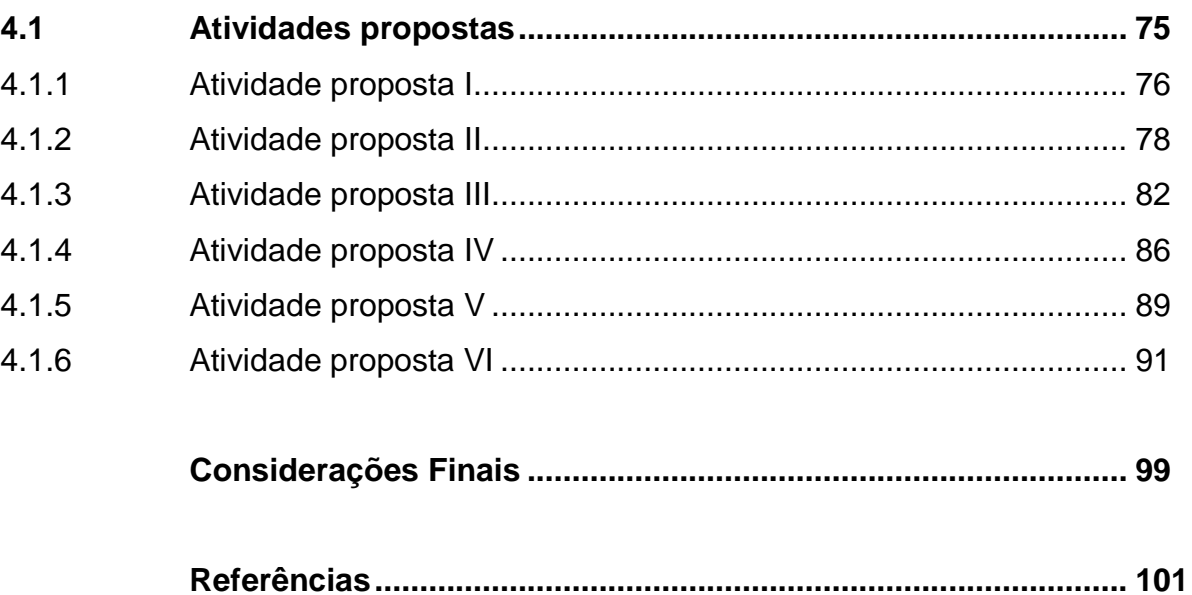

# **INTRODUÇÃO**

A Geometria constitui um ramo de relevância destacada na Matemática, tendo ampla aplicação em decorrência de seu objeto de estudo. Com isso, é preciso considerar o seguinte aspecto: o seu uso em outras áreas do conhecimento humano.

O estudo da Matemática no que se refere à Geometria perpassa por dois elementos fundamentais. O primeiro consiste na dificuldade natural que há no processo de abstração; o segundo apresenta-se menos árduo cuja ideia vincula-se à proximidade da Geometria com a vida dos alunos e, como tal, torna-se interessante para o discente.

É necessário indicar o interesse natural dos discentes nessa área como uma percepção daquilo que o rodeia, isto é, trata-se de uma percepção da Geometria em seus aspectos concretos na natureza.

É fato que a Geometria não se encontra na natureza; há, no entanto, a compreensão dos elementos abstratos geométricos, fazendo uma possível relação com elementos concretos. Há, desse modo, uma referência direta a diversos elementos que correspondem ao cotidiano dos alunos, tornando o ensino mais atrativo.

Na busca por novas e motivadoras formas de ensino da geometria, o uso da tecnologia da informação apresenta-se como um instrumento sofisticado para a ampliação do processo cognitivo da aprendizagem da Matemática. Os instrumentos das tecnologias da informação foram sendo otimizados ao longo do tempo e se tornaram efetivos no que tange à didática da Matemática.

Nesse contexto, o aprimoramento dos *softwares* tornou possível uma nova aplicação do ensino da Geometria, facilitando o entendimento por parte dos discentes. A evolução da Geometria dinâmica propiciou uma nova compreensão dos *softwares* e com isso, houve um aperfeiçoamento da tecnologia da informação. O corpo discente adquiriu um instrumental a mais para o desenvolvimento da aprendizagem da Geometria dinâmica.

A Ideia de uma Geometria dinâmica é uma variabilidade da aplicação das formas geométricas para a melhor elucidação do processo de ensino aprendizagem, tornando-o mais inteligível.

Ao identificar alguns softwares que tratassem da Geometria, constatou-se um de um modo mais específico em decorrência das particularidades do programa. O prof. Dr. Markus Hohenwarter desenvolveu o instrumental de um programa tendo como foco a possibilidade da variação das figuras geométricas, tornando melhor a compreensão da Matemática.

A relevância da criação de Hohenwarter dá-se quando há uma percepção mais direta dos efeitos do *software* por ele construído. De fato, com o GeoGebra há uma compreensão mais efetiva e inteligível desse ramo tão importante da Matemática, a Geometria.

É importante reconhecer que o entendimento da Geometria com o concurso do GeoGebra torna-se mais efetivo porque há a possibilidade da realização de cálculos aritméticos, algébricos e, junto a isso, é possível executar múltiplas representações de gráficos de objetos matemáticos.

A consequência mais direta é a possibilidade de os discentes realizarem conjecturas, hipóteses e variações acerca das formas geométricas, o que dá um maior aproveitamento da inteligibilidade no que se diz respeito à Geometria. Se a consequência direta é a maior inteligibilidade da Geometria, pode-se chegar à seguinte ideia como consequência indireta: os alunos desenvolverão um maior e melhor foco para o estudo da Matemática, já que é bastante abstrato. Com isso, há uma maior ilustração e compreensão da abstração matemática.

A relevância deste estudo é a facilitação do ensino no que diz respeito às *cevianas notáveis* do triângulo (altura, mediana e bissetriz) e os pontos formados pelas interseções desses pontos (ortocentro, baricentro e incentro), dando ênfase a sua definição e suas respectivas características e propriedades. Além da mediatriz e do circuncentro do triângulo e suas propriedades.

Nesse caso, esta pesquisa visa a apresentação de um melhoramento do ensino aprendizagem da Geometria, mas especificadamente das cevianas. Assim, expo que o interesse deste estudo com o GeoGebra e a Geometria dinâmica indica a real e efetiva possibilidade por uma educação mais inclusiva e tecnológica.

No primeiro capítulo temos um breve levantamento histórico sobre a origem da Geometria. É necessário realçar o caráter intuitivo dos seus primórdios na Antiguidade, pois a formalização da Geometria só viria a ser efetivamente estruturada a partir de Euclides.

No segundo capítulo abordam-se as definições básicas e algumas demonstrações de resultados que são necessários para o entendimento das cevianas notáveis do triângulo e suas peculiaridades.

O terceiro capítulo é constituído de uma apresentação do software GeoGebra assim como de um tutorial cuja função é indicar a utilização do programa para seu melhor aproveitamento por parte de seus usuários. A particularidade do terceiro capítulo consiste em ser pormenorizada no comando para o melhor uso do programa. Com isso, a elucidação das cevianas torna-se otimizada em sua didática.

No capítulo final, tem-se a resolução de atividades propostas envolvendo as cevianas e suas propriedades ou particularidades, solucionadas com o auxílio do software GeoGebra, descrevendo passo a passo a resolução de cada uma delas.

O objetivo geral deste trabalho perpassa por apresentar o uso das tecnologias em sala de aula contribuindo significativamente para o aprendizado do ensino da Geometria, mis especificadamente no estudo das cevianas básicas do triângulo. É preciso destacar que através do software Geogebra, estuda-se conteúdos da Geometria de maneira mais prática, dando uma dinamicidade ao ensino por meio de ilustrações tecnológicas. Diante das exposições gerais desta pesquisa convém, a partir de agora, apresentar os objetivos específicos.

 Os objetivos específicos que norteiam esse trabalho são: apresentar o software, mostrar suas funcionalidades, janelas de apresentação bem como as funções de seus botões. Junto a esses elementos, destaca-se também a realização de construções geométricas e resolução de atividades através da utilização do software.

#### **1 GEOMETRIA**

#### **1.1 Um pouco de história**

A Geometria é conceituada como uma Ciência que investiga o espaço e as formas, e suas propriedades. Como parte da matemática, a geometria estuda as propriedades, medidas e relações de pontos, linhas, ângulos, superfícies e sólidos. A Geometria Plana é a área que estuda as representações em superfícies planas, sem espessuras, geralmente formas em duas dimensões, enquanto a Geometria Espacial se encarrega dos sólidos e formas tridimensionais.

Não se conhece ao certo a origem da geometria, porém sabe-se que possui raízes muito antigas. Indícios históricos apontam para o nascimento da Geometria como uma forma de satisfazer às necessidades humanas e solucionar problemas práticos, envolvendo área e perímetros. De acordo com o Dicionário Enciclopédico (2008), desde 2000 anos a.C. os babilônios já utilizavam a Geometria como forma de demarcar territórios.

Aproximadamente 1300 anos a.C. os egípcios também empregavam as ideias primitivas de Geometria para medir terrenos em suas edificações. Na Grécia, a Geometria estava ligada a medição de terras, o que pode explicar a origem de tal palavra criada pelos gregos; donde *Geo* significa terra e *metria* significa medida.

Na Antiguidade, a Geometria praticada era de forma rudimentar e consistia em utilizar-se de conhecimentos sobre o espaço para solucionar problemas práticos, tais como construir moradias, tecer, confeccionar vasos e potes, além de tecidos e cestas.

Segundo Boyer (1996), esta forma de construir objetos demonstrava que já se utilizava a congruência e a simetria. Para a comprovação desses fatos o autor afirma que há exemplos de triângulos, trapézios retângulos e quadriláteros gerais. Documentos históricos revelam que os egípcios antigos já calculavam áreas geométricas.

De acordo ainda com Boyer (1996), as pessoas calculavam a área de quadriláteros fazendo o produto das medidas aritméticas de seus lados opostos. Baseando em situações geométricas particulares, os indivíduos buscavam soluções gerais que pudessem resolver todos os problemas de origens semelhantes. O procedimento utilizado era o que hoje chamamos de método indutivo.

Para alguns historiadores, essa Geometria era considerada um reflexo das observações e experiências feitas pelo homem, consistindo na observação do espaço e de formas e realização de medidas.

Apesar de possuir suma importância e valor, esses conhecimentos geométricos rudimentares não apresentavam consistência científica, os fundamentos utilizados eram de natureza experimental, não baseados em princípios matemáticos. Assim a Geometria se apresentava através de noções construídas intuitivamente e desconexas, sem organização lógica.

Diante da necessidade de se calcular determinadas áreas e perímetros de algumas formas, havia necessidade de uma construção de modelos que expressassem a validação de determinadas propriedades. Porém as propriedades geométricas que eram aceitas com base na experiência, de maneira intuitiva, já não eram suficientes para solucionar seus problemas, o que levou o homem a buscar métodos ou maneiras que provassem e demonstrassem as propriedades por meio de raciocínios matemáticos lógicos e coerentes.

A Geometria, como ciência dedutiva, apenas teve início na Grécia Antiga, cerca de sete séculos antes de Cristo, graças aos esforços de muitos notáveis antecessores de Euclides, como Tales de Mileto (640 - 546 a.C.), Pitágoras (580 - 500 a.C.) e Eudoxio (408 - 355 a.C.).

Segundo Boyer (1996) se atribui a Tales os seguintes teoremas: o diâmetro é a bissetriz de um círculo; em um triângulo isósceles os ângulos da base são iguais; na interceptação de duas retas os ângulos opostos formados são iguais e por fim, dois triângulos são congruentes se dois ângulos e o lado comum aos ângulos de ambos são iguais.

A Pitágoras, é atribuído o teorema do triângulo retângulo, cujo enunciado atual se aproxima da seguinte assertiva: "*no triângulo retângulo o quadrado da hipotenusa é igual à soma dos quadrados dos catetos*". De acordo com escrituras antigas, os pitagóricos (discípulos de Pitágoras) conheciam alguns dos poliedros regulares, o tetraedro, o cubo e o dodecaedro.

Como símbolo da escola pitagórica, o pentagrama ou pentágono estrelado (Figura 1) é considerado de grande especialidade. Partindo de um polígono retangular de cinco lados e traçando as cinco diagonais, a interceptação das diagonais formam um outro pentágono proporcional ao primeiro.

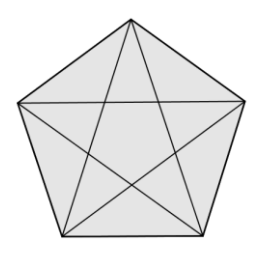

Figura 1: Pentagrama ou pentágono estrelado

Outro importante matemático foi Platão (350 a.C.), o primeiro a demonstrar que existem apenas cinco poliedros regulares: o *cubo*, o *tetraedro* o *octaedro*, o

 $\overline{a}$ 

*dodecaedro* e o *icosaedro*. Ele e seus seguidores estudaram esses sólidos com tal

intensidade, que eles se tornaram conhecidos como "*poliedros de Platão".*

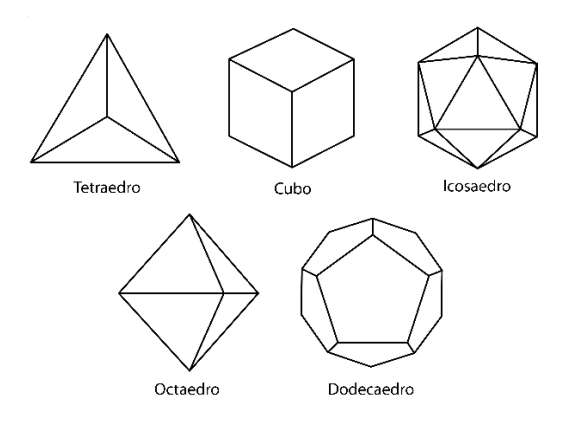

Figura 2: poliedros de Platão.

Embora Tales e Pitágoras sejam considerados os pioneiros do raciocínio dedutivo da geometria, muitos historiadores afirmam que foi com o matemático grego Euclides<sup>1</sup> (323 - 285 a.C.) que se deu a sistematização e ordenação lógica dos conhecimentos geométricos da época, contribuindo de maneira significativa para o desenvolvimento da Geometria.

Por meio de sua ilustre obra intitulada de "*Os Elementos*" (em grego, *Stoichia*) considerada como o livro da organização lógica geométrica composta por treze livros ou capítulos dos quais nove são voltados para Geometria Plana e Espacial, conhecemos os postulados e axiomas de Euclides, que fazem parte do ensino até os dias atuais. *Os Elementos* apresentou, de maneira lógica e racional, pode-se até dizer didática, todo o conhecimento matemático acumulado por seus antecessores.

De acordo com muitos matemáticos, atribui-se a Euclides os teoremas de congruência de retângulos, construções simples com régua e compasso,

<sup>1</sup> Euclides viveu em Alexandria, no Egito, em torno de 300 a. C. Sua obra *Os Elementos* é uma sistematização de grande parte dos conhecimentos geométricos da época. *Os Elementos,* segundo Tomei (2003), é, depois da *Bíblia,* o livro mais publicado, lido e comentado no mundo ocidental.

desigualdades relativas a ângulos e lados de triângulos, propriedades das retas paralelas e teoremas sobre paralelogramos.

Entretanto, a Geometria parte do estudo da observação de formas e do espaço e se completa como estrutura lógica de princípios matemáticos norteadores. Caracterizando-se como alguns dos conteúdos essenciais da Matemática, a Geometria, seja ela Plana ou Espacial, é vista como naturalmente interessante para os alunos, por ser de fácil visualização sua aplicabilidade nas diversas áreas do conhecimento e no cotidiano. Compreendendo sua importância, faz-se necessário refletir como se estrutura seu ensino e quais os objetivos da matemática nesta área.

#### **1.2 As tecnologias no ensino de Matemática**

A matemática é uma ciência que está presente em todas as áreas de conhecimento e para entendê-la é necessário a utilização de raciocínio lógico, o que pode causar, de certa forma, desinteresse por parte dos alunos, visto que muitos a consideram uma disciplina complicada. Como consequência, despertar a motivação e a curiosidade nos alunos, em geral, não se torna uma tarefa fácil, uma vez que nem todos os alunos têm as mesmas aptidões ou aprendem da mesma forma, para que isso ocorra faz-se necessário, por parte dos professores, apresentar os conteúdos programáticos de forma mais atraente.

Segundo Lourenço (2010), a motivação é primordial no desempenho acadêmico dos alunos. Daí a preocupação dos professores, mais especificamente dos professores de matemática, por uma busca para motivar os seus alunos e obter resultados positivos, reduzindo assim o não aprendizado da mesma.

Tendo-se em vista que o avanço tecnológico está cada vez mais acelerado e presente em todas as áreas sociais, é proeminente que a escola, como alicerce de conhecimentos básicos, não fique imune às novas tecnologias, pois se bem utilizadas, podem tornar mais rápidos e precisos os resultados da aprendizagem.

Segundo Tajra (2001) a escola precisa estar inserida no contexto tecnológico e cotidiano de todos nós, apresentando aos alunos situações mais reais e tornando as atividades mais significativas e menos abstratas.

De acordo com Borba (1996) os nossos alunos vivem num mundo "midiocêntrico", rodeados de mídias e tecnologias e estão sendo forçados a aprender com lápis e papel, o que pode ser extremamente prejudicial. Sem contar, que muitas vezes o indivíduo, desde a infância, possui a ideia de que matemática é difícil por apresentar muitas fórmulas, cálculos, símbolos e etc.

Nesse sentido, os recursos tecnológicos permitem que o professor tenha ousadia no preparo de suas aulas, possibilitando-o diversificar e inovar, saindo da rotina de aulas tradicionais, podendo com isso, auxiliar na aprendizagem do aluno e até mesmo provocar nele o interesse pelo estudo.

Dentre os diversos recursos tecnológicos disponíveis, acreditamos que para o ensino da matemática, o computador merece destaque, pois pode auxiliar na construção de conceitos algébricos, facilitar a visualização gráfica e geométrica, e ainda contribuir para o aumento das competências e habilidades dos alunos.

Para Allevato, Onuchic e Jahn (2010) o computador privilegia o pensamento visual sem, contudo, implicar na eliminação do algébrico. Além disso, a abordagem visual tem demonstrado facilitar ao aluno a formulação de conjecturas, refutações e explicações, dando espaço, portanto, à reflexão.

Juntamente com o computador, os ditos *softwares educacionais* têm papel importante no ensino da matemática. Existe uma infinidade de *softwares livres* que podem ser utilizados nas aulas. Cabe ao professor escolher o aplicativo adequado, baseado no conteúdo que deseja trabalhar e nos objetivos que pretende atingir.

Podemos observar nas palavras de Tajra (2001) que o que se espera com a utilização de softwares educacionais é a realização de aulas mais criativas, motivadoras e dinâmicas, que envolvam os alunos para novas descobertas e para a aprendizagem.

#### **1.3 Análise do Software no ensino de Matemática**

O número de softwares educacionais que se encontram disponíveis gratuitamente em rede é bastante significativo, são inúmeras as opções de aplicativos que podem subsidiar o professor em sua prática pedagógica. Entretanto, é fundamental que antes de levar qualquer programa à sala de aula, faça-se uma avaliação sistemática da qualidade e das implicações de tais programas na educação, uma vez que nem todos podem ser classificados como contribuintes à aprendizagem.

Segundo (Nascimento, 2007), ao avaliar um software educativo, sob uma ótica construtivista, é primordial a identificação da concepção teórica de aprendizagem que está subjacente a ele, a sua compreensão enquanto programa de cunho educativo e ainda vislumbrar no usuário um aprendiz que, ao interagir com o programa, o transforme em um ambiente virtual de aprendizagem significativa capaz de gerar um conhecimento novo, com potencial para promover mudanças no cotidiano escolar ou fora dele.

Desse modo, de acordo com Nascimento (2007) e também (Batista et al., 2003), para que se obtenha sucesso na utilização de um software educacional, fazse necessário identificar nele a presença de alguns aspectos pedagógicos, dentre os quais destacam-se:

- Capacidade de gerar concentração e motivação;
- Espaço para o desenvolvimento de competências e habilidades;
- Preservação do ritmo individual de aprendizagem;
- Geração de autonomia para que o usuário construa seu próprio conhecimento;
- Promoção de interatividade;
- Contextualização com a proposta curricular;

E além dos pedagógicos, os mesmos autores afirmam que é necessário levar em conta (consideração) também, aspectos técnicos, como:

- Exigências para instalação;
- Interface atrativa;
- Facilidade no manuseio e ferramentas explicativas;
- Disponibilidade de tutorial e menu ajuda;
- Opção de registro e impressão;
- Entraves.

Os *softwares* podem propiciar uma verdadeira revolução no processo de ensino-aprendizagem da matemática. Porém sua maior contribuição no meio educacional advém do fato de provocar o questionamento dos métodos e processos de ensino utilizados. Os *softwares* podem ser utilizados de forma interativa oferecendo vários recursos e possibilitando a fácil criação e exploração de diversas figuras geométricas bem como de suas propriedades.

# **2 DEFINIÇÕES BÁSICAS NA GEOMETRIA PLANA**

A Geometria está apoiada sobre alguns postulados, axiomas, definições e teoremas, sendo que essas definições e postulados são usados para demonstrar a validade de cada teorema. Alguns desses objetos utilizados na Geometria são aceitos sem demonstração, e sim por meio de definição. Neste capítulo apresentaremos as definições que serão utilizadas ao longo do trabalho. Para tais definições foram utilizadas como bases as referências [2], [7], [8], [15] e [18].

A seguir adotaremos as noções de *ponto, reta e plano*. De cada um desses três entes temos conhecimento intuitivo, decorrente da experiência e da observação.

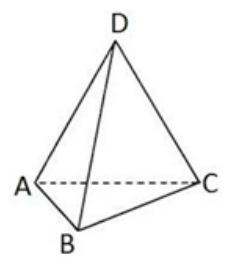

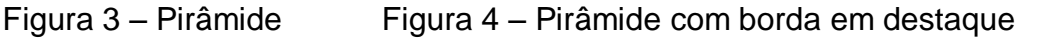

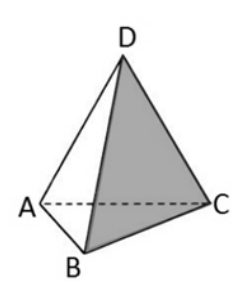

Figura 5 – Pirâmide com região em destaque

Observando a Figura 3, vemos que os cantos da pirâmide (Figura 3) indicados pelas letras A, B, C e D nos dão a ideia de *pontos*. Na Figura 4, as bordas

(destaque na Figura 4) nos dão a ideia de *reta*. Na Figura 5, cada região limitada por três desses cantos (pontos), nos dá a ideia de *plano*.

Utilizaremos nesse trabalho, letras maiúsculado alfabeto latino (A, B, C, …) para representar os pontos, para representar as retas podemos citar dois pontos contidos nela ou letras minúsculas também do alfabeto latino (a, b, c, …) e para representar os planos usamos letras gregas minuscúlas ( $\alpha$  (Alfa),  $\beta$  (Beta),  $\gamma$ (Gama), …).

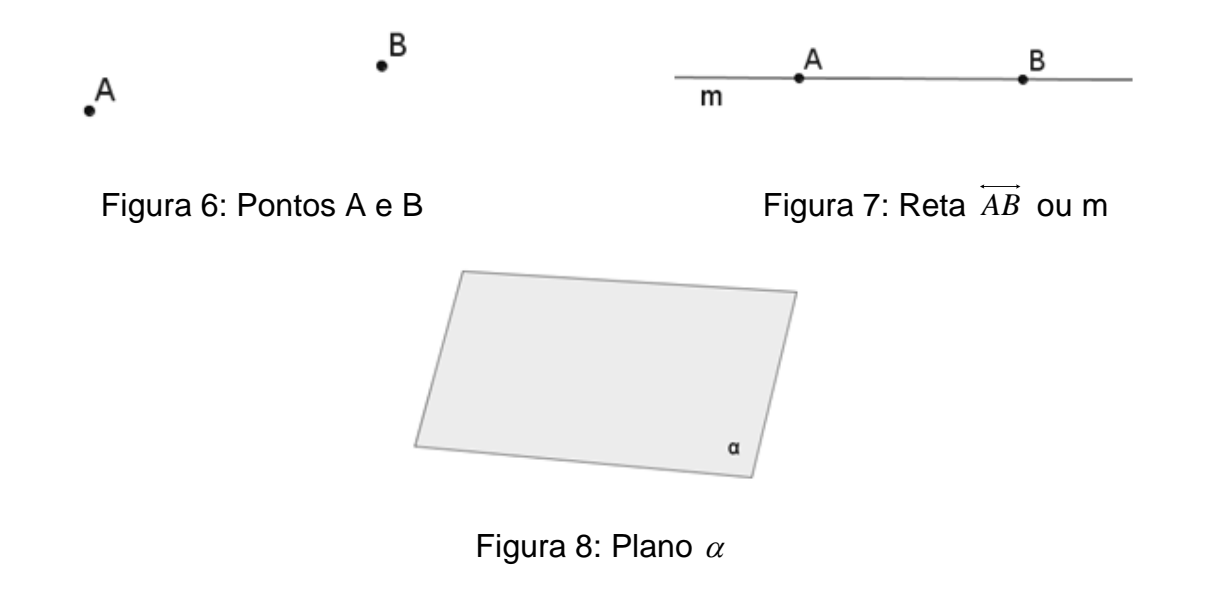

*2.1.1 Semirreta*

**Definição 1.** Considerando um ponto O contido numa reta, observamos que este ponto divide a reta em duas partes com origem neste ponto O e nos sentidos contrários. Cada uma dessas partes é chamada de *semirreta*.

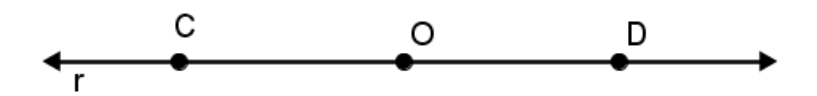

Figura 9 – Reta r e semirretas *OC* e *OD*

#### *2.1.2 Segmento de reta*

**Definição 2**. O conjunto formado por dois pontos A e B e por todos os pontos que se encontram entre A e B é chamado *segmento AB*. Os pontos A e B são chamados de extremos ou extremidades do segmento.

O comprimento do segmento de reta AB, será indicado por *AB* ou pelo uso de letras minúsculas do alfabeto latino. Também definimos por  $d(A, B)$  ou  $d_{_{AB}}$  a distância entre os pontos A e B no plano, ou seja,  $\ d(A,B)\,{=}\,d_{_{AB}}\,{=}\,\overline{AB}$  .

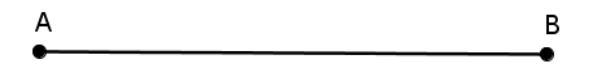

Figura 10 – Segmento de reta AB ou *AB* .

#### *2.1.3 Ponto médio de um segmento de reta*

**Definição 3.** Chamamos de *ponto médio* de um segmento de reta AB, um ponto C entre os pontos  $A$  e B, tal que  $AB = BC$ .

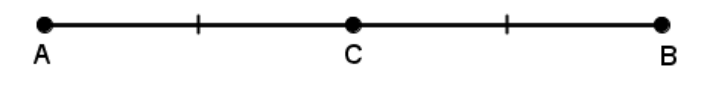

Figura 11 – Ponto médio C, do segmento *AB* .

# *2.1.4 Ângulos*

**Definição 4.** Dados, no plano, duas semirretas *OA* e *OB um ângulo (ou região*  angular) de vértice O e lados *OA* e *OB* é uma das duas regiões do plano limitadas pelas semirretas *OA* e *OB* .

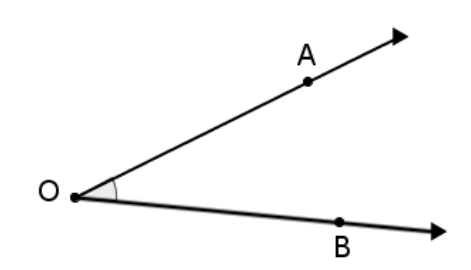

Figura 12 – Ângulos AÔB ou BÔA.

Na Figura 12, as semirretas são chamadas de lados do ângulo e a origem em comum é chamada de vértice do ângulo. Existem várias maneiras distintas de representar um ângulo. Na Figura 12 o ângulo pode ser dignado por *AÔB* ou por *BÔA*.

Ao utilizarmos esta notação, a letra indicativa do vértice deve sempre estar entre as outras duas, as quais representam pontos das semirretas que formam o ângulo. Quando nenhum outro ângulo exibido tem o mesmo vértice, podemos usar apenas a letra designativa do vértice para representar o ângulo. Por exemplo na Figura 12 o ângulo poderia ser apenas por Ô.

Geralmente usamos, por economia de notação, letras gregas minúsculas para representarem medidas de ângulos, por exemplo, quando denotamos  $\hat{AOB} = \theta$ , indicamos que medida do ângulo  $\widehat{AOB}$  é  $\theta$ . A medida do ângulo pode ser expressa em grau (º) ou radiano.

Podemos classificar os ângulos quanto à sua medida em três categorias:

I) **Ângulo agudo:** sua medida é maior que 0° e menor que 90°.

II) **Ângulo reto**: sua medida é igual a 90°.

III) Ângulo obtuso: sua medida é maior que 90° e menor que 180°.

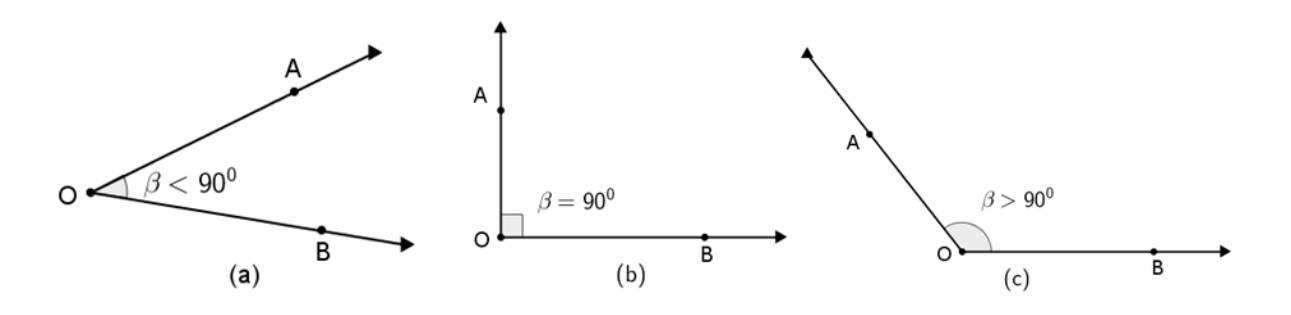

Figura 13: Tipos de Ângulos: (a) Agudo, (b) Reto, (c) Obtuso

# *2.1.5 Ângulo raso*

**Definição 5.** Um ângulo formado por duas semirretas distintas de uma mesma reta é chamado de *ângulo raso*. Sua medida corresponde a 180°.

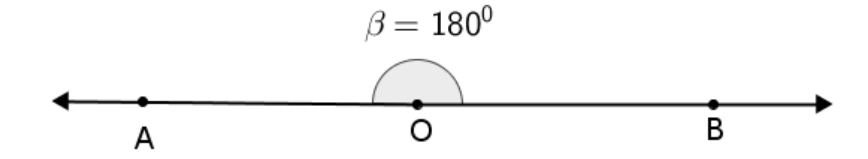

Figura 14 – Ângulo raso ou ângulo de medida 180º

Muitas vezes é útil ter um nome especial associado a dois ângulos cuja soma das medidas seja igual a 90º. Diremos que dois ângulos com tal propriedade são chamados de complementares. Assim, se  $\alpha$  e  $\beta$  são as medidas de dois ângulos complementares, então  $\alpha + \beta = 90^{\circ}$ . Dizemos que  $\alpha$  é o complemento de  $\beta$  e viceversa. Por exemplo, dois ângulos medindo 30º e 60º são complementares, uma vez que  $30^{\circ}+60^{\circ} = 90^{\circ}$ .

#### *2.1.6 Congruência*

**Definição 6.** Diremos que dois segmentos de reta AB e CD, são **congruentes** quando *AB* = CD, de maneira análoga diremos também que dois ângulos quaisquer são congruentes se possuírem a mesma medida.

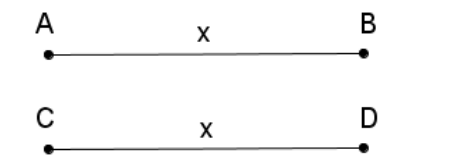

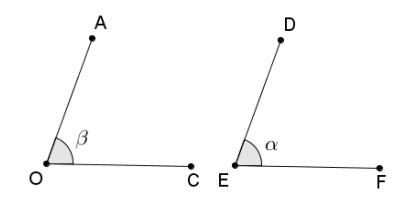

Figura 15: *AB CD*

Figura 16:  $\hat{AOC} = \hat{DEF}$  , ou seja,  $\alpha = \beta$ 

*2.1.7 Adição de segmentos de reta*

**Definição 7**. Dados dois segmentos de reta *AB* e *CD* , tomando-se uma semirreta qualquer de origem R e os segmentos adjacentes  $RP$  e  $PT$ , tais que  $RP = AB$  e *PT* = *CD*, dizemos que o segmento de reta *RT* é a soma de *AB* com *CD*. (Figura 16)

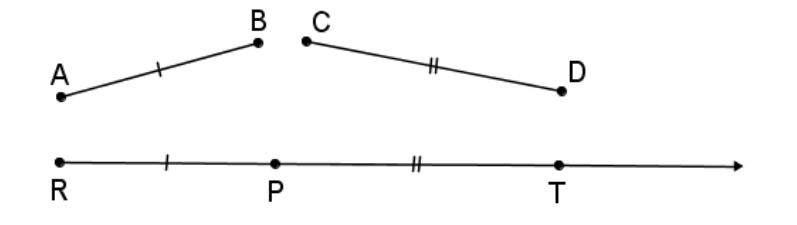

Figura 17: Segmento  $RT = RP + PT$  e segmento  $RT = AB + CD$ 

**Definição 8.** Sejam dois segmentos de retas *AB* e *RS* , tais que o segmento *RS* seja formado pela soma de n segmentos congruentes a *AB* , assim dizemos que *RS* é múltiplo de AB segundo n,  $(RS = n \cdot AB)$  ou ainda dizemos que AB é submúltiplo de

 $\overline{RS}$  segundo n,  $(\overline{AB} = \frac{1}{-}.\overline{RS})$ *n*  $=\frac{1}{2}RS$ ).

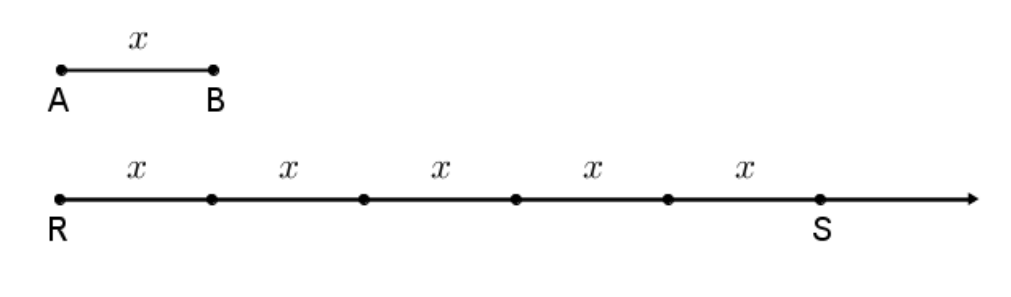

Figura 18: Segmento  $\overline{RS} = 5.\overline{AB}$  ou  $(\overline{AB} = \frac{1}{5}.\overline{RS})$ 5  $AB = \frac{1}{2}.RS$ ).

#### *2.1.8 Colinearidade*

**Definição 9.** Sejam A, B e C pontos de um plano  $\alpha$ . Se C estiver sobre a reta AB, diremos que A, B e C são *colineares*. Caso contrário, diremos que os pontos A, B e C são *não-colineares*.

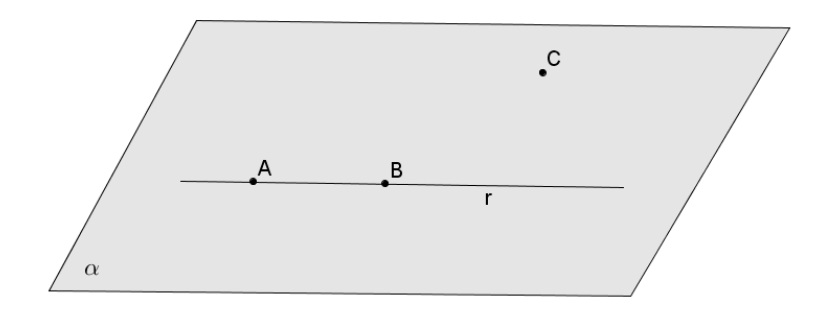

Figura 19: Pontos A, B e C não-colineares.

# **2.2 Posições relativas entre duas retas no plano**

#### *2.2.1 Retas concorrentes*

**Definição 10.** Duas retas r e s contidas num plano , são ditas *concorrentes* se r e s possuem apenas um único ponto em comum. Na Figura 20 temos que A é o ponto de concorrência das retas r e s. Denotamos por r x s, para indicar que r e s são concorrentes.

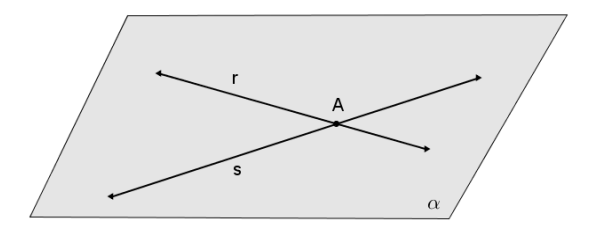

Figura 20: Retas r e s concorrentes

*2.2.2 Retas coincidentes*

**Definição 11.** Duas retas r e s num plano  $\alpha$  que possuem mais de um ponto em comum são chamadas de *coincidentes*.

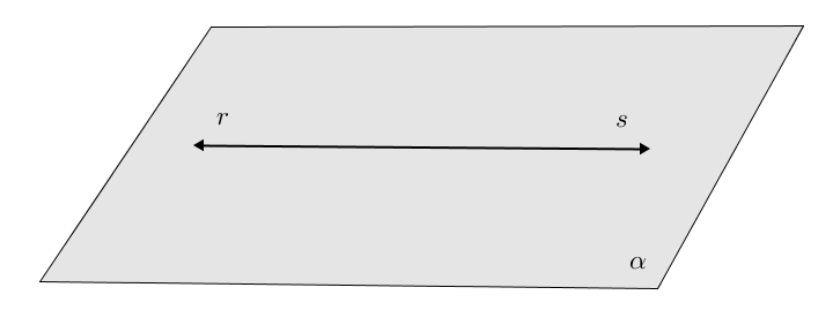

Figura 21: Retas coincidentes r e s

Se duas retas r e s possuem no mínimo dois pontos em comum, como consequência essas duas retas possuem todos os pontos em comum.

*2.2.3 Retas paralelas*

**Definição 12.** Duas retas r e s num plano  $\alpha$  que não possuem ponto em comum, ou seja, não se interceptam, são chamadas de **paralelas**. Denotamos duas retas r e s paralelas por,  $r // s$ .

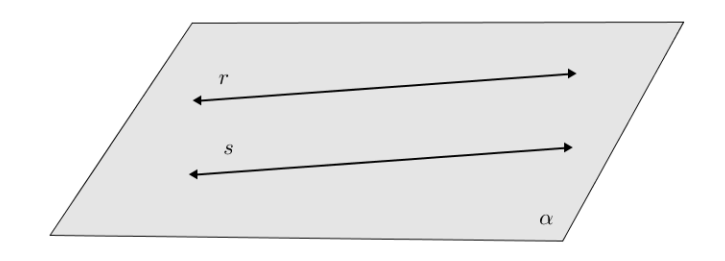

Figura 22: Retas paralelas r e s

*2.2.4 Retas perpendiculares*

**Definição 13.** Duas retas r e s contidas num plano , são ditas *perpendiculares* se forem concorrentes e os ângulos formados por elas forem retos. Denotamos por  $r \, \bot \, s \,$  para indicar que as retas r e s são perpendiculares.

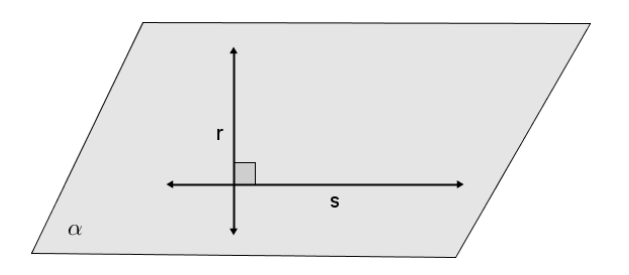

Figura 23: Retas r e s perpendiculares
### *2.2.5 Mediatriz de um segmento de reta*

**Definição 14.** Dados dois pontos A e B num plano , chamamos de *mediatriz* do segmento AB a reta perpendicular a AB que passa por seu ponto médio, ou seja, a mediatriz de AB, é o lugar geométrico em que o conjunto dos pontos do plano  $\alpha$  que equidistam de A e de B.

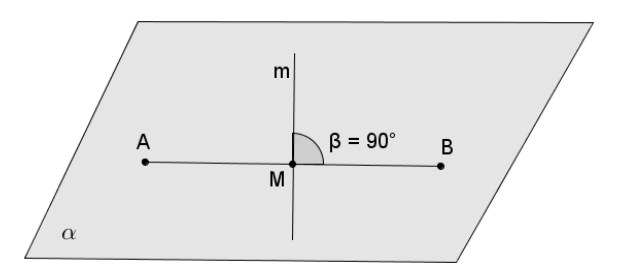

Figura 24: A reta m é a mediatriz do segmento AB

## *2.2.6 Bissetriz de um ângulo*

**Definição 15.** Dado um ângulo AÔB, sua *bissetriz* é a semirreta OC com origem em O, que o divide em dois ângulos congruentes.

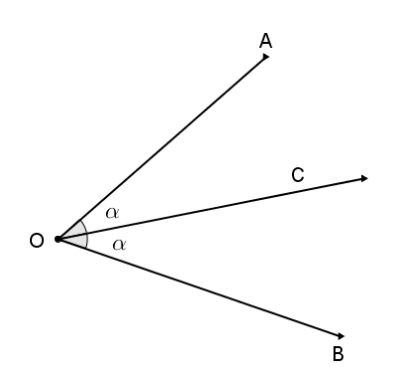

Figura 25: OC é bissetriz de AÔC

### **2.3 Polígonos**

Definição 16. Dada uma sequência de pontos num plano  $(A_1, A_2, A_3, ... A_n)$ , com  $n \geq 3$  e n um número natural, onde três pontos consecutivos não são colineares e considerando consecutivos  $A_{n-1}$ ,  $A_n$  e  $A_1$ , assim como  $A_1$ ,  $A_2$  e  $A_3$ , chmam-se **polígono convexo** a reunião dos segmentos  $\overline{A_1A_2}, \overline{A_2A_3}, \overline{A_2A_3}, \ldots, \overline{A_{n-1}A_n}, \overline{A_nA_1}$ .

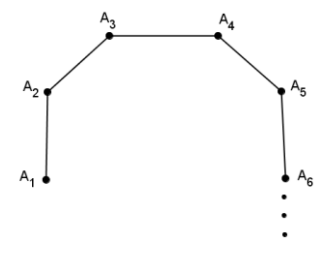

Figura 26: Polígono  $A_1, A_2, A_3, ... A_n$ 

Considerando um polígono  $A_1, A_2, A_3, ... A_n$ , temos que os pontos  $A_1$ ,  $A_2$ ,  $A_3$ , ... $A_{n-1}$ , $A_n$  são chamados vértices do polígono, e os segmentos de retas  $\overline{A_1A_2}, \overline{A_2A_3}, \overline{A_2A_3}, \ldots, \overline{A_{n-1}A_n}, \overline{A_nA_1}$  são chamados de lados do polígono. Num polígono  $A_1$ ,  $A_2$ ,  $A_3$ , ... $A_n$ , de n lados, dois lados que tem um vértice em comum, são chamados lados consecutivos. Contrário não são consecutivos.

### *2.3.1 Diagonal de um polígono*

**Definição 17.** Um segmento cujas extremidades são vértices não consecutivos de um polígono é chamado de *diagonal*.

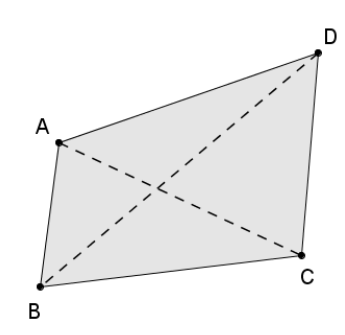

Figura 27: Polígono ABCD de diagonais AC e BD

## **2.4 Triângulos**

**Definição 18:** Dados três pontos A, B e C não-colineares num plano  $\alpha$  , a união dos segmentos AB, BC e CA, chama-se *triângulo ABC*, denotamos também por *ABC*.

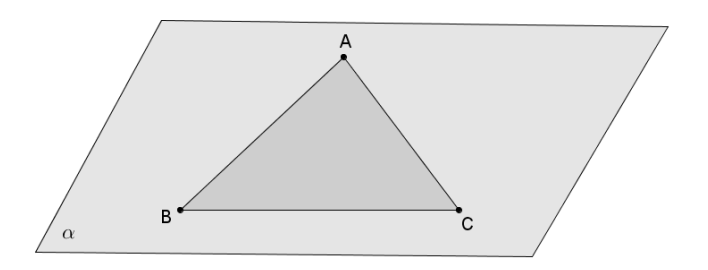

Figura 28 –  $\triangle ABC$  no plano  $\alpha$  e seus elementos.

Observando a Figura 28, temos que os elementos de um triângulo são:

- **I) VERTICES:** Os pontos A, B e C.
- **II) LADOS:** Os segmentos *AB* , *BC* e *AC* .
- **III) ÂNGULOS INTERNOS:** Os ângulos  $\hat{BAC}$  ou  $\hat{A}$  ,  $\hat{ABC}$  ou  $\hat{B}$   $\hat{e}$  ACB ou  $\hat{C}$  .

Os triângulos são classificados de duas formas diferentes, de acordo com o comprimento de seus lados ou quanto à medida de seus ângulos internos.

Com relação às medidas dos lados o *ABC* é denominado:

**I) TRIÂNGULO EQUILÁTERO:** quando possui as três medidas dos lados iguais, ou seja,  $\overline{AB} = \overline{BC} = \overline{CA}$ .

**II) TRIÂNGULO ISÓSCELES**: quando possui pelo menos duas medidas dos lados iguais.

**III) TRIÂNGULO ESCALENO:** quando possui as três medidas dos lados diferentes, ou seja  $AB \ne BC \ne CA$ .

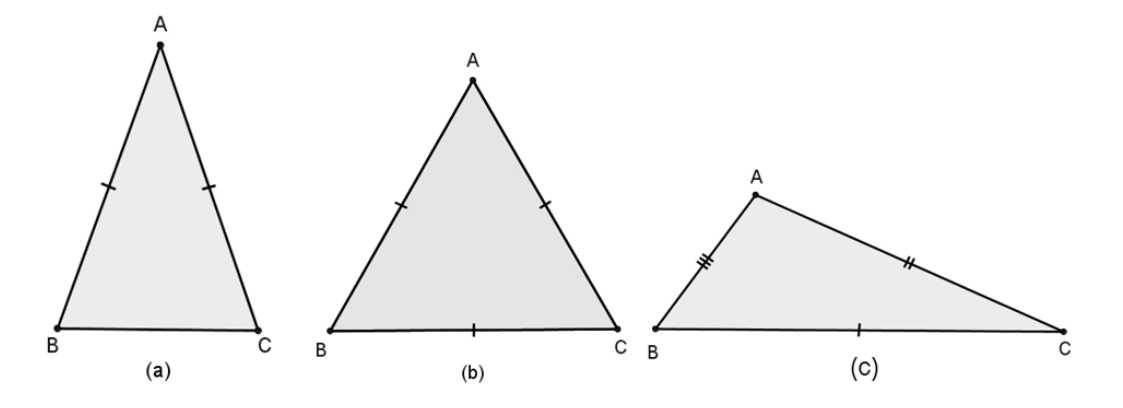

Figura 29 - Classificação quanto aos lados:(a) Isósceles, (b) Equilátero, (c) Escaleno.

Com relação às medidas dos ângulos o *ABC* é denominado:

**I) TRIÂNGULO ACUTÂNGULO:** quando possui os três ângulos agudos.

**II) TRIÂNGULO RETÂNGULO:** quando possui um ângulo reto.

**III) TRIÂNGULO OBTUSÂNGULO:** quando possui um ângulo obtuso.

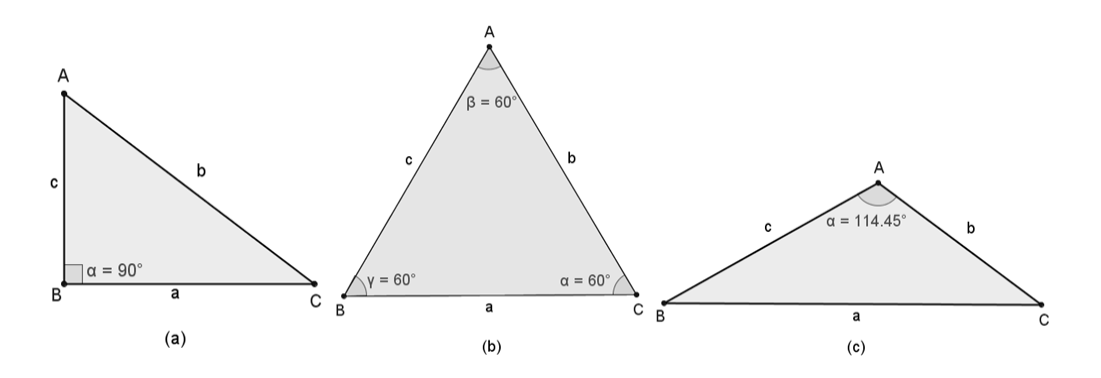

Figura 30 - Classificação quanto aos lados:(a) Retângulo, (b) Acutângulo, (c) Obtusângulo.

**Definição 19**. Um conjunto de pontos no plano que gozam de uma mesma propriedade é chamado de *lugar geométrico*.

Uma linha ou polígono é um lugar geométrico se e somente se:

- a) todos os seus pontos têm a mesma propriedade;
- b) só os seus pontos têm a mesma propriedade.

*2.4.1 Ceviana*

**Definição 20.** *Ceviana* é qualquer segmento (reta ou semirreta) que une um vértice do triângulo a um ponto da reta suporte do lado oposto desse vértice. Conforme a definição, uma das extremidades da ceviana é um vértice.

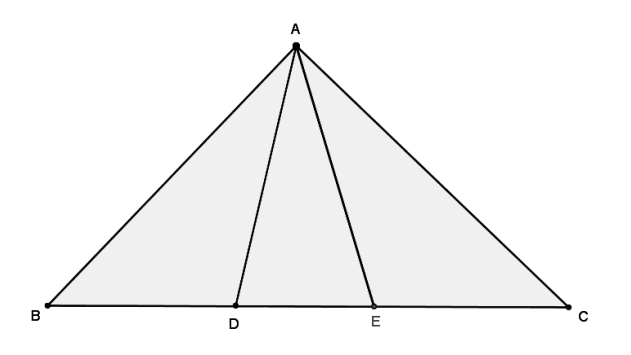

Figura 31: Cevianas *AD* e *AE* do *ABC*

Dentre as cevianas, há três que são muito importantes, por isso são chamadas de *cevianas notáveis*. São elas:

*2.4.2 Altura*

**Definição 21.** *Altura* é a ceviana que une um vértice ao lado oposto, formando com esse lado um ângulo reto.

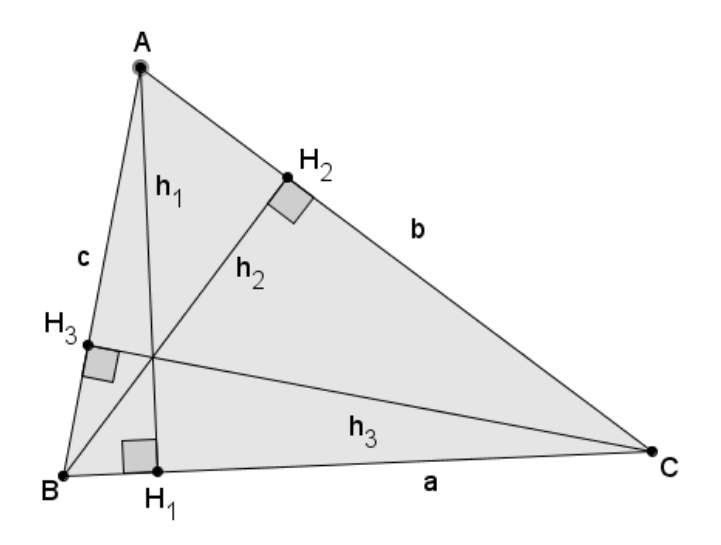

Figura 32: *ABC* de alturas *h1, h<sup>2</sup>* e *h3.*

Na Figura 32, os *pés* das alturas relativas aos vértices *A, B* e *C* são denotados por *H1, H<sup>2</sup>* e *H3*, respectivamente, e os comprimentos dessas alturas por *h1, h<sup>2</sup>* e *h3*. O triângulo que possui como vértices os pés das altura de um triângulo qualquer é dito *triângulo órtico.*

## *2.4.3 Bissetriz*

**Definição 22.** *Bissetriz* é a ceviana que tem origem em um dos vértices do triângulo e a outra extremidade no lado oposto a esse vértice, sendo que ela divide ao meio o ângulo correspondente ao vértice.

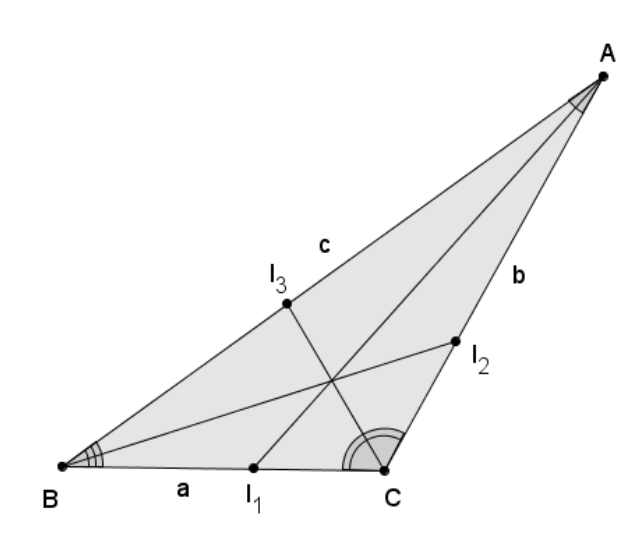

Figura 33: *ABC* de bissetrizes *i1, i<sup>2</sup>* e *i3.*

Na Figura 33, os pés das bissetrizes internas relativas aos vértices *A, B* e *C* são denotadas por *I1, I<sup>2</sup>* e *I3*, respectivamente, e os comprimentos das mesmas por *i1, i<sup>2</sup>* e *i3.*

*2.4.4 Mediana*

**Definição 23.** *Mediana* é a ceviana que une um vértice ao ponto médio do lado oposto.

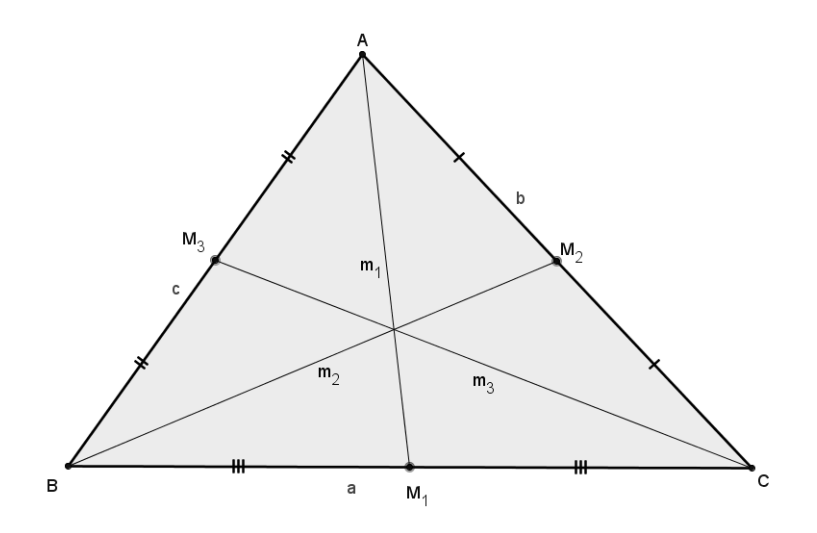

Figura 34: *ABC* de medianas *m1, m<sup>2</sup>* e *m3*.

Na Figura 34, os pontos médios dos lados opostos aos vértices *A, B* e *C* são denotados por *M1*, *M<sup>2</sup>* e *M3*, respectivamente, e os comprimentos das medianas relativas aos mesmos são denotados por *m1, m<sup>2</sup>* e *m3*.

Além das cevianas, um outro elemento muito importante do triângulo é a mediatriz.

*2.4.5 Mediatriz*

**Definição 24.** *Mediatriz* é um segmento de reta perpendicular a cada lado do triângulo que passa pelo ponto médio.

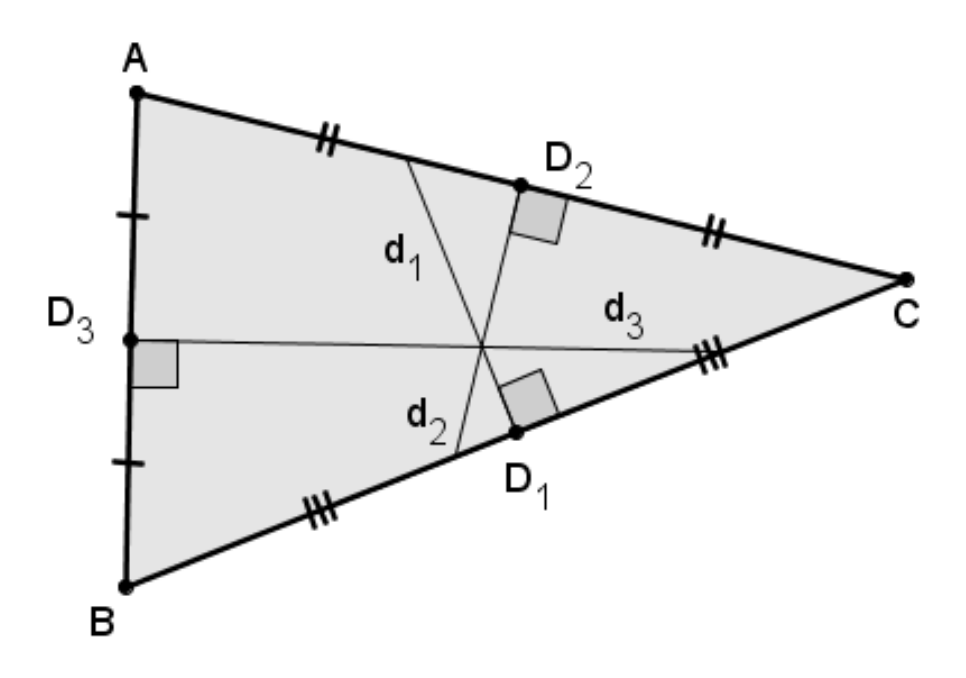

Figura 35: *ABC* de mediatrizes *d1, d<sup>2</sup>* e *d3*.

No *ABC* da Figura 35, as mediatrizes relativas aos lados *AB* , *BC* e *AC* são denotados por *D1*, *D<sup>2</sup>* e *D3*, respectivamente, e os comprimentos das mediatrizes relativas aos mesmos são denotados por *d1, d<sup>2</sup>* e *d3*.

### **2.5 Base média de um triângulo**

**Definição 25.** O segmento que une dois pontos médios de dois lados quaisquer de um triângulo, é chamado de *base média do triângulo*.

A seguir será enunciado o Teorema I, (*teorema da base média)* de um triângulo qualquer, sem sua devida demonstração, em virtude deste teorema utilizar resultados de outros conhecimentos que não estão presentes de maneira significativa no contexto do trabalho, porém tal demonstração poderá ser encontrada na página 111 da referência [7] ou na página 75 da referência [18].

**Teorema I.** Seja um triângulo ABC qualquer. Se D e F são pontos médios dos lados AB e AC respectivamente, então *DF / BC*. De maneira análoga traçando uma paralela ao lado BC passado pelo ponto D, a mesma intersecta o lado AC do triângulo em F. Ademais, em qualquer um dos casos acima, temos que  $\overline{DF} = \frac{1}{\varsigma}$ 2  $DF = \frac{1}{2} BC$ .

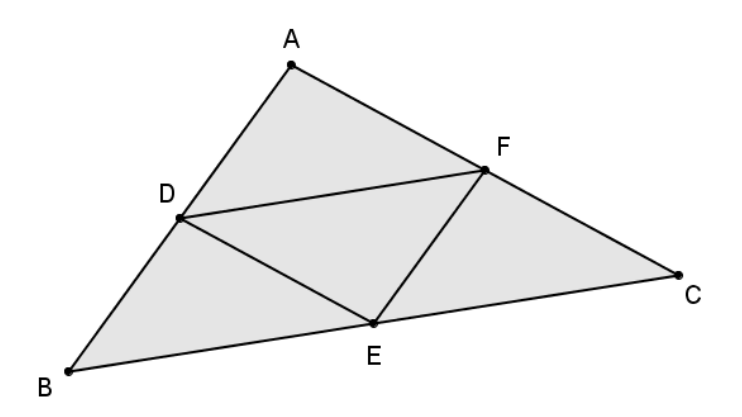

Figura 36: Bases médias do *ABC*.

# **2.6 Círculo**

**Definição 26.** Sejam um ponto O num plano  $\alpha$  e r um real positivo, chamamos de *círculo* de centro O e raio r o conjunto por todos os pontos A do plano  $\alpha$ , tais que

 $OA = r$ . Denotamos os círculos com letras maiúsculas do alfabeto grego. Na Figura 25 temos o círculo  $\Sigma$  de raio r.

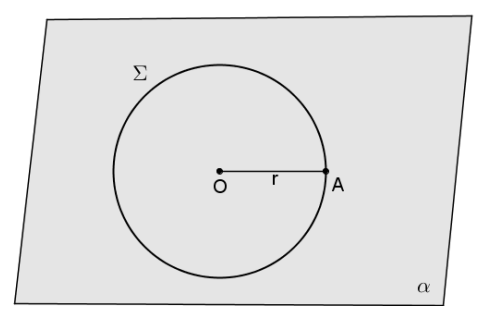

Figura 37: Círculo  $\Sigma$ 

*2.6.1 Arco de um círculo*

**Definição 27.** Chamamos de *arco de um círculo* de centro O e raio r cada parte do círculo determinada por uma reta t que passa por A e B pontos distintos do círculo.

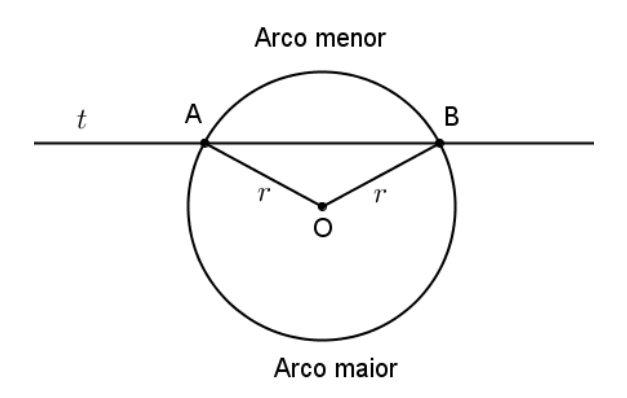

Figura 38: Arcos de círculo

Uma reta *t* determina dois arcos de círculo (Figura 38), sendo que o arco contido no plano que contém o centro do círculo é o arco maior e o outro arco determinado é o arco menor.

Num círculo de centro O e raio r, se um reta t passa pelos pontos A e B do círculo e também pelo seu centro O, essa reta determina dois arcos iguais chamados de semicírculo.

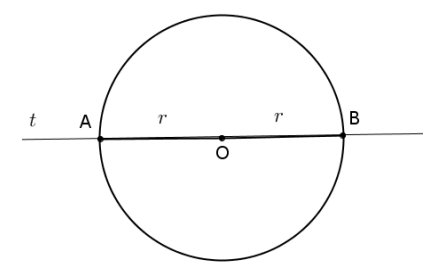

Figura 39: Semicírculo

*2.6.2 Ponto de tangência*

**Definição 28.** Chamamos de *ponto de tangência,* o único ponto em comum entre uma reta e um círculo.

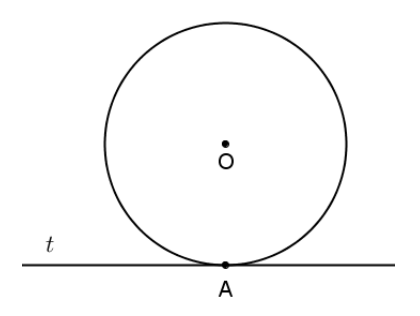

Figura 40: Reta t tangente ao círculo no ponto A.

Nesse caso dizemos que a reta tangencia a circunferência e é chamada de reta tangente ao círculo. Caso a reta possua mais de um ponto em comum com uma circunferência, esta reta é dita secante.

**Definição 29.** Um polígono está *inscrito* num círculo quando todos os seus vértices pertencem a um mesmo círculo.

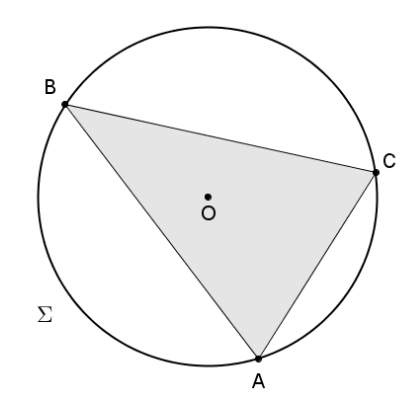

Figura 41: Polígno ABC inscrito no círculo  $\Sigma$ .

**Definição 30.** Um polígono está circunscrito a um círculo qualquer quando todos os lados do polígono são tangentes ao círculo.

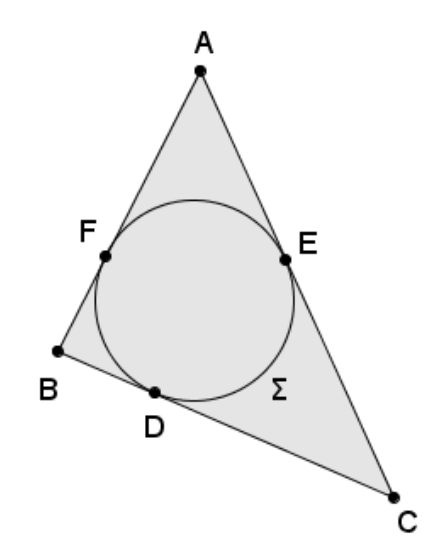

Figura 42: Polígono ABC circunscrito no círculo  $\Sigma$ .

## **2.7 Quadrilátero**

**Definição 31.** Sejam A, B, C e D quatro pontos de um mesmo plano, todos distintos e três desses não colineares. Se os segmentos *AB* , *BC* , *CD* e *DA* interceptam-se nas extremidades. A reunião desses quatro segmentos é um *quadrilátero*.

São elementos de um quadrilátero ABCD qualquer:

- I) **Vértices**: Os pontos A, B, C e D.
- II) **Lados:** Os segmentos AB, BC, CD e DA.
- III) **Ångulos Internos:**  $\alpha, \beta, \gamma$  e  $\lambda$  .
- IV) **Diagonais:** AC e BD.

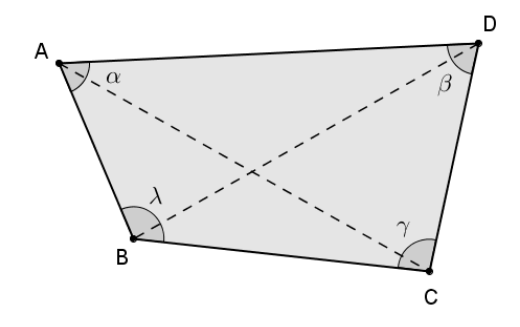

Figura 43: Quadrilátero ABCD e seus elementos.

*2.7.1 Paralelogramo*

**Definição 32.** O quadrilátero que possui pares de lados opostos paralelos, é dito *paralelogramo*.

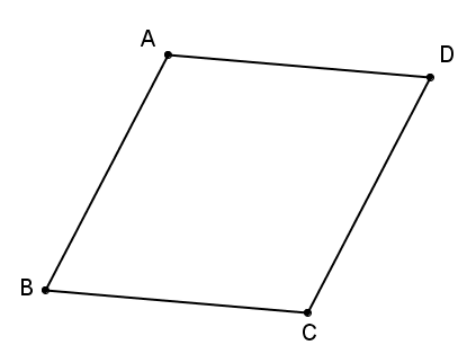

Figura 44: Paralelogramo ABCD, AB // CD e AD // BC.

A seguir será enunciado o TEOREMA II sem a respectiva demonstração, pois o resultado exige conhecimentos que não fazem parte do contexto do trabalho. A demonstração do Teorema II pode ser encontrada na página 106 da referência [7] ou na página 74 da referência [18].

**Teorema II.** Em todo paralelogramo as diagonais se interceptam nos seus respectivos pontos médios.

**Definição 33.** Um quadrilátero que possui todos os ângulos internos retos e os lados são todos congruentes, é um *quadrado*.

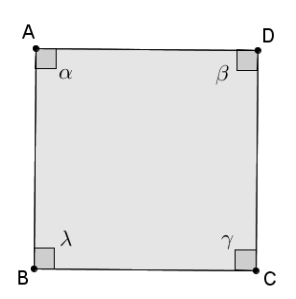

Figura 45: Quadrado ABCD,  $AB = BC = CD = DA$  e  $\alpha = \beta = \gamma = \lambda = 90^{\circ}$ 

## **2.8 Pontos notáveis do triângulo**

O ponto de encontro formado pelas cevianas notáveis (altura, bissetriz e mediana) e o ponto de encontro mediatrizes são denominados *pontos notáveis.*

*2.8.1 Baricentro*

**Definição 34.** Em todo triângulo, as três medianas se interceptam num único ponto chamado de *baricentro* do triângulo. Esse ponto chamado baricentro é sempre interno ao triângulo.

**Proposição I.** O baricentro divide cada mediana em duas partes de forma que a parte que contém o vértice é o dobro da outra.

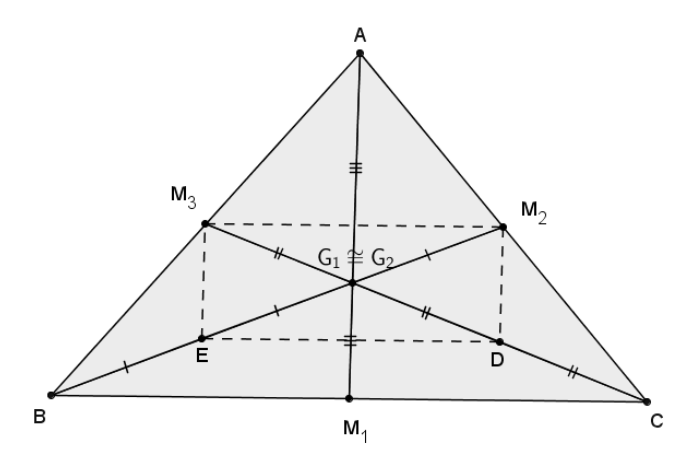

Figura 46:  $\triangle ABC$  - Medianas M<sub>1</sub>, M<sub>2</sub> e M<sub>3</sub> e seu baricentro G<sub>1</sub>.

**Demonstração I.** Seja um triângulo ABC qualquer e M<sub>3</sub> e M<sub>2</sub> os pontos médios dos lados AB e AC respectivamente, e seja  $G_1$  a interseção entre CM<sub>3</sub> e BM<sub>2</sub> (Figura 46). Sejam também D e E pontos médios de  $CG<sub>1</sub>$  e  $BG<sub>2</sub>$  respectivamente. Utilizando o teorema da base média temos que M2M<sup>3</sup> // BC e DE // BC, daí segue que M2M<sup>3</sup> // DE, segue ainda que  $\left. M_{\text{2}}M_{\text{3}}\right.$ 1 2  $\overline{M_2M_3} = \frac{1}{2}\overline{BC}$  e  $\overline{DE} = \frac{1}{2}$ 2  $DE = \frac{1}{2} BC$  , portanto  $M_2 M_3 = DE$  .

Pela Definição 32, M<sub>2</sub>M<sub>3</sub>ED é um paralalogramo, então M<sub>3</sub>G<sub>1</sub> = GD e M<sub>2</sub>G<sub>1</sub> =  $G_1E$ . Como E e D são pontos médios de  $BG_1$  e  $CG_1$  respectivamente, temos que CD  $= DG_1 = G_1M_3$  e  $M_2G_1 = G_1E = EB$ , donde se conclui que  $CG_1 = 2.G_1M_3$  e  $BG_1 =$ 2.G1M2.

Considerando  $M_1$  como o ponto médio de BC e G<sub>2</sub> a interseção entre AM<sub>1</sub> e  $BM<sub>2</sub>$ . De forma análoga chegamos a conclusão que  $AG<sub>2</sub> = 2.G<sub>2</sub>M<sub>1</sub>$  e  $BG<sub>2</sub> = 2.G<sub>2</sub>M<sub>2</sub>$ . Como  $CG_1 = 2.G_1M_3$  e  $CG_2 = 2.G_2M_3$ , temos a garantia de que  $G_1 = G_2$ . Fazendo  $G_1$  $= G_2 = G$ , temos que AM<sub>1</sub>, BM<sub>2</sub> e CM<sub>3</sub> se interceptam em G e que o mesmo divide cada média na razão de dois para um.

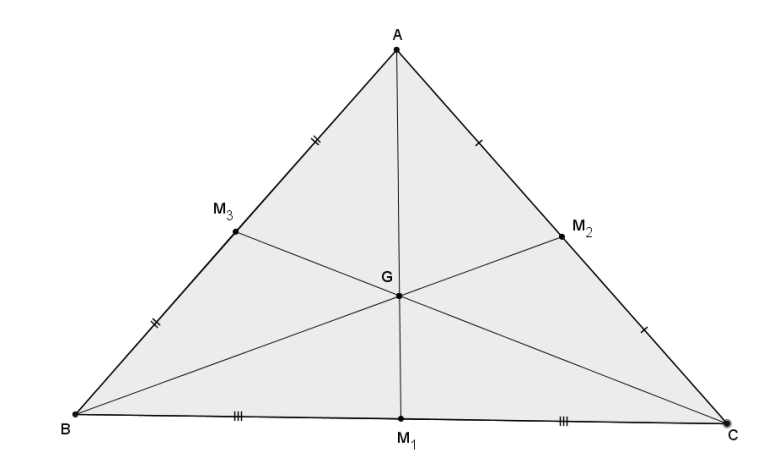

Figura 47: *ABC* de baricentro G.

## *2.8.2 Incentro*

**Definição 35.** O ponto de interseção (ou ponto de encontro, ou ponto de concurso) das três bissetrizes internas de um triângulo é o *incentro* do triângulo. Esse ponto chamado de incentro é sempre interno ao triângulo.

**Proposição II.** As três bissetrizes internas de um triângulo intersectam-se num mesmo ponto, que se encontra à igual distância dos lados do triângulo.

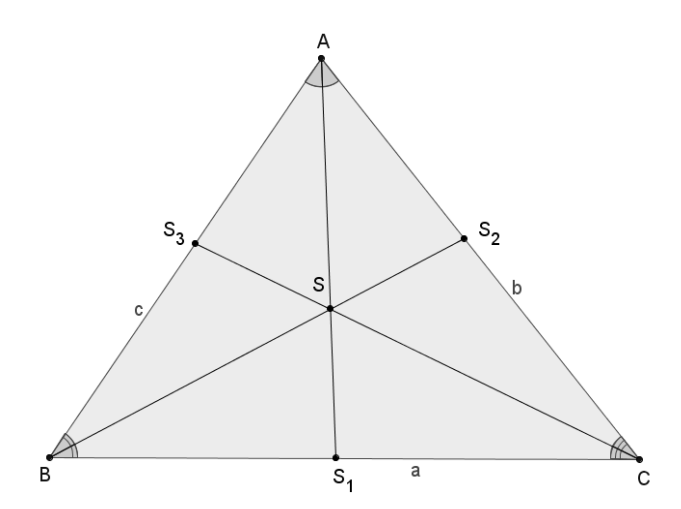

Figura 48:  $\triangle ABC$  - Bissetrizes  $S_1$ ,  $S_2$  e  $S_3$  e seu incentro  $S_1$ .

**Demonstração II.** Sendo o  $\triangle ABC$  de lados  $\overline{BC} = a$ ,  $\overline{AC} = b$  e  $\overline{AC} = c$  Figura 49, temos que  $AS_1$ ,  $BS_2$  e  $CS_3$  são bissetrizes internas. Seja S o ponto de interseção de BS<sub>2</sub> e AS<sub>1</sub>, então temos que se  $S \in AS_1$  então  $d(S, S_3) = d(S, S_2)$  e se  $S \in BS_2$ então  $d(S, S_3) = d(S, S_1)$ , daí conclui-se que  $d(S, S_2) = d(S, S_1)$ . Portanto  $S \in CS_3$ , ou seja, as três bissetrizes se encontram em um único ponto S. Além disso, se  $d(S, S_3) = d(S, S_2)$  e  $d(S, S_3) = d(S, S_1)$ , concluímos que  $d(S, S_2) = d(S, S_1)$ .

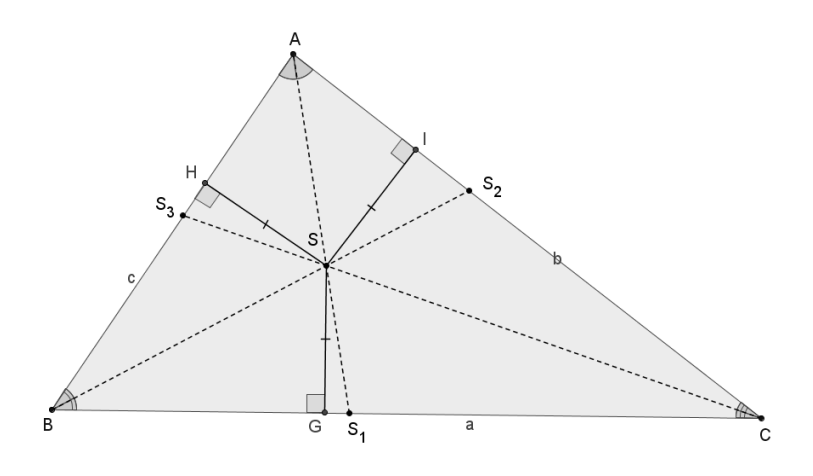

Figura 49: *ABC* de incentro S.

O Incentro *S* é o centro da circunferência inscrita num triângulo.

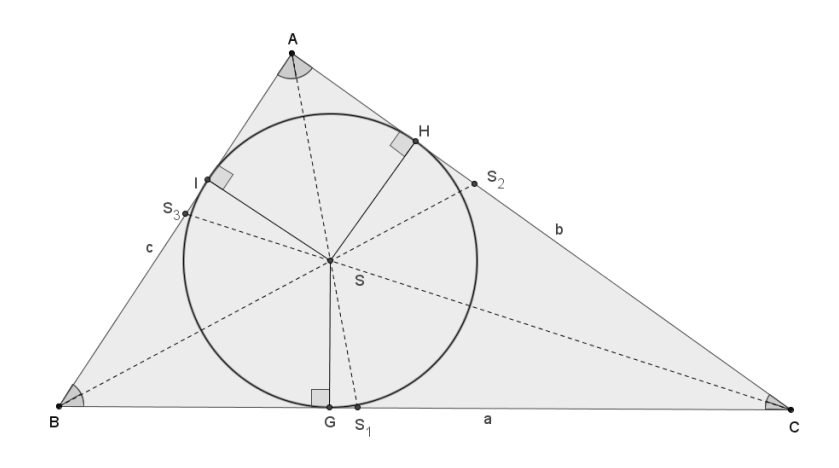

Figura 50: Circulo de centro S inscrito no *ABC*.

### *2.8.3 Ortocentro*

**Definição 36.** O ponto de interseção (ponto de encontro ou ponto de concurso) das retas suportes das alturas de um triângulo é o *ortocentro* do triângulo. Esse ponto será interno ao triângulo se ele for acutângulo, externo ao triângulo se for obtusângulo e coincide com o ponto médio da hipotenusa se o triângulo for retângulo.

**Proposição III.** As três retas suportes das alturas de um triângulo interceptam-se num mesmo ponto.

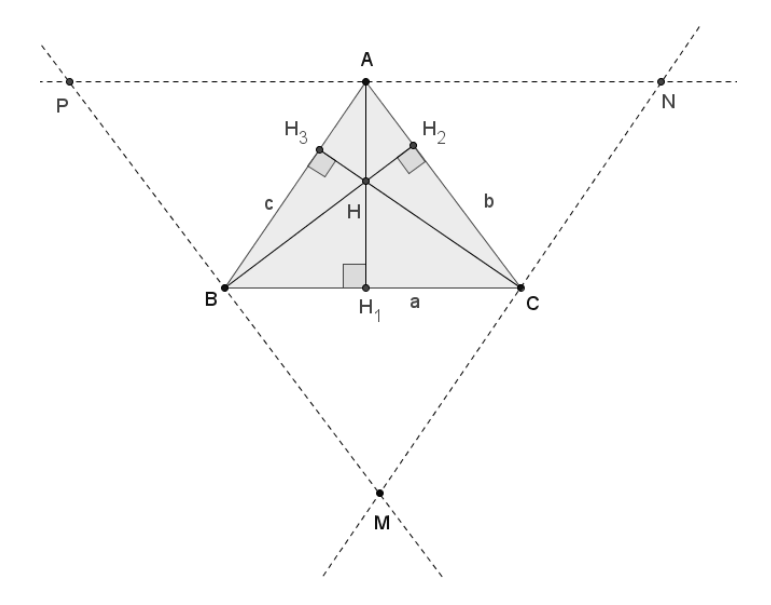

Figura 51:  $\triangle ABC$  - Alturas H<sub>1</sub>, H<sub>2</sub> e H<sub>3</sub> e seu ortocentro H.

**Demonstração III.** Seja o  $\triangle ABC$  de alturas  $\overline{AH}_1$ ,  $\overline{BH}_2$ , e  $\overline{CH}_3$ , tracemos retas paralelas aos lados opostos a estes vértices A, B e C originando o *MNP* . (Figura 51). Daí segue que  $A \in \overline{NP}$  *e*  $\overline{NP}/\overline{BC}$ ,  $B \in \overline{MP}$  *e*  $\overline{MP}/\overline{AC}$ e  $C \in \overline{MN}$  e  $\overline{MN}$  / / $\overline{AB}$ , então temos que *APBC* é um paralelogramo o que implica em

 $AP \equiv BC$  e que *ABCN* também é um paralelogramo o que implica que  $AN \equiv BC$ , que resulta em que A é ponto médio de *NP* . De forma análoga, chegamos à conclusão que B é ponto médio de *PM* e C é ponto médio de *MN* .

As retas que contêm as alturas do *ABC* são mediatrizes dos lados *NP , PM* e *MN* do  $\triangle MNP$ . Pelo teorema das mediatrizes sabemos que estas retas se encontram em um mesmo ponto. Este ponto é o ortocentro do triângulo *ABC* .

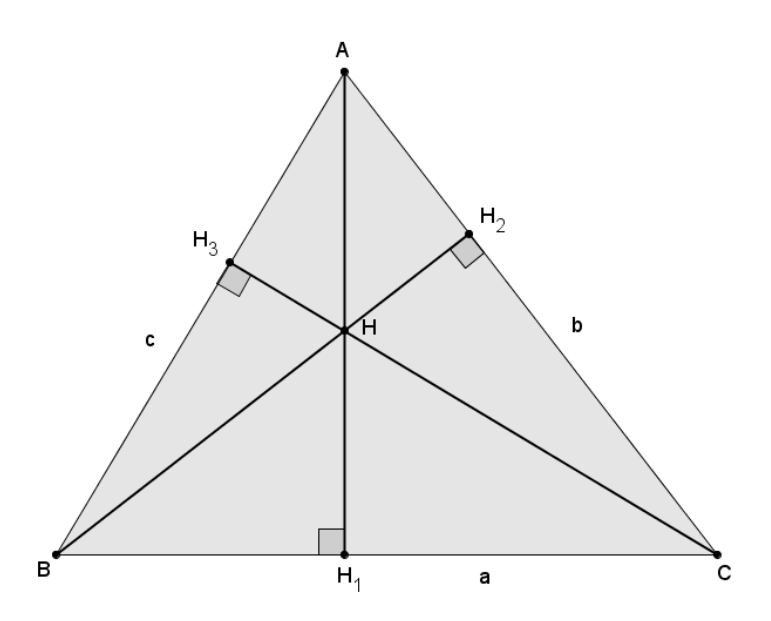

Figura 52: *ABC* de ortocentro H.

### *2.8.4 Circuncentro*

**Definição 37.** O ponto de interseção (ou ponto de encontro, ou ponto de concurso) das mediatrizes dos lados de um triângulo é o *circuncentro* do triângulo. Esse ponto será interno ao triângulo se ele for acutângulo, externo se for obtusângulo e coincide com o ponto médio da hipotenusa se for retângulo.

**Proposição IV.** As mediatrizes dos lados de um triângulo interceptam-se num mesmo ponto que está a igual distância dos vértices do triângulo.

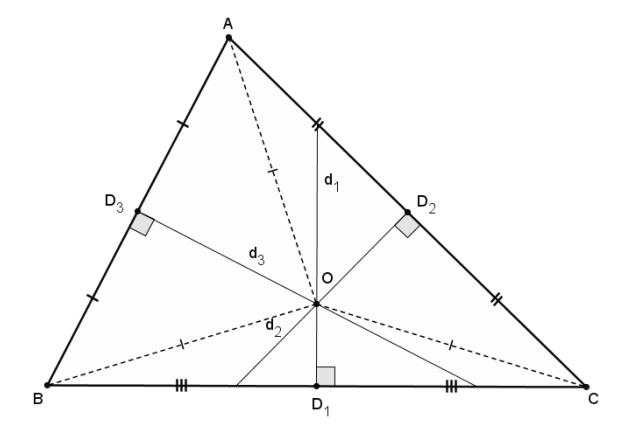

Figura 53:  $\triangle ABC$  - Mediatrizes D<sub>1</sub>, D<sub>2</sub> e D<sub>3</sub> e seu circuncentro O.

**Demonstração IV**. Dados  $\triangle ABC$  e  $d_1$ ,  $d_2$  e  $d_3$  as mediatrizes de BC, AC e AB respectivamente. Seja o ponto de interseção O de  $d_1$  e  $d_3$  como ilustrado na Figura 53.

Pela definição de mediatriz e pelo fato de  $O \in d_1$ , temos que  $OB = OC$ . Usando o fato que  $O \in d_2$ , temos que  $OB = OA$ . Daí  $OA = OC$ , novamente pela definição de mediatrizes concluímos que  $O\in d_{3}$ . Portanto O é o ponto de interseção das mediatrizes, o circuncentro do *ABC*.

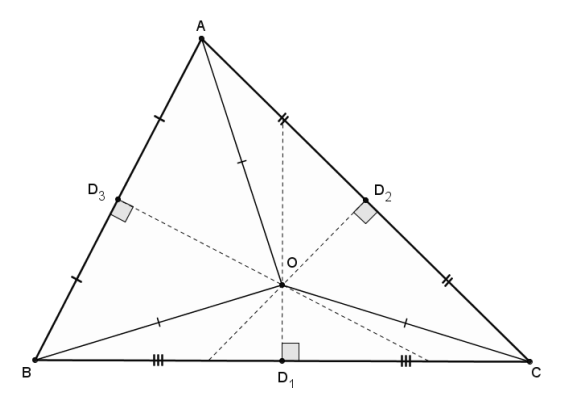

Figura 54: *ABC* de circuncentro O

O circuncentro é o centro da circunferência circunscrita ao triângulo.

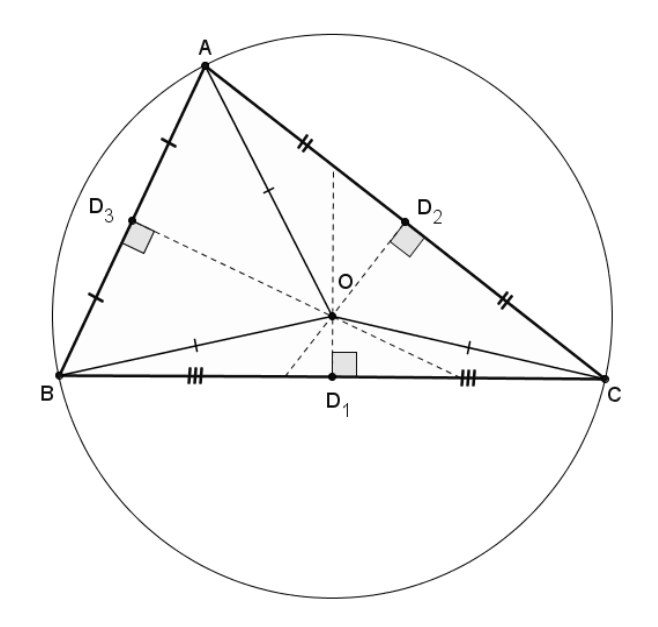

Figura 55:  $\triangle ABC$  inscrito no círculo de centro O.

### **3 O SOFTWARE GEOGEBRA**

#### **3.1 Os softwares livres**

Entende-se por *software livre* quando é possível copiar, executar, aperfeiçoar, estudar, modificar e distribuir o programa com liberdade, sem fins lucrativos, com ausência da interferência de seus autores. (Marinho, 2010).

A partir do software livre é possível a adaptação às necessidades do usuário, a utilização do programa para qualquer propósito, a redistribuição de cópias para demais indivíduos, a liberação de aperfeiçoamentos, para que qualquer pessoa seja beneficiada com tais recursos.

O usuário fica livre para decidir se a redistribuição do programa aperfeiçoado será sem fins lucrativos ou não. Porém, para quem utiliza um software livre não há nenhum tipo de custo ou ônus ao usuário. As modificações também podem ser utilizadas de maneira privada, sem que seja necessário publicá-las. (Michel, S/D).

O investimento necessário para a utilização desses softwares é relativamente baixo, o que possui grande significância, pois existem alguns programas que podem ser utilizados didaticamente, mas exigem grande investimento financeiro quando utilizados e a maioria das escolas não dispõem desses recursos. (Oliveira, S/D).

Ainda segundo Oliveira (S/D), diversos países estão investindo na implementação desses softwares para fins educacionais, inclusive o Brasil, que conta com equipes que desempenham eventos a favor desses programas no âmbito escolar. Tais ações levam a expansão dessas ideias e a conquista de novos adeptos no uso da tecnologia a favor da educação.

### **3.2 Sobre o software geogebra**

 $\overline{a}$ 

O GeoGebra é um *software livre* de Matemática, desenvolvido pelo austríaco prof. Dr. Markus Hohenwarter, da Universidade de Salzburg, com finalidades didáticas para ser utilizado em situações de ensino e aprendizagem de matemática em escolas e universidades. Com ele é possível realizar cálculos aritméticos, algébricos e utilizar múltiplas representações gráficas de objetos matemáticos.

Portanto, este *software* é um sistema de Geometria Dinâmica que permite realizar construções tanto com pontos, vetores, segmentos, retas e secções cônicas como com funções. Além disso, as equações e coordenadas podem estar interligadas diretamente através do GeoGebra.

Desse modo, o GeoGebra relaciona variáveis com números, vetores e pontos e oferece comandos como raízes de equações e extremos de funções. O *software*, portanto, permite associar uma expressão algébrica a uma representação de um objeto da Geometria e vice-versa.

O GeoGebra por ser um software livre, pode ser adquirido a partir da Internet, sendo distribuído de maneira gratuita de acordo com a GNU (General Public License), funciona em plataformas<sup>2</sup> como (Linux, Windows e Macintosh). Em *http://www.geogebra.org/cms/pt\_BR/download,* encontra-se o código fonte Java<sup>3</sup> do GeoGebra além de informações sobre sua instalação e tradução. Qualquer usuário pode fazer a instalação individual do programa de maneira muito fácil e rápida.

<sup>2</sup> No contexto da informática, plataforma é o padrão de um processo operacional ou de um computador.

 $3$  Java é uma linguagem de programação e plataforma computacional que funciona em conjunto com outras aplicações e/ou sites de internet.

### **3.3 Instalação do software Geogebra**

Para adquiri-lo e instalá-lo o usuário pode-se proceder da seguinte maneira:

I) Acessar a página inicial do site contendo o Software GeoGebra, digitando http://www.geogebra.org/cms/pt BR/download/ na barra de endereço do seu navegador de internet e em seguida clique na opção Download;

II) Escolha o instalador compatível com seu sistema operacional (plataforma);

III) Clique na opção Instalação Off-line. Ao fazer isso será feito o download do setup do programa na sua versão mais atual.

IV) Execute o setup e siga os procedimentos de instalação.

**Observação:** Caso o computador do usuário não possua o programa Java, outra página será aberta solicitando a instalação do mesmo. Nesta página, basta fazer o *download* e a instalação do mesmo de forma rápida, e em seguida o GeoGebra será instalado no seu computador e um ícone será criado na área de trabalho.

## **3.4 Apresentação do software Geogebra**

### *3.4.1 Interface*

 $\overline{a}$ 

A interface do software GeoGebra ao ser "*carregado<sup>4</sup> "* apresenta a seguinte configuração padrão (Figura 56).

<sup>4</sup> Termo utilizado na informática para indicar que um software ou aplicativo está sendo iniciado.

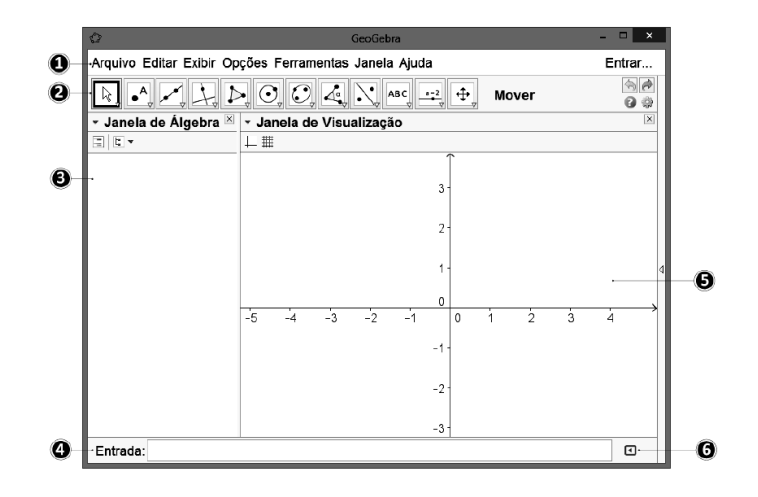

Figura 56: Interface do GeoGebra

Da observação da configuração da interface do Geogebra (Figura 56), temos:

**1 - BARRA DE MENUS:** A Barra de Menus disponibiliza opções para salvar o projeto em arquivo (.ggb) e para controlar configurações gerais.

**2 - BARRA DE FERRAMENTAS**: A Barra de Ferramentas concentra todas as ferramentas úteis para construir pontos, retas, figuras geométricas, obter medidas de objetos construídos, entre outros. Cada ícone dessa barra esconde outros ícones que podem ser acessados clicando com o mouse em seu canto inferior direito.

**3 - JANELA DE ÁLGEBRA**: Área em que é exibida as coordenadas, equações, medidas e outros atributos dos objetos construídos.

**4 - ENTRADA**: Campo de entrada para digitação de comandos.

**5 - JANELA DE VISUALIZAÇÃO:** Área de visualização gráfica de objetos que possuam representação geométrica e que podem ser desenhados com o mouse usando ícones da Barra de Ícones ou comandos digitados na Entrada.

**6 - LISTA DE COMANDOS:** Listagem de comandos predefinidos. Entre eles há comandos relacionados aos ícones da Barra de Ferramentas.

### *3.4.2 Janela de visualização e janela de álgebra*

O GeoGebra recebeu esse nome pela possibilidade de operar com as representações aritmética, algébrica e geométrica conjuntamente. Isso significa que um objeto construído com o mouse ou digitando sua sintaxe na *Entrada* pode possuir mais de uma representação: geométrica e aritmética ou algébrica. Veja na Janela de Visualização (Figura 57) representada abaixo, que exibe um triângulo construído em um plano cartesiano.

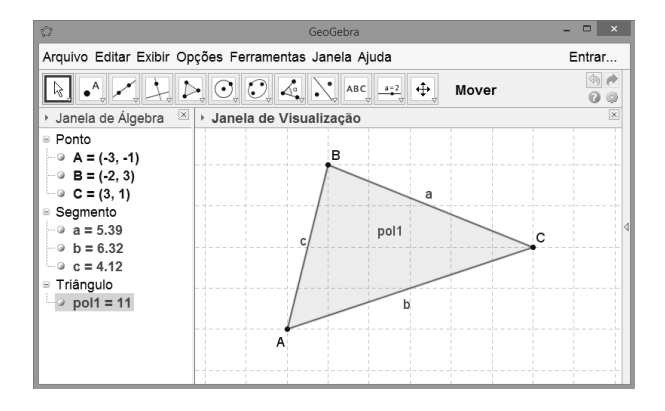

Figura 57: Janela de Álgebra e Janela de Visualização do GeoGebra

Observe que na Janela de Visualização está representado geometricamente um triângulo com vértices A, B e C e lados a, b e c. Observe também que no lado esquerdo da tela, na Janela de Álgebra, são exibidas as coordenadas de cada vértice desse triângulo, a medida de cada um dos lados a, b e c e a área do triângulo (11cm<sup>2</sup> ) que foi nomeado automaticamente pelo GeoGebra de "pol1".

### **3.5 Barras de menu, símbolos e ferramentas do Geogebra**

### *3.5.1 Barra de menus*

A Barra de menus fica na parte superior da zona gráfica, e é composta pelas opções: Arquivo, Editar, Exibir, Opções, Ferramentas, Janela e Ajuda.

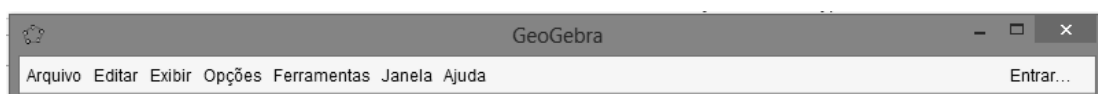

Figura 58: Barra de menus Geogebra

O usuário pode também personalizar a janela de visualização, basta clicar com o botão direito do mouse sobre a janela geométrica e em seguida no item *Janela de Visualização*. Além de personalizar os eixos coordenados e a malha, podemos, por exemplo, alterar o estilo da linha, as unidades e a cor dos eixos coordenados e a cor de fundo. Podemos também personalizar cada um dos eixos individualmente, clicando em ''EixoX'' ou ''EixoY''. Além disso, é possível alterar a cor e o estilo das linhas da malha e a distância entre as linhas.

Utilizando o menu Exibir, podemos personalizar a interface do Programa, podendo-se exibir/esconder diferentes elementos da mesma, como por exemplo, a janela algébrica, a barra de ferramentas, os eixos coordenados, a malha, entre outras opções. Para isso, basta marcar/desmarcar o item desejado no menu exibir.

| Exibir       |                                              |                    |  |
|--------------|----------------------------------------------|--------------------|--|
|              | Eixos                                        |                    |  |
| ₩            | Malha                                        |                    |  |
| √            | Janela de Álgebra                            | Ctrl+Shift+A       |  |
|              | Planilha                                     | $Ctrl + Shift + S$ |  |
| $\checkmark$ | Janela de Visualização                       | Ctrl+Shift+1       |  |
|              | Janela de Visualização 2                     | Ctrl+Shift+2       |  |
|              | Protocolo de Construção                      | Ctrl+Shift+L       |  |
|              | Teclado                                      |                    |  |
|              | Campo de Entrada                             |                    |  |
|              | Barra de Ferramentas                         |                    |  |
|              | Barra de Navegação para Passos da Construção |                    |  |
| R            | Atualizar Janelas                            | $Ctrl + F$         |  |
|              | Recalcular Todos os Objetos                  | $Ctrl+R$           |  |

Figura 59: Opções menu exibir do Geogebra

## *3.5.2 Menu de símbolos*

O menu de símbolos está localizado no canto direito do campo de entrada de texto, e dispõe de alguns dos símbolos matemáticos mais frequentemente utilizados para nomear um objeto ou inserir um comando através do campo de entrada.

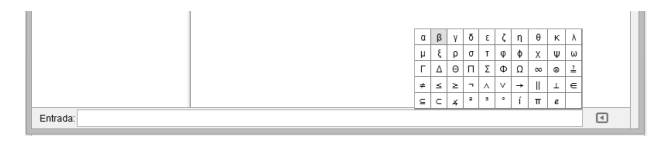

Figura 60: Menu de símbolos do GeoGebra

# *3.5.3 Barra de Ferramentas*

A Barra de Ferramentas localizada na parte superior da tela do GeoGebra é composta de doze conjuntos de ícones com as ferramentas necessárias para o usuário construir, movimentar, obter medidas e modificar atributos de objetos construídos.

Ao abrir o GeoGebra a Barra de Ferramentas apresenta a seguinte configuração visual.

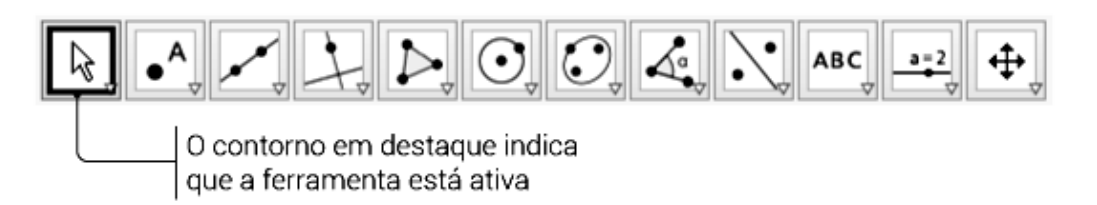

# Figura 61: Configuração da Barra de ferramentas do GeoGebra

Para ativar uma ferramenta clique em seu ícone. No entanto, para cada conjunto de ícones há apenas um visível. Para acessar os ícones ocultos, clique no canto inferior direito do ícone que contenha a ferramenta que deseja utilizar e selecione a ferramenta.

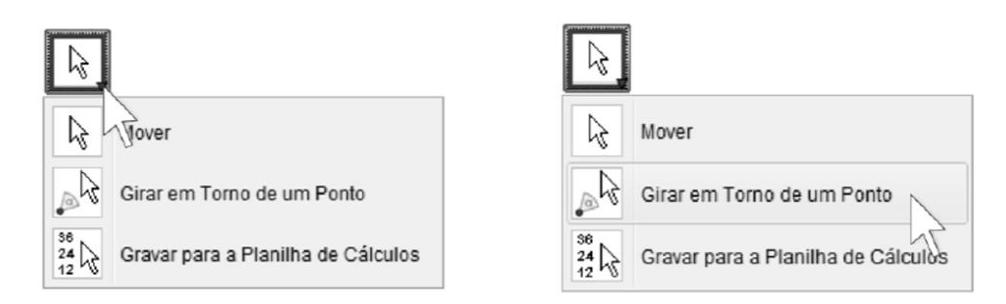

Figura 62: Acessando ícones ocultos na barra de ferramenta.

A ferramenta selecionada fica ativa e seu ícone ocupa o lugar de destaque do conjunto que ela pertence.

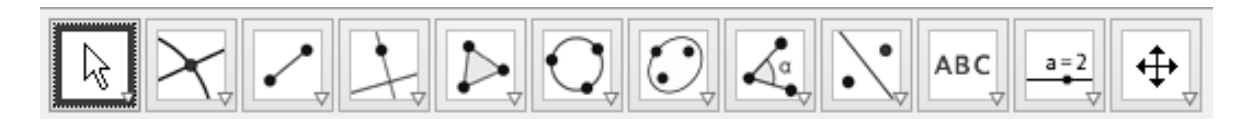

Figura 63: Ferramenta selecionada ativada.

A Barra de Ferramentas do GeoGebra é dividida em 12 janelas, como vemos

na Figura 64 a seguir.

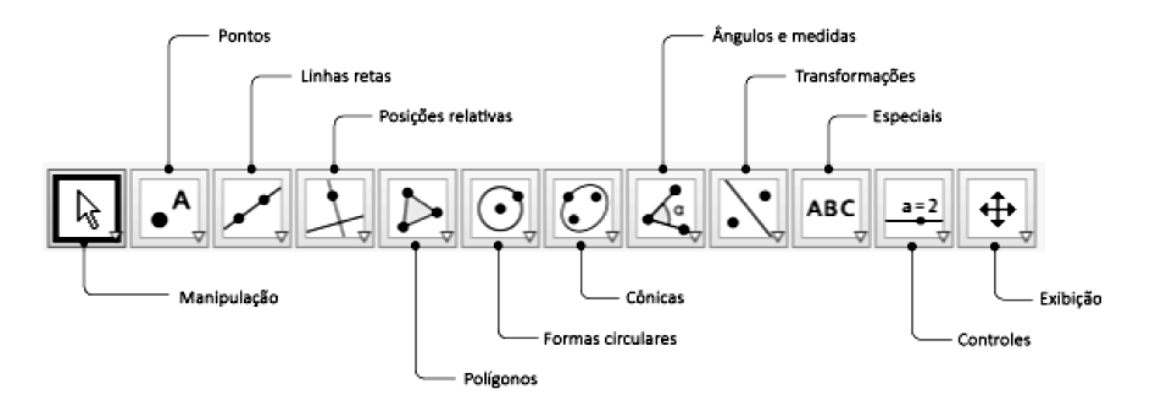

Figura 64: Barra de ferramentas do Geogebra

Cada uma destas janelas possui várias ferramentas. Para visualizar estas ferramentas, basta clicar sobre a seta no canto do ícone e então irão aparecer as opções referentes a cada uma delas. Algumas destas ferramentas serão descritas a seguir.

**MOVER :** Esta ferramenta é utilizada para arrastar e mover objetos livres. Ao selecionar um objeto no modo Mover, pode-se apagar o objeto pressionando a tecla Delete (Del), ou então movê-lo usando o mouse ou as setas do teclado.

**NOVO PONTO**  $\bullet^A$ : Para criar um novo ponto, selecione esta ferramenta e em seguida clique na janela geométrica. Clicando em um segmento, reta, polígono, cônica, gráfico de função ou curva, você pode criar um ponto nesse objeto. Clicando na interseção de duas linhas cria-se um ponto de interseção.

**INTERSECÇÃO DE DOIS OBJETOS :** Os pontos de intersecção de dois objetos podem ser criados selecionando dois objetos, assim todos os pontos de intersecção serão criados; ou então, clicando-se diretamente sobre uma intersecção de duas linhas, assim apenas um ponto de intersecção será criado.

**PONTO MÉDIO OU CENTRO :** Com esta ferramenta pode-se obter o ponto médio entre dois pontos ou de um segmento. Para isso, basta selecionar a ferramenta, e em seguida clicar em dois pontos ou em um segmento para obter o respectivo ponto médio. Também se pode clicar numa secção cônica (por exemplo, circunferência) para criar o respectivo centro.

**RETA PERPENDICULAR :** Com esta ferramenta, pode-se construir uma reta perpendicular a uma reta, semirreta, segmento, vetor, eixo ou lado de um polígono. Assim, para se criar uma perpendicular, deve-se clicar sobre um ponto e sobre uma direção, que poderá ser definida por qualquer um dos objetos citados anteriormente.

**RETA PARALELA :** Utilizando esta ferramenta, pode-se construir uma reta paralela a uma reta, semirreta, segmento, vetor, eixo ou lado de um polígono. Para criar a reta paralela, basta clicar sobre um ponto e sobre uma direção, que poderá ser definida por qualquer um dos objetos recentemente citados.

**BISSETRIZ :** Através desta ferramenta, podemos definir uma bissetriz selecionando três pontos A, B e C, obtendo-se assim a bissetriz do ângulo ABC; ou então selecionando-se duas retas, semirretas vetores, ou segmentos de reta. Neste caso, serão determinados todos os ângulos existentes entre o par de objetos utilizado.

**POLÍGONO :** Com esta ferramenta, pode-se construir um polígono irregular com a quantidade de lados desejada. Para isso, selecione sucessivamente pelo menos três pontos, os quais serão os vértices do polígono e depois clique no ponto inicial para fechar o polígono. Note que a área do polígono construído será mostrada na janela de álgebra.

**CÍRCULO DADOS CENTRO E RAIO :** Com esta ferramenta, podemos construir um círculo a partir de centro e com comprimento de raio definidos. Para isso, basta clicar na tela (ou em um ponto) para definir o centro da circunferência. Em seguida, aparecerá uma caixa na tela, solicitando a medida do comprimento do raio. Digite o comprimento desejado e aperte Enter ou clique OK.

**ÂNGULO :** Através desta ferramenta, podemos determinar um ângulo selecionando três pontos ou então selecionando duas retas, semirretas vetores, ou segmentos de reta. Para determinar o ângulo entre os objetos selecionados, deve-se selecioná-los em ordem, no sentido horário. Pode-se ainda, através desta ferramenta, determinar todos os ângulos de um polígono, sendo ele regular ou não. Para isso, basta ativar a ferramenta e depois selecionar o polígono.

**DISTÂNCIA, COMPRIMENTO OU PERÍMETRO :** Esta ferramenta fornece a distância entre dois pontos, duas retas, ou entre um ponto e uma reta, mostrando um texto dinâmico na janela de visualização. Além disso, também fornece o comprimento de um segmento e o perímetro de um polígono, circunferência ou elipse.

**INSERIR TEXTO ABC**: Com esta ferramenta podemos inserir textos na janela de visualização. Para isso, deve-se, primeiramente, especificar a localização do texto clicando em um lugar vazio da janela geométrica; ou então clicar em um ponto para que o texto criado fique anexado a esse ponto.

**INSERIR IMAGEM :** Com esta ferramenta, podemos inserir figuras na janela de visualização. Ao selecionar esta ferramenta e clicar na janela de visualização, abrirá uma caixa onde você poderá procurar a figura que deseja inserir na tela. Essa figura deverá estar no formato jpg, gif, png ou tif.

**AMPLIAR e.** Com o auxílio desta ferramenta, ao clicar em qualquer lugar da janela de visualização, podemos ampliar a construção.

**REDUZIR :** Utilizando esta ferramenta, ao clicar em qualquer lugar da janela de visualização, podemos reduzir a construção.

**EXIBIR / ESCONDER RÓTULO**  $\mathbb{A}^{\mathbb{A}}$ : Com esta ferramenta, podemos ocultar os rótulos que estão visíveis nos objetos, além de poder exibir os rótulos que estão ocultos.

### **3.6 Criando ferramentas com o Geogebra**

GeoGebra é um software que oferece, em sua instalação, padrão um conjunto de ferramentas acessíveis por meio da *Barra de Ferramentas* e um conjunto com comandos que permitem construir objetos, realizar transformações, executar ações. Além disso, oferece também a possibilidade de o usuário criar suas próprias ferramentas, exibi-las na *Barra de Ferramentas* e usá-las por meio de comandos na *Entrada*. Nesse texto abordamos o processo de construção de uma nova ferramenta no GeoGebra e de como integrá-la a outras ferramentas e à planilha.

Abaixo segue o procedimento de um *mini tutorial* com *11 passos* para a criação de uma nova ferramenta que não está presente na configuração padrão do Geogebra. A nova ferramenta criada terá a finalidade de construir um triângulo isósceles dados dois pontos distintos.

1º Passo: Com o programa já aberto, construa um segmento definido por dois pontos na janela de visualização.

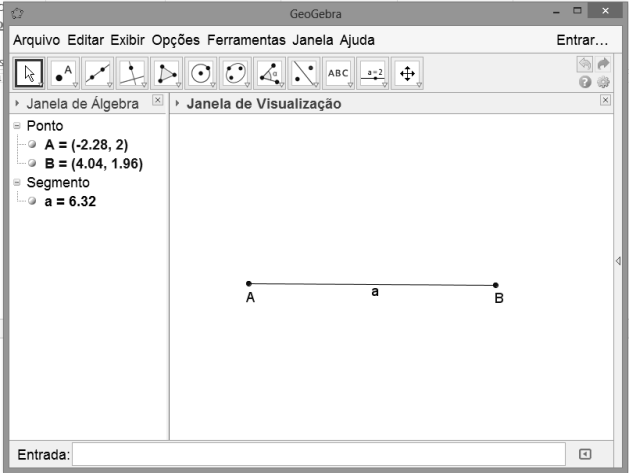

Figura 65: Criação da nova ferramenta 1º passo.

2º Passo: Encontre o ponto médio desses pontos. O que pode ser feito utilizando a ferramenta *Ponto Médio* ou digitando, na *Entrada*, o comando *PontoMédio[A, B]*. Em seguida, com a ferramenta *Reta Perpendicular,* trace uma reta perpendicular ao segmento passando pelo seu ponto médio.

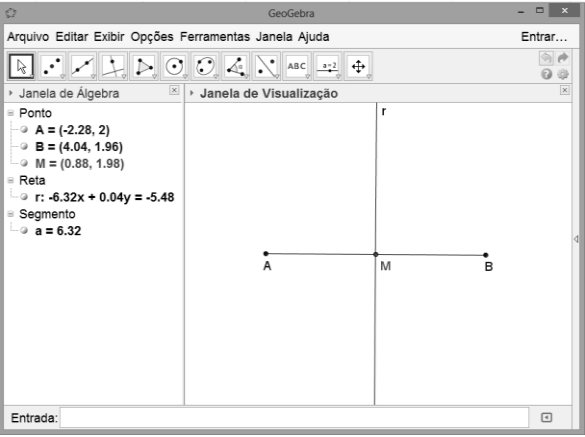

Figura 66: Criação da nova ferramenta 2º passo.

3º Passo: Utilizando a ferramenta *Círculo dados Centro e um de seus Pontos*,

clique em M e, em seguida, clique em A ou B e obtenha um círculo.

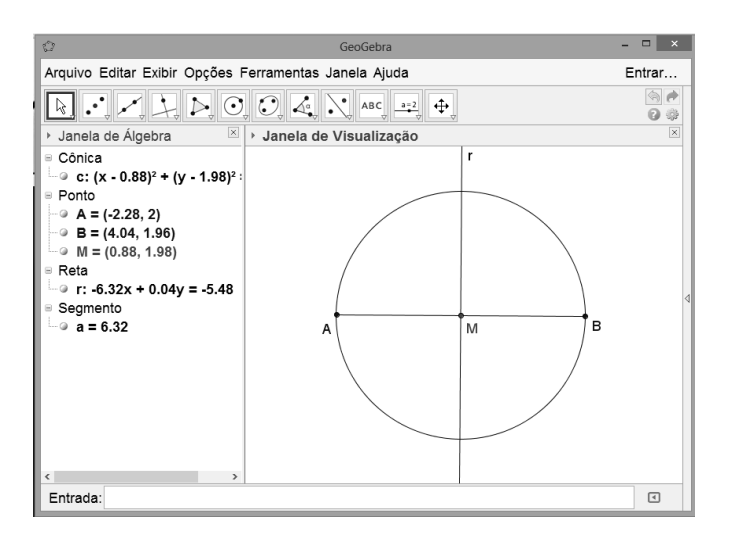

Figura 67: Criação da nova ferramenta 3º passo.

4º Passo: Utilizando a ferramenta *Interseção de Dois Objetos* clique em algum ponto do círculo e, em seguda, em algum ponto da reta perpendicular ao segmento.

 $\overline{AB}$ .

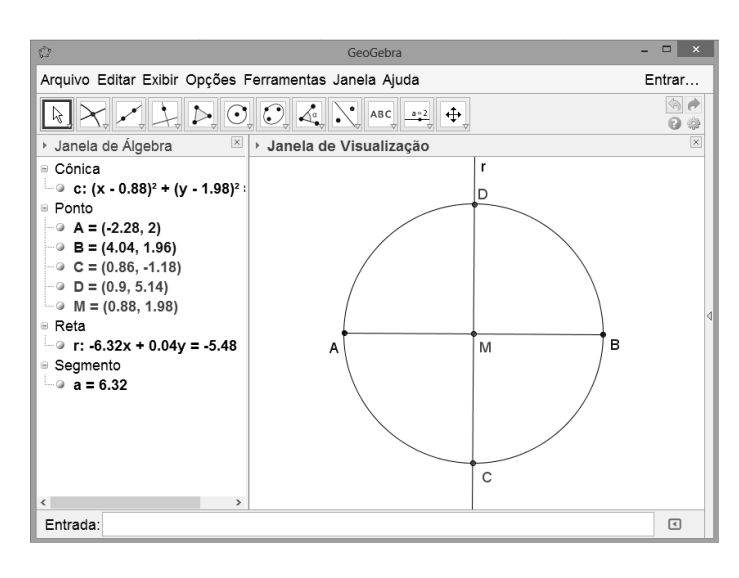

Figura 68: Criação da nova ferramenta 4º passo.

Obteremos dois pontos de interseção (ponto C e D), porém apenas um deles será necessário, utilizaremoa o ponto D.

5º Passo: Utilizando a ferramenta *Segmento*, definimos dois segmentos *AD* e

*BD*.

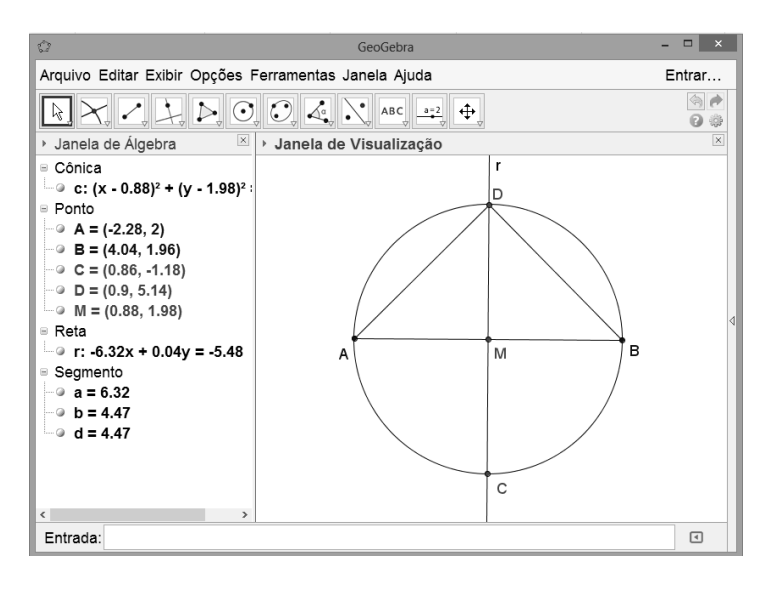

Figura 69: Criação da nova ferramenta 5º passo.

6º Passo: Utilizando a ferramenta *Distância, Comprimento ou Perímetro*  clicamos no ponto A em seguida em D, depois em B e depois em D, onde numa caixa de texto dinâmico aparecerá o tamanho dos segmentos *AD* e *BD* , como na Figura 71.

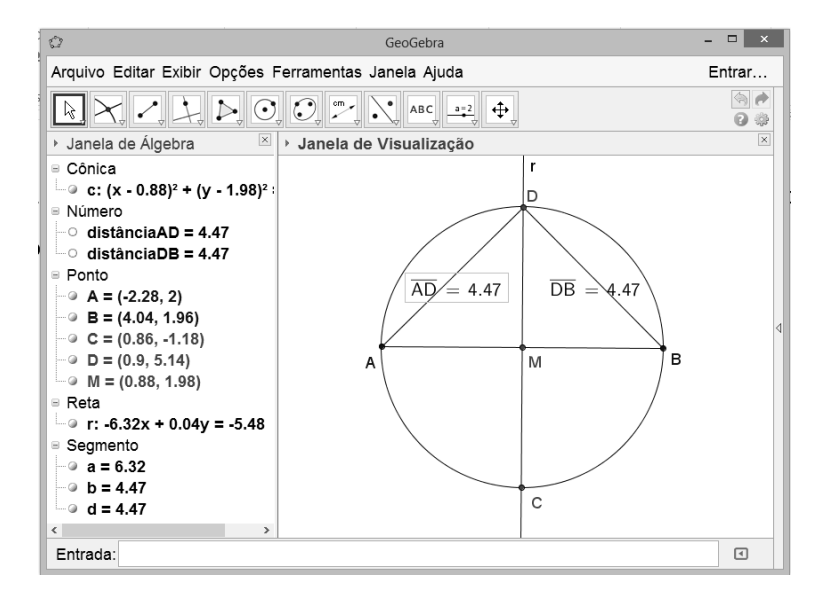

Figura 70: Criação da nova ferramenta 6º passo.

7º Passo: Clique no menu *Ferramentas* e depois clique em *Criar uma Nova* 

*Ferramenta*.

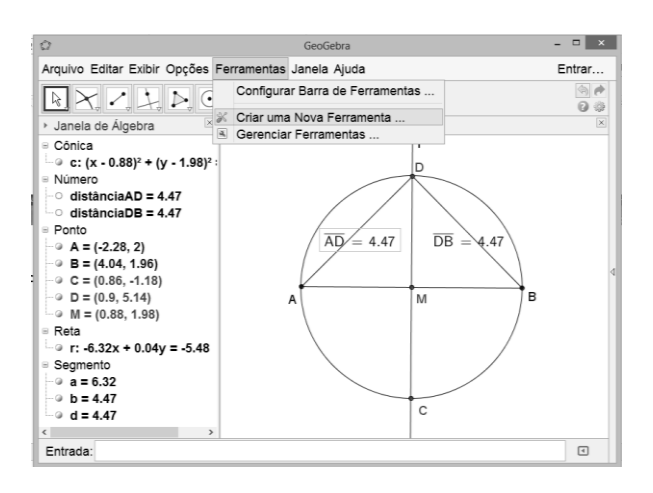

Figura 71: Criação da nova ferramenta 7º passo.

8º Passo: Abre-se uma janela com três abas: *Objetos Finais, Objetos Iniciais*  e *Nome e Ícone*. Na aba *Objetos Finais* selecione os objetos que deseja como

resultado do uso da ferramenta que está construindo.

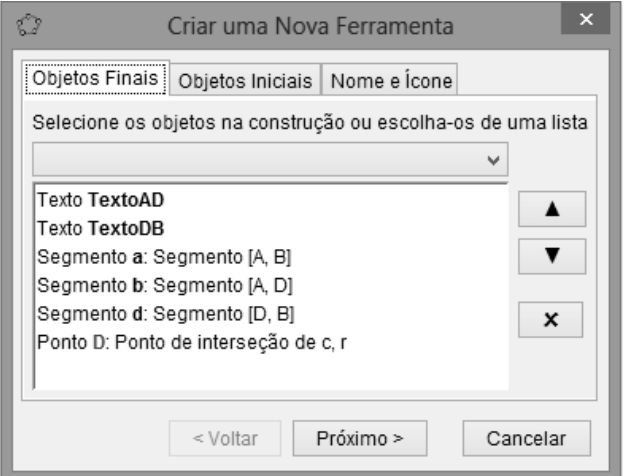

Figura 72: Criação da nova ferramenta 8º passo.

9º Passo: Na aba *Objetos Iniciais* devem ser escolhidos os objetos que são fundamentais para a construção do objeto final. Nesse caso devem ser os pontos A e B que determinam a medida da distância do segmento *AB* .
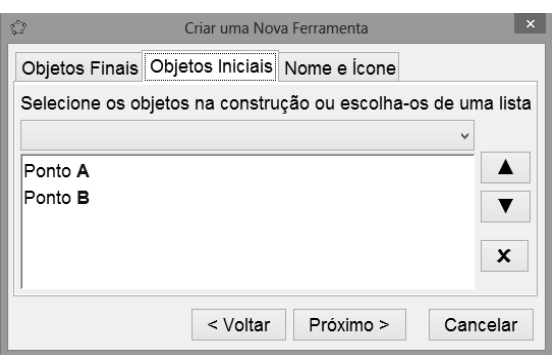

Figura 73: Criação da nova ferramenta 8º passo.

10 Passo: - Na aba *Nome e Ícone* você deve digitar um nome para sua ferramenta. Enquanto digita, o GeoGebra sugere uma sintaxe para o comando relacionado a essa ferramenta. Você pode aceitar ou modificar essa sintaxe. No nosso caso, o nome foi alterado para "Triângulo Isósceles".

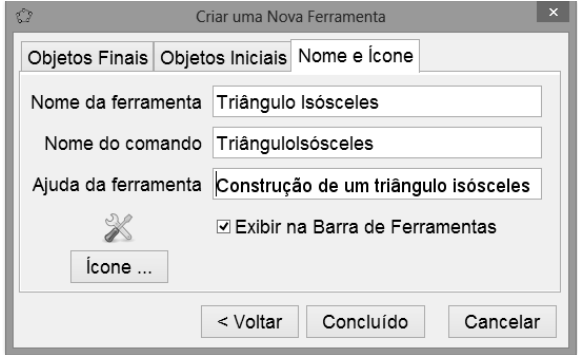

Figura 74: Criação da nova ferramenta 10º passo.

Em *Ajuda,* digite os procedimentos que o usuário deve executar após clicar nessa ferramenta. Nesse caso, o usuário deve clicar em dois pontos. Clicando em Ícone é possível selecionar uma imagem de seu computador para ser usada como imagem do ícone na *Barra de Ferramentas*.

11 Passo: Por último, clique em *Concluído* para finalizar a construção da nova ferramenta. Após concluir a construção da ferramenta *Triângulo Isósceles,* a *Barra de Ferramentas* passa a exibi-la como o último ícone, conforme mostra a imagem abaixo.

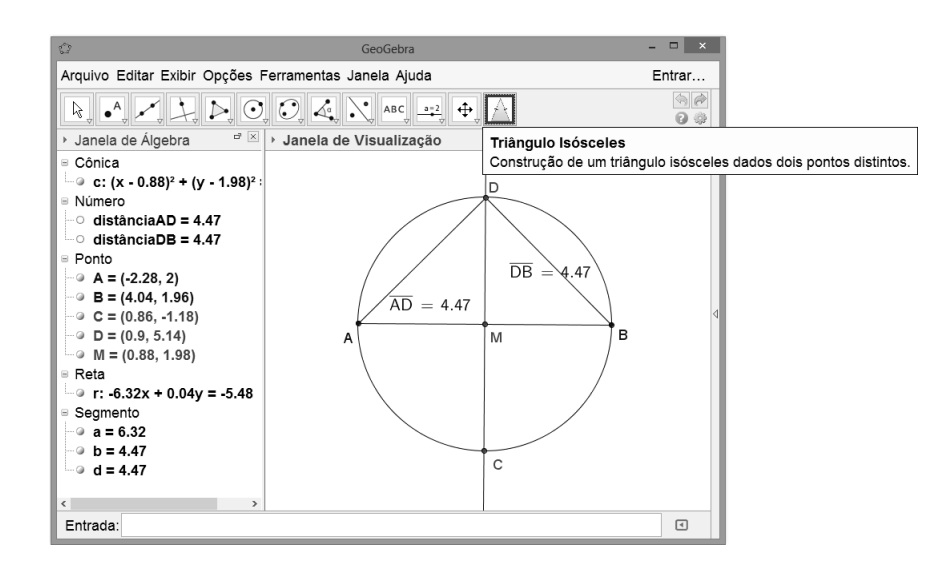

Figura 75: Criação da nova ferramenta 11º passo.

Deletar os objetos criados que foram úteis para a construção dessa ferramenta não afeta seu funcionamento. Para utilizar a nova ferramenta *Triângulo Isósceles* você pode:

I - Clicar na ferramenta e em seguida clicar em dois locais distintos da janela de visualização;

II – Construir dois pontos distintos na janela de visualização, em seguida clicar na ferramenta e depois nos dois pontos;

III – Criar um segmento, em seguida clicar na ferramenta e depois nos pontos das extremidades do segmento.

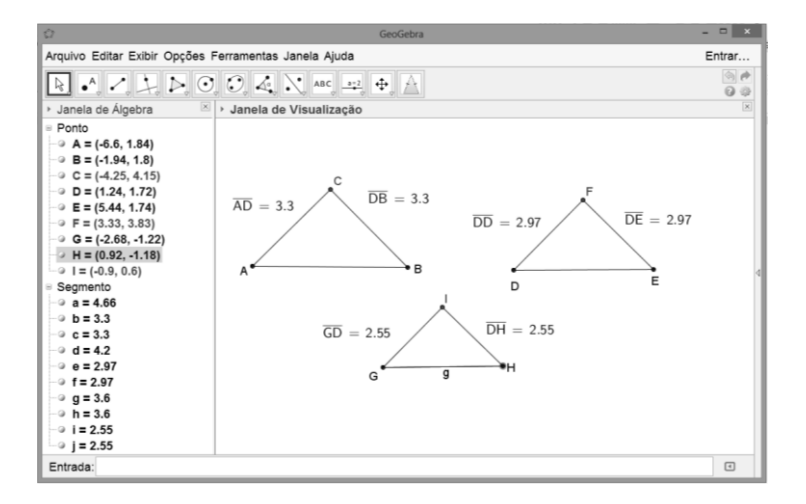

Figura 76: Triângulo Isósceles criados com a nova ferramenta.

# **4 APLICAÇÕES DAS CEVIANAS EM ATIVIDADES PROPOSTAS COM O USO GEOGEBRA**

No ensino básico, diversas vezes nos deparamos com muitas dificuldades apresentadas pelos alunos com relação a determinados conteúdo. No ensino da Geometria não é diferente, em virtude da não facilidade por parte de alguns dos discentes na visualização mental das formas. Sendo assim, o GeoGebra que é um software com finalidades didáticas, pode ser utilizado em situações de ensino e aprendizagem de matemática, apresentando maior êxito na aprendizagem da Geometria.

Segundo Hohenwarter (2007), idealizador do software, "a característica mais destacável do Geogebra é a percepção dupla dos objetos: cada expressão na janela de Álgebra corresponde a um objeto na Zona de Gráficos e vice-versa". Visto essa característica destacável, a seguir desenvolveremos algumas atividades envolvendo as cevianas do triângulo, as quais serão respondidas com o auxílio do GeoGebra e de suas funções. Para as resoluções das atividades, será utilizada a versão de instalação *4.4.1* do software GeoGebra *para Windows 8*.

## **4.1 Atividades Propostas**

Os objetivos das atividades propostas I, II, III, IV e V apresentadas a seguir são:

A) Incentivar os docentes que não têm o hábito de utilizar o computador como ferramenta de trabalho a usarem este software que pode auxiliá-los muito em suas aulas.

B) Mostrar como o software GeoGebra e suas funcionalidades atuam sendo, então, uma ferramenta muito útil, prática, dinâmica e facilitadora do entendimento das resoluções das atividades, caracterizando de maneira positiva o uso do mesmo.

C) Mostrar aos alunos que se pode relacionar a informática com a Matemática.

D) Despertar a criatividade dos alunos ao verificar o que podemos fazer utilizando um software trabalhando com conteúdos matemáticos.

## *4.1.1 Atividade proposta I*

Mostrar que em um triângulo qualquer, as três medianas se interceptam em um único ponto, que divide cada mediana em duas partes, de tal forma que a parte que contém o vértice é o dobro da outra.

1º Passo: Abra o Geogebra, em seguida, utilizando a ferramenta *Polígono,* construa um triângulo de vértices A, B e C.

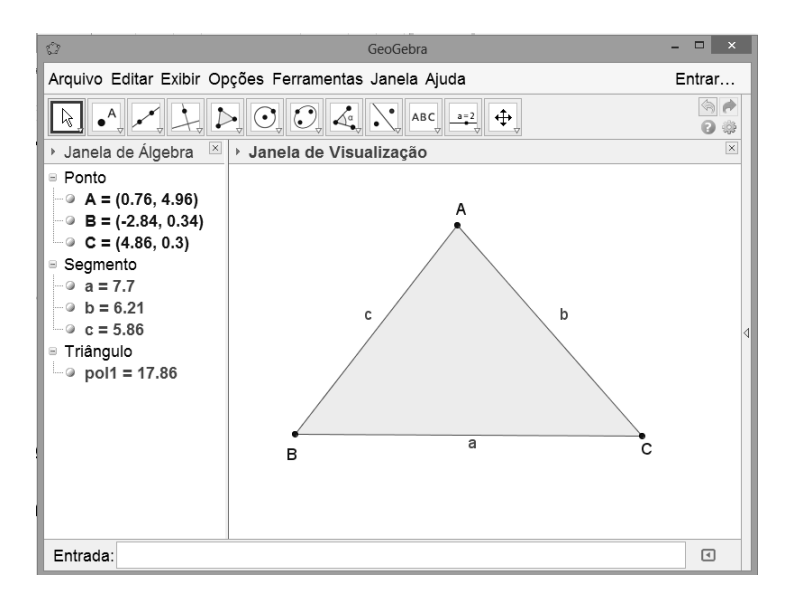

Figura 77: 1º Passo da atividade I.

2º Passo: Utilizando a ferramenta *Ponto Médio ou centro,* encontre os pontos médios dos lados do triângulo. Em seguida com a ferramenta *segmento,* una os pontos médios criados com os respectivos vértices opostos a eles.

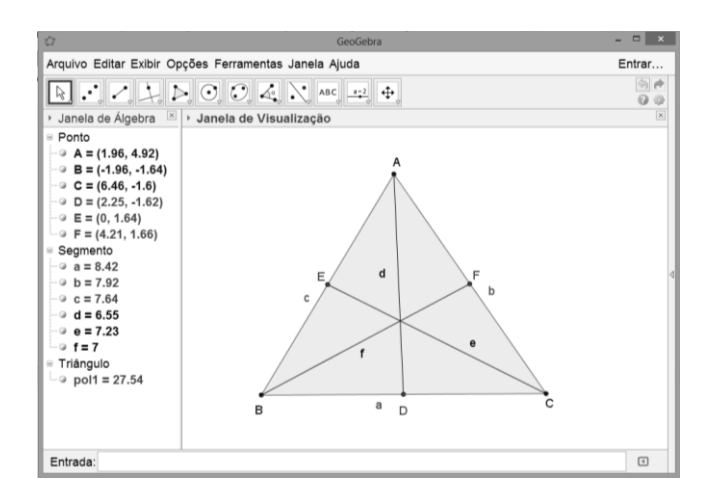

Figura 78: 2º Passo da atividade I.

3º Passo: Com a ferramenta *Interseção Entre dois Pontos,* clique no segmento *EC* e no segmento AD, dando origem ao ponto G, depois clique no segmento *EC* e segmento *BF* , originando o ponto H.

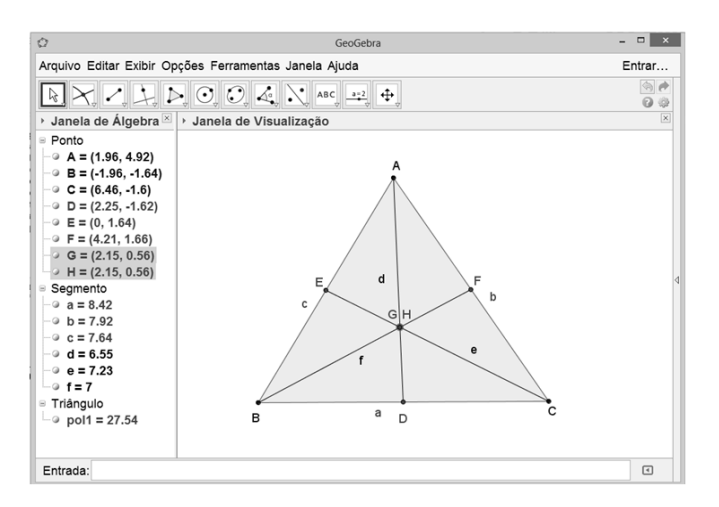

Figura 79: 3º Passo da atividade I.

Observamos na Janela de Álgebra que os pontos G e H possuem as mesmas coordenadas, o que indica que os segmentos *EC* , *BF* e *AD* possuem um ponto em comum, ou seja, as medianas dos triângulo criado possuem um único ponto em comum. Como os pontos G e H são coincidentes, ocultaremos o ponto H clicando com o botão direito no ponto H, na Janela de Álgebra, e em seguida clicamos em "*Exibir Rótulo*".

4º Passo: Utilizando a ferramenta *Distância, Comprimento ou Perímetro*, clicamos no ponto G e em seguida em cada um dos vértices do triângulo e em cada um dos pontos E, F e D.

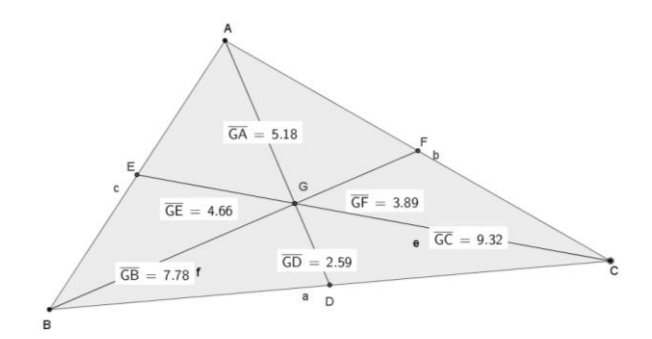

Figura 80: 4º Passo da atividade I.

Pode-se observar nas caixas texto dinâmico a medida de cada um dos segmentos. Assim verificamos que cada mediana foi dividida em duas partes tais que uma é o dobro da outra.

# *4.1.2 Atividade proposta II*

Mostrar que as três bissetrizes de um triângulo se interceptam num único ponto que está a igual distância de todos os lados do triângulo, e que esse ponto é o centro da circunferência inscrita no triângulo.

1º Passo: Abra o Geogebra e, utilizando a ferramenta *polígono,* construa um triângulo de vértices A, B e C.

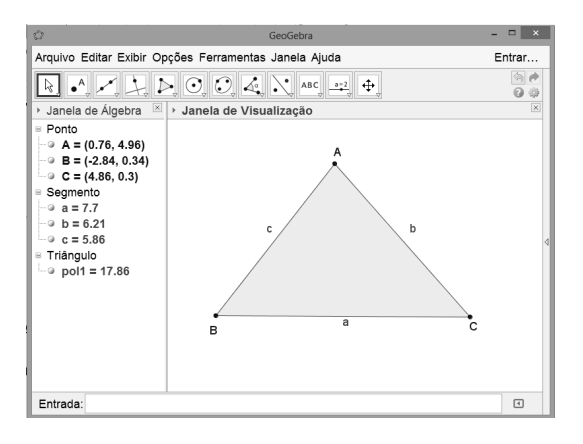

Figura 81: 1º Passo da atividade II.

2º Passo: Utilizando a ferramenta *Ângulo,* clicamos no sentido horário nos vértices do triângulo três a três, destacando os ângulos de cada um deles.

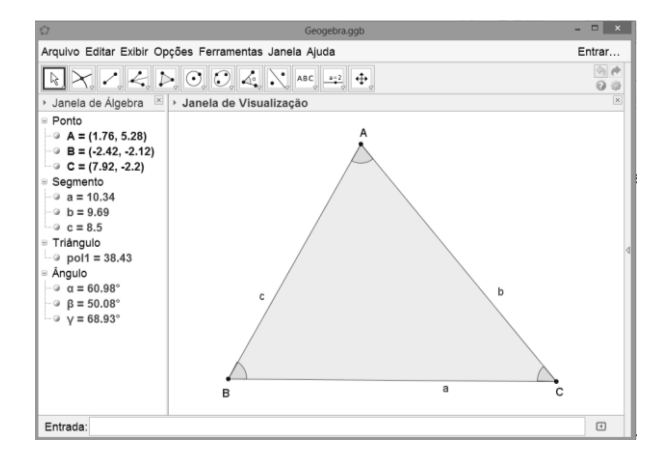

Figura 82: 2º Passo da atividade II.

3º Passo: Utilizando a ferramenta *Bissetriz*, clicamos nos vértices três a três

criando as três bissetrizes dos ângulos destacados.

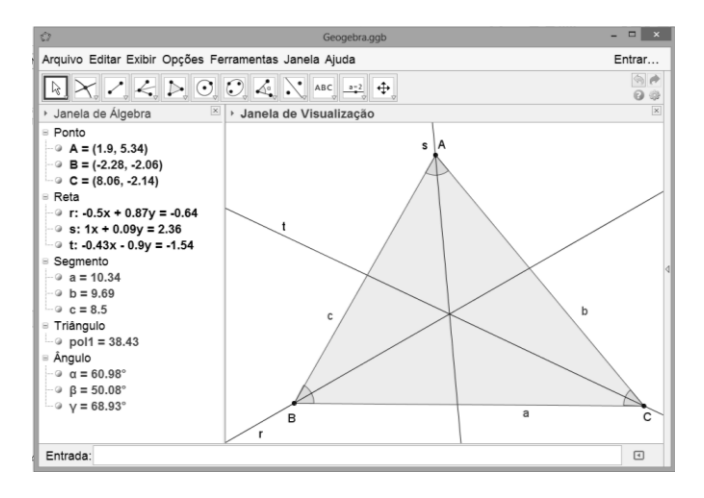

Figura 83: 3º Passo da atividade II.

4º Passo: Com a ferramenta *Interseção Entre Dois Pontos*, destacamos as interseções entre a bissetrizes e o lado BC, bissetriz r e o lado AC e a bissetriz t com AB, dando origem aos pontos D, E e F, respectivamente. Ainda utilizando a ferramenta *Interseção Entre Dois Pontos,* destacamos as interseções entre as bissetrizes r e t, dando origem ao ponto G, e as bissetrizes t e s dando origem ao ponto H.

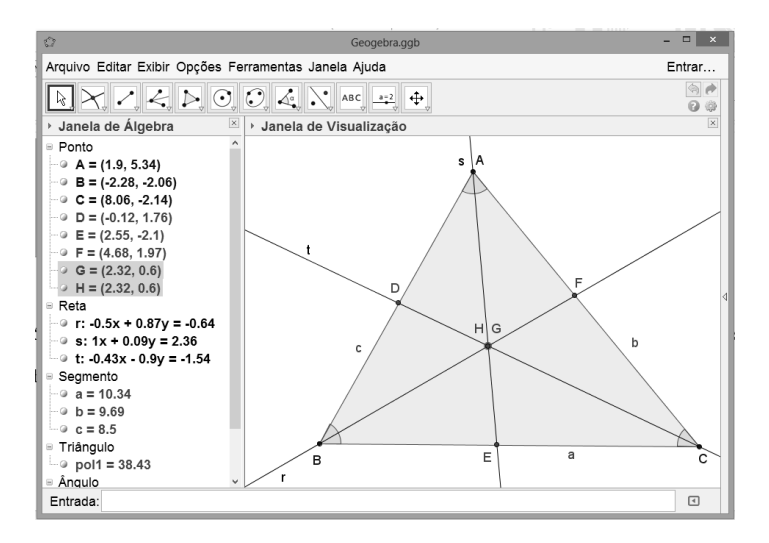

Figura 84: 4º Passo da atividade II.

Observamos na Janela de Álgebra que os pontos G e H possuem as mesmas coordenadas, o que indica que as bissetrizes r, s e t possuem um ponto em comum, ou seja, as bissetrizes do triângulo criado possuem um único ponto em comum. Como os pontos G e H são coincidentes, ocultaremos o ponto H clicando com o botão direito no ponto H na Janela de Álgebra e em seguida clicamos em "Exibir Rótulo".

5º Passo: Utilizando a ferramenta *Ângulo* destacamos todos os ângulos internos do triângulo.

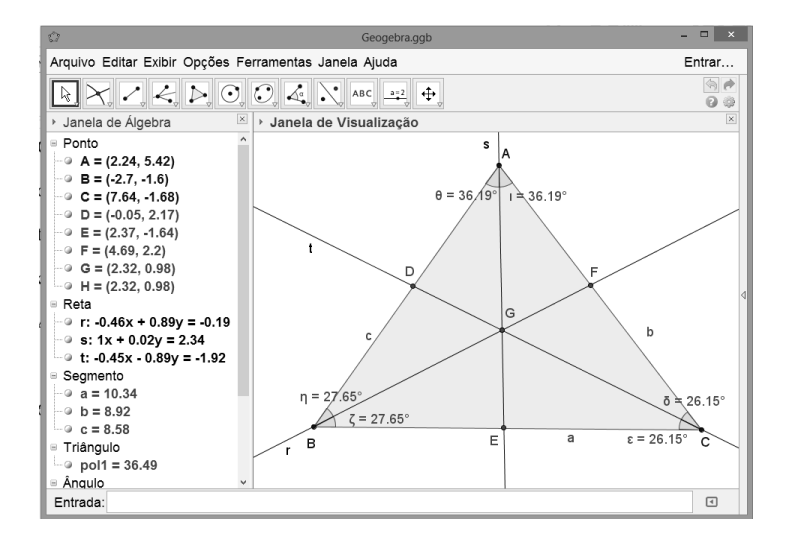

Figura 85: 5º Passo da atividade II.

Podemos observar (Figura 86) que as r,s e t se interceptam em um único ponto e dividem os ângulos dos vértices em partes iguais caracterizando-as como bissetrizes.

6º Passo: Com a ferramenta *Reta Perpendicular* traçamos retas perpendiculares aos lados AB, BC e CA do triângulo passando pelo ponto G cada uma originando os pontos I, J e K, respectivamente. Para melhor vizualização ocultaremos as retas r, s e t e os pontos D, E e F, além dos ângulos destacados, clicando com o botão direito na Janela de Álgebra e em seguida na opção "Exibir Objeto".

Logo após, com a ferramenta *Interseção Entre Dois Pontos,* encontramos as interseções entres as perpendiculares e os lados do triângulo e, utilizando a ferramenta *Ângulo,* destacamos os ângulos formados pelas retas perpendiculares e os lados do triângulo.

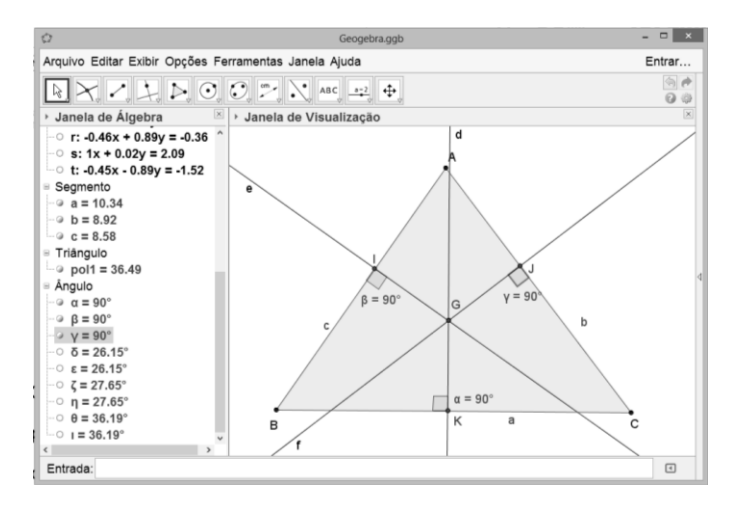

Figura 86: 6º Passo da atividade II.

7º Passo: Utilizando a ferramenta *Distância, Comprimento ou Perímetro*, clicamos no ponto G e em seguida nos pontos I, J e K, obtemos as distâncias dos pontos G a I, G a J e G a K respectivamente.

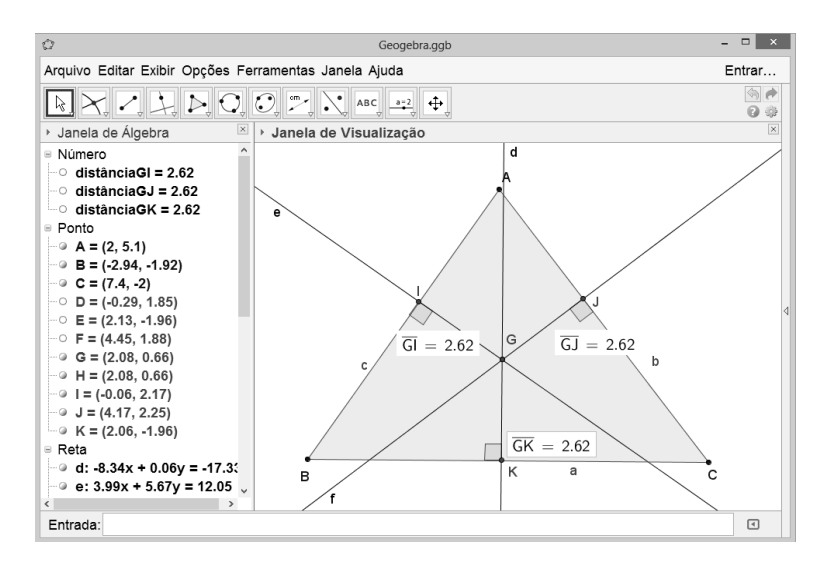

Figura 87: 7º Passo da atividade II.

8º Passo: Com a ferramenta *Círculo Definido Por Três Pontos,* clicamos nos

pontos I, J e K, originando a circunferência inscrita no triângulo.

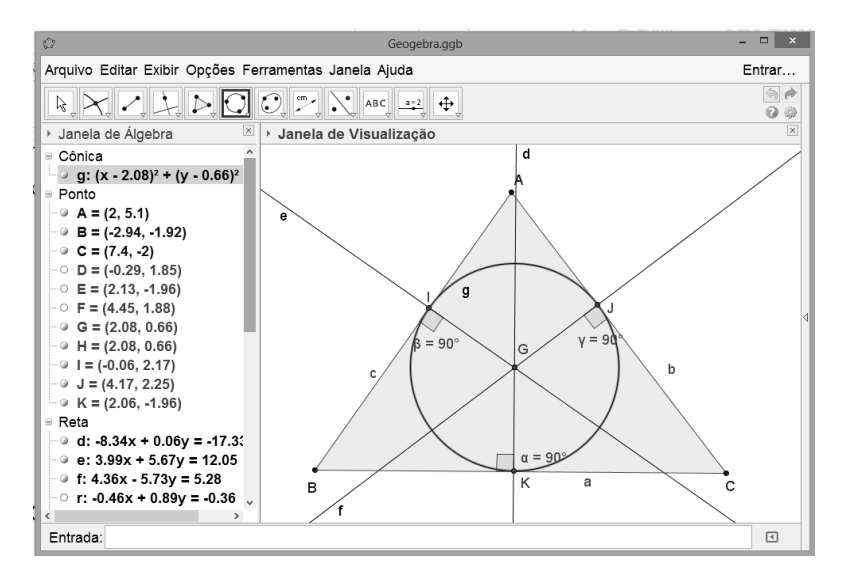

Figura 88: 8º Passo da atividade II.

#### *4.1.3 Atividade proposta III*

Mostrar que as mediatrizes dos lados de um triângulo se interceptam num único ponto que está igual à distância dos vértices do triângulo, e que esse ponto é o centro da circunferência circunscrita no triângulo.

1º Passo: Abra o Geogebra e, utilizando a ferramenta *polígono,* construa um triângulo de vértices A, B e C.

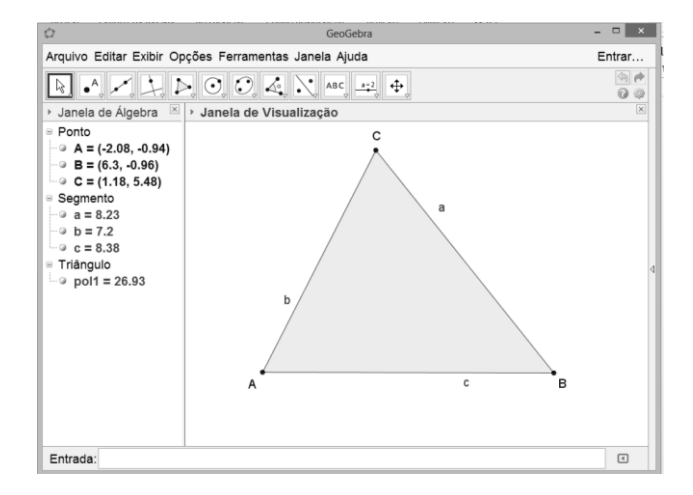

Figura 89: 1º Passo da atividade III.

2º Passo: Com a ferramenta *Ponto Médio ou Centro* clicando destacam-se os

pontos médios dos lados do triângulo.

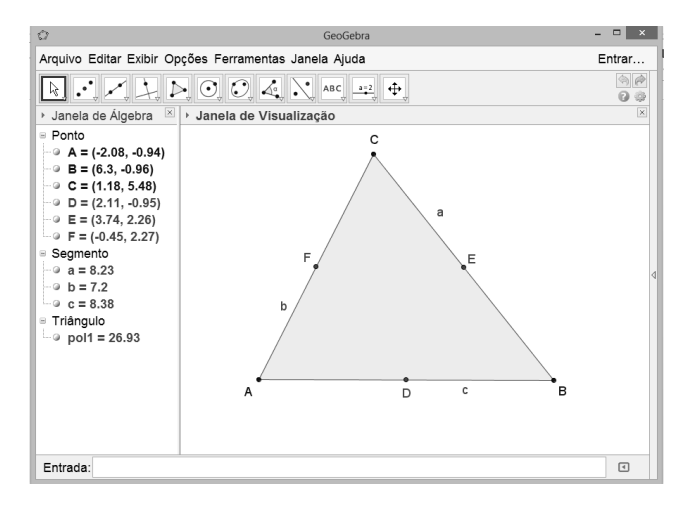

Figura 90: 2º Passo da atividade III.

3º Passo: Com a ferramenta *Reta Perpendicular,* traçamos retas perpendiculares aos lados do triângulo passando por seus respectivos pontos médios.

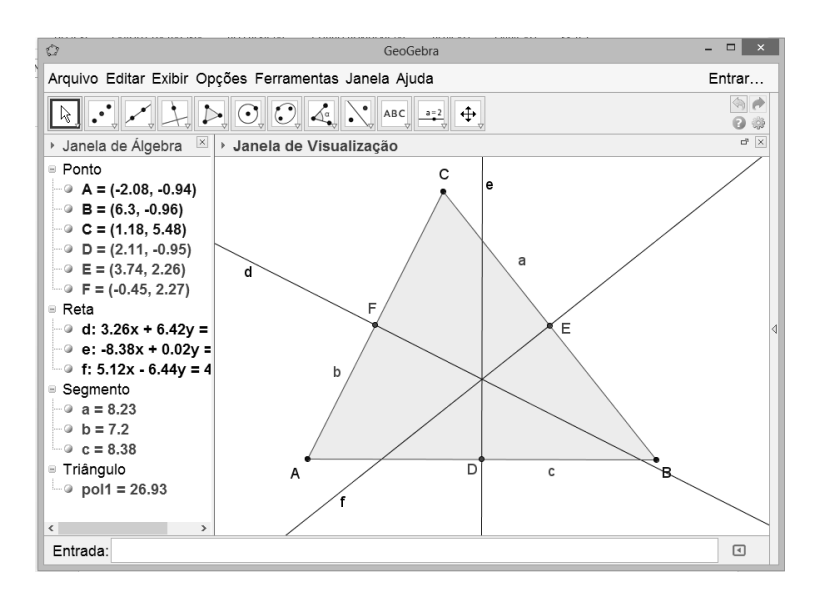

Figura 91: 3º Passo da atividade III.

4º Passo: Com a ferramenta *Interseção de Dois Objetos* clique nas retas d e em seguida na reta e, depois clique nas retas d e em seguida na reta f, originando os pontos G e H. Observando a Janela de Álgebra, os pontos G e H possuem as mesmas coordenadas, mostrando que as retas *d, e* e *f* possuem um ponto em comum.

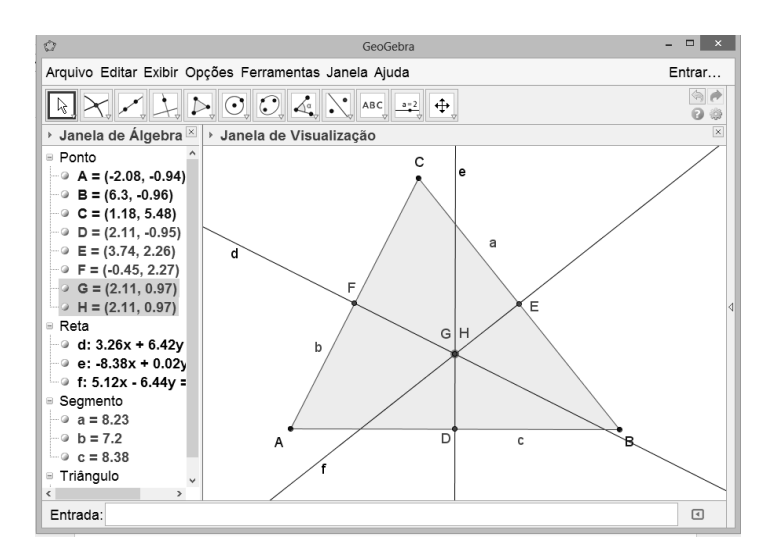

Figura 92: 4º Passo da atividade III.

5º Passo: Com a ferramenta *Segmento* destacamos os segmentos DG, FG e

EG em seguida ocultamos as retas perpendiculares e o ponto H.

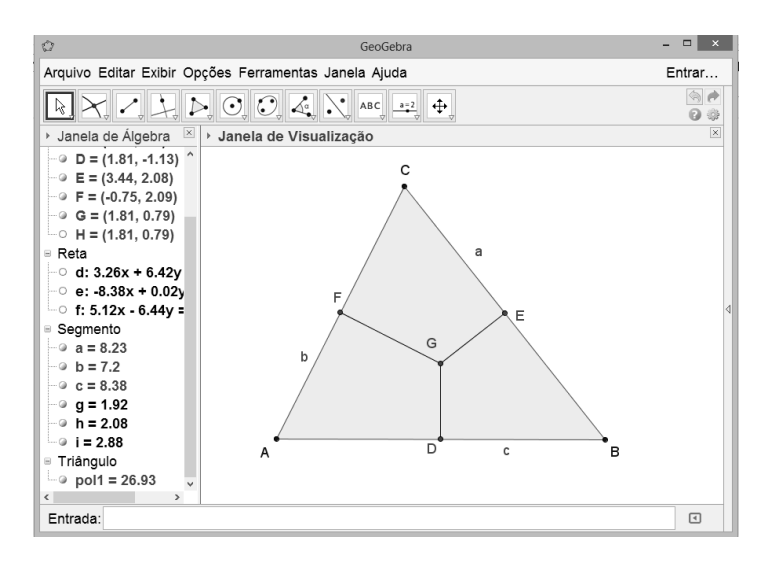

Figura 93: 5º Passo da atividade III.

6º Passo: Com a ferramenta Ângulo destacamos os ângulos GDA, GEC e GFA, em seguida com a ferramenta *Distância, Comprimento ou Perímetro* destacamos as distâncias dos pontos G até os pontos A, B e C.

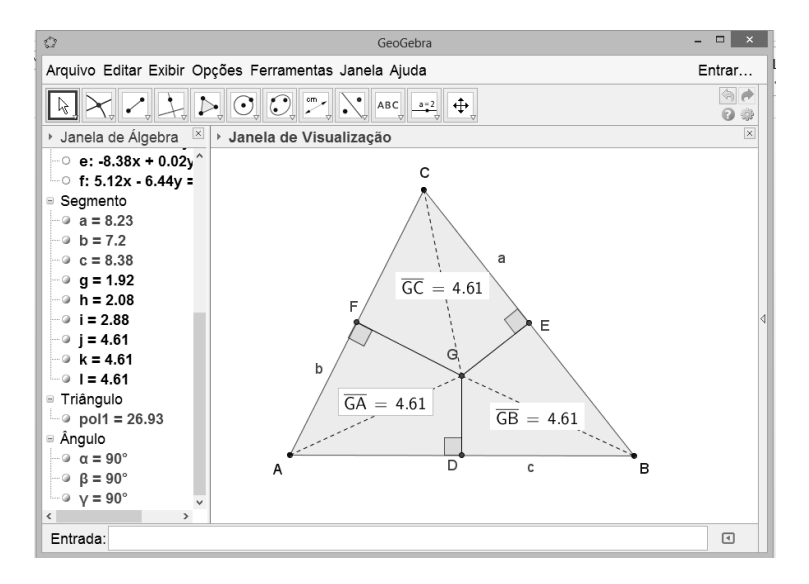

Figura 94: 6º Passo da atividade III.

7º Passo: Utilizando a ferramenta *Círculo dados Centro e Um de seus Pontos*, clicamos no ponto G e em seguida em algum dos pontos do vértice do triângulo, obteremos um círculo de raio GA, GB e GC.

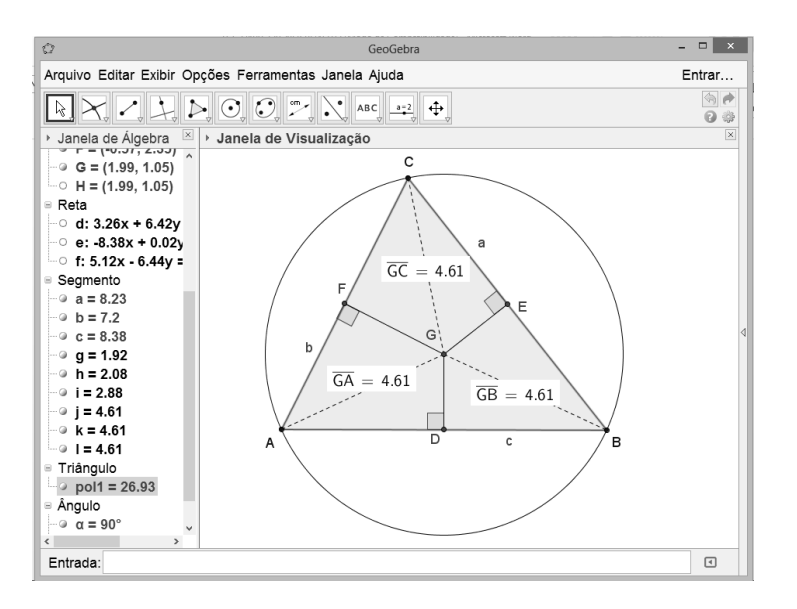

Figura 95: 7º Passo da atividade III.

## *4.1.4 Atividade proposta IV*

Mostrar que o ortocentro H do triângulo do ABC é o incentro de seu triângulo órtico FGI.

1º Passo: Abra o Geogebra e, utilizando a ferramenta *polígono,* construa um triângulo de vértices A, B e C.

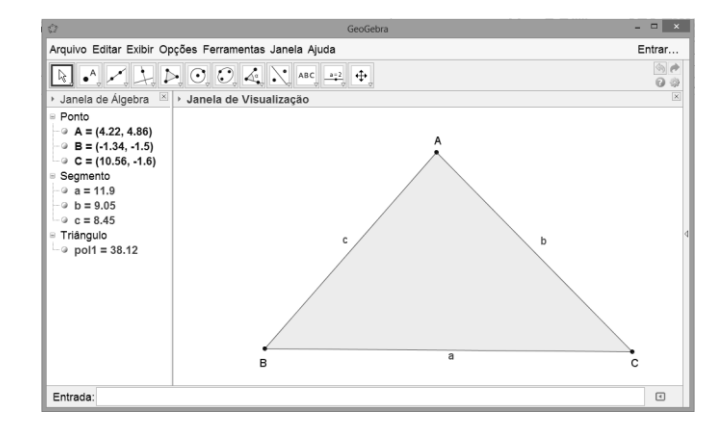

Figura 96: 1º Passo da atividade IV.

2º Passo: Com a ferramenta *Reta Perpendicular* clicamos no vértice A e em seguida no lado BC, depois no vértice B e em seguida no lado AC, logo após no vértice C e no lado AB, originando retas perpendiculares aos lados passando por seus respectivos vértices opostos.

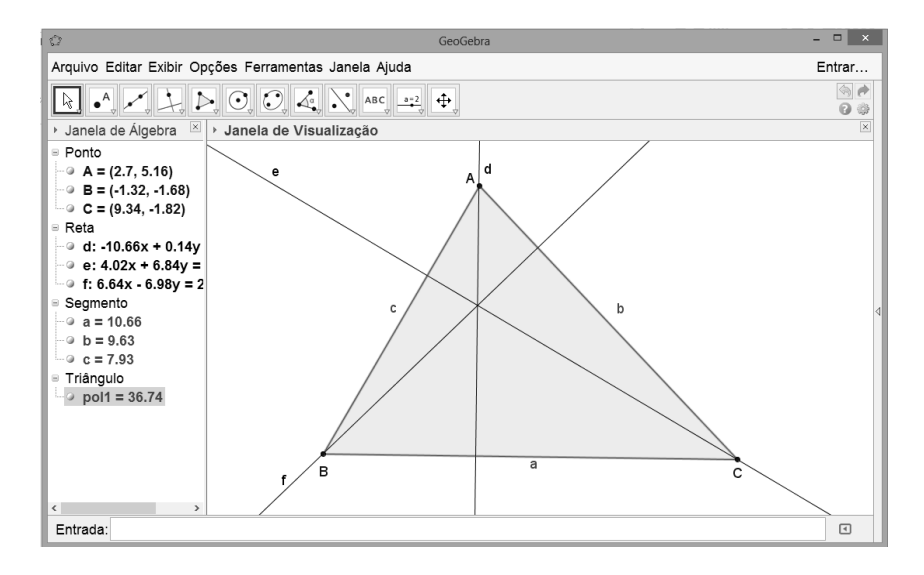

Figura 97: 2º Passo da atividade IV.

3º Passo: Em seguida com a ferramenta *Interseção de Dois Objetos*, destacamos as insterseções entre as retas pespendiculares originando os pontos H e D que possuem as mesmas coordenadas, destacadas na Janela de Álgebra, indicando que as três retas perpendiculares se interceptam em um único ponto originando o ortocentro H do triângulo ABC. Seguindo, destacamos as interseções entre as retas e os lados do triângulo originando os pontos F, G e I.

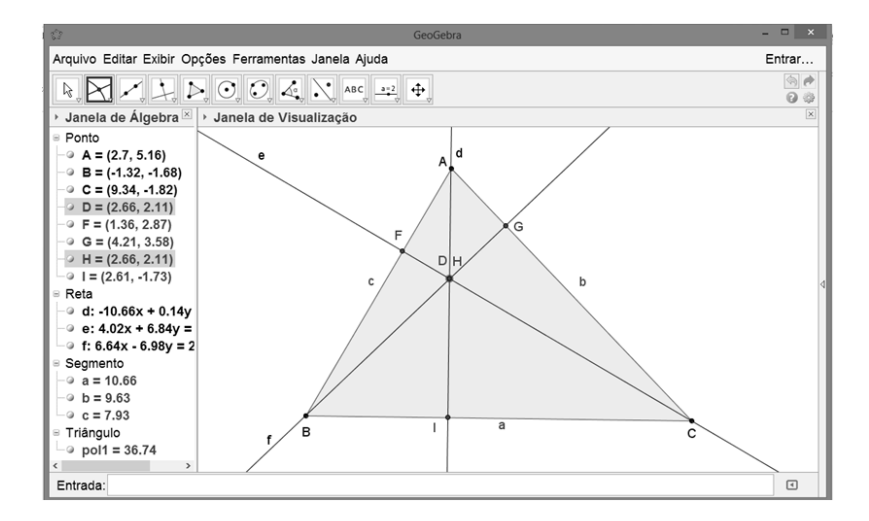

Figura 98: 3º Passo da atividade IV.

4º Passo: Ocultamos as retas perpendiculares aos lados e o ponto D para melhor vizualização.

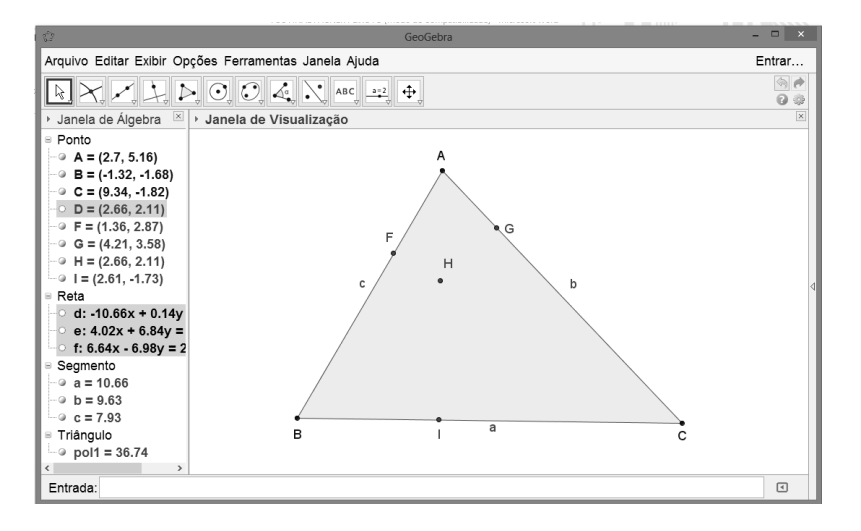

Figura 99: 4º Passo da atividade IV.

5º Passo: Com a ferramenta Polígono, clicamos nos pontos F, G e I originando o triângulo órtico FGI.

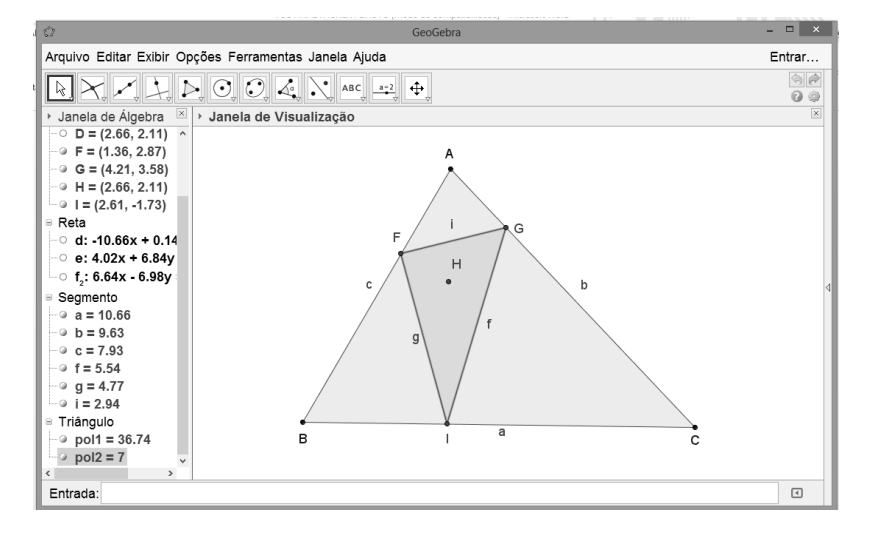

Figura 100: 5º Passo da atividade IV.

6º Passo: Com a ferramenta *Bissetriz*, encontramos as bissetrizes dos ângulos internos do triângulo órtico e destacamos as insterseções das bissetrizes duas a duas, com a ferramenta *Interseção de Dois Objetos*, originando o ponto H1.

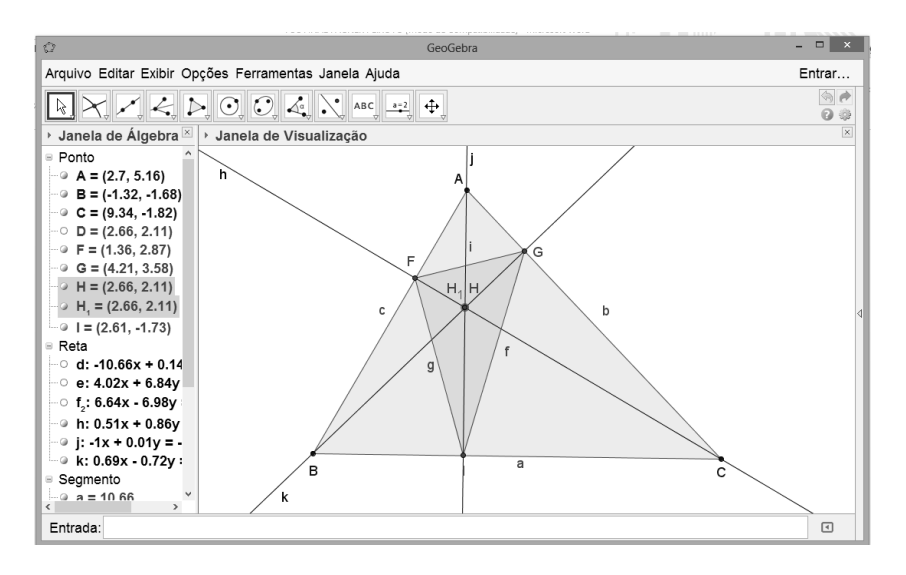

Figura 101: 6º Passo da atividade IV.

Na Janela de Álgebra podemos verificar que os pontos H e  $H_1$  possuem as mesmas coordenadas, indicando que o ortocentro do triângulo ABC é o incentro do triângulo órtico e vice-versa.

#### *4.1.5 Atividade proposta V*

Sejam O, H, o ortocentro e o circuncentro de um triângulo ABC, respectivamente. Então OÂB = HÂC.

1º Passo: Repetindo os passos de 1 a 4 da atividade III obtemos o circuncentro H do *ABC*.

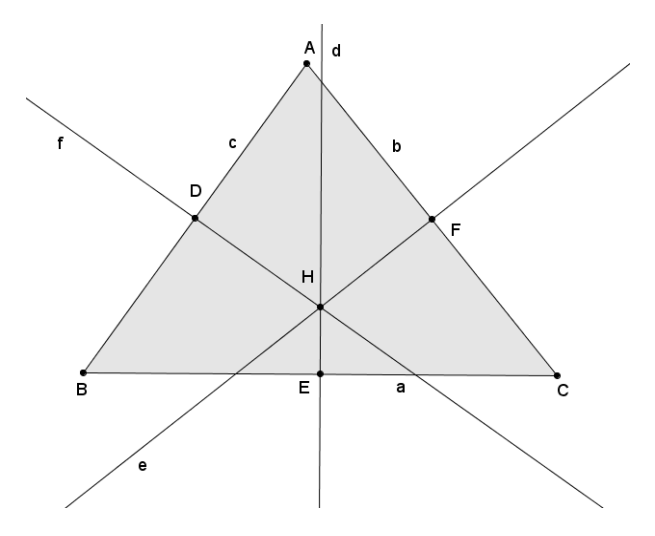

Figura 102: 1º Passo da atividade V.

2º Passo: Repetindo os passos 2 e 3 da Atividade III, obtemos o ortocentro O,

do *ABC*.

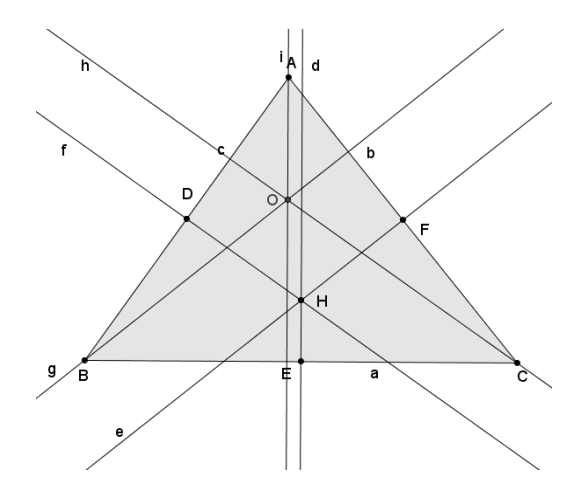

Figura 103: 2º Passo da atividade V.

3º Passo: Utilizando a ferramenta Ângulo clicamos nos pontos B, O e A, e em seguida nos pontos H, A e C, onde podemos observar que os dois ângulos possuem as mesmas medidas.

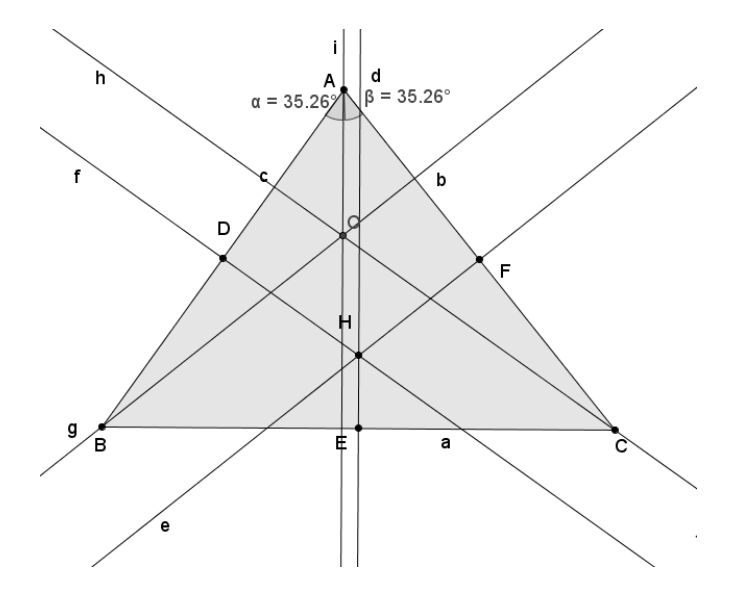

Figura 104: 3º Passo da atividade V.

No entanto, com o software GeoGebra, pode-se também criar ferramentas, que não estão em sua configuração padrão, para a resolução das atividades utilizando figuras ou imagens salvas no computador previamente. Os objetivos da atividade VI, apresentada a seguir, além de satisfazerem os objetivos A, B C e D,

citados para as atividades de I a V acima, pode-se solucionar atividades com o auxílio de ferramentas criadas previamente e o uso de imagens não pertencentes ao software.

#### *4.1.6 Atividade proposta VI*

(ENEM 2013) Nos últimos anos, a televisão tem passado por uma verdadeira revolução, em termos de qualidade de imagem, som e interatividade com o telespectador. Essa transformação se deve à conversão do sinal analógico para o sinal digital. Entretanto, muitas cidades ainda não contam com essa nova tecnologia. Buscando levar esses benefícios a três cidades, uma emissora de televisão pretende construir uma nova torre de transmissão, que envie sinal às antenas A, B e C, já existentes nessas cidades. As localizações das antenas estão representadas no plano cartesiano: (Figura 105).

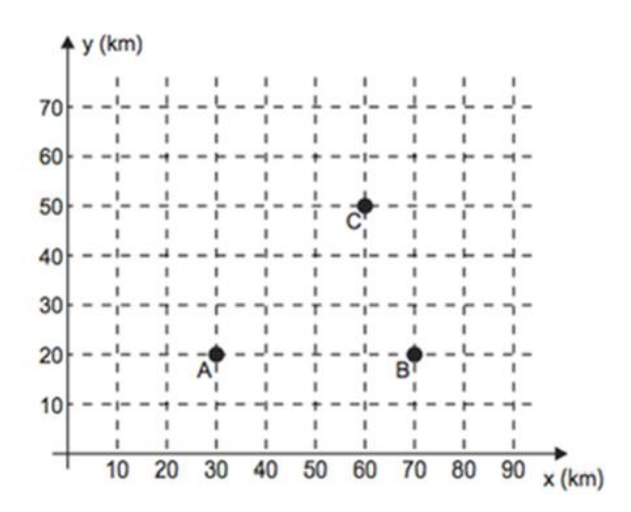

Figura 105 – Gráfico Aitivdade VI

*A torre deve estar situada em um local equidistante das três antenas.* O local adequado para a construção dessa torre corresponde ao ponto de coordenadas:

a) (65; 35)

b) (53; 30)

- c) (45; 35)
- d) (50; 20)
- e) (50; 30)

1º Passo: Com o programa já aberto, clicamos no menu editar – inserir imagem de – arquivo.

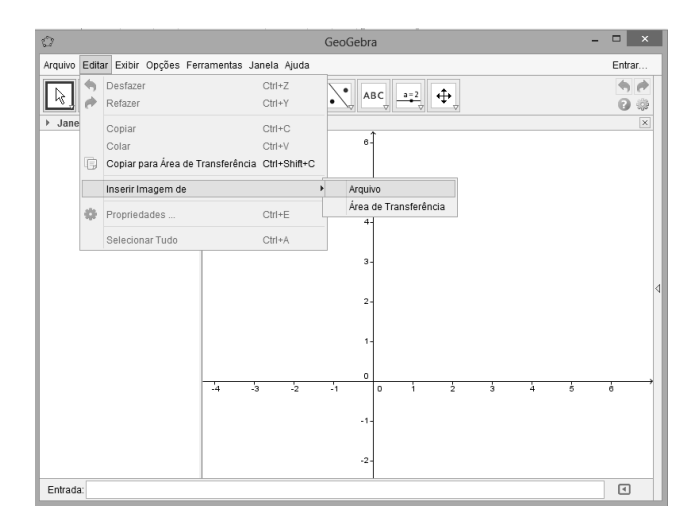

Figura 106: 1º Passo da atividade VI, 1º resolução.

2º Passo: Em seguida escolhemos a imagem presente na atividade VI, que previamente deve ser salva no computador, ela será inserida na janela de visualização do Geogebra.

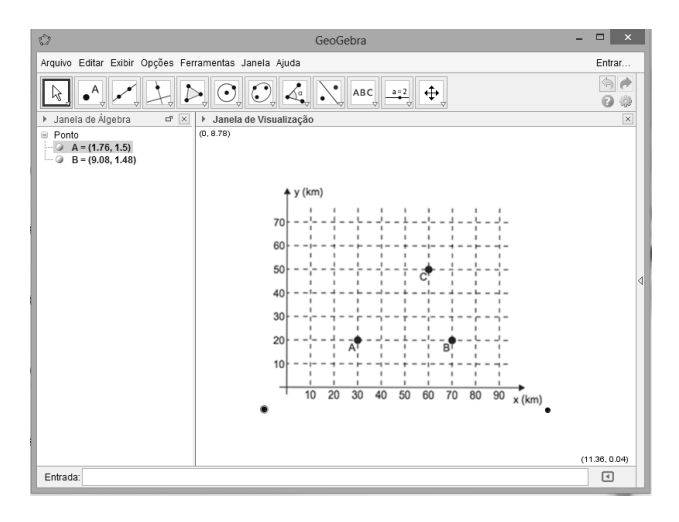

Figura 107: 2º Passo da atividade VI, 1º resolução.

3º Passo: Como a questão pede que a torre de transmissão fique situada em um local equidistante das antenas A, B e C, devemos inicialmente, com a ferramenta *Polígono,* clicar nos pontos referentes as antenas A, B e C, formando um triângulo.

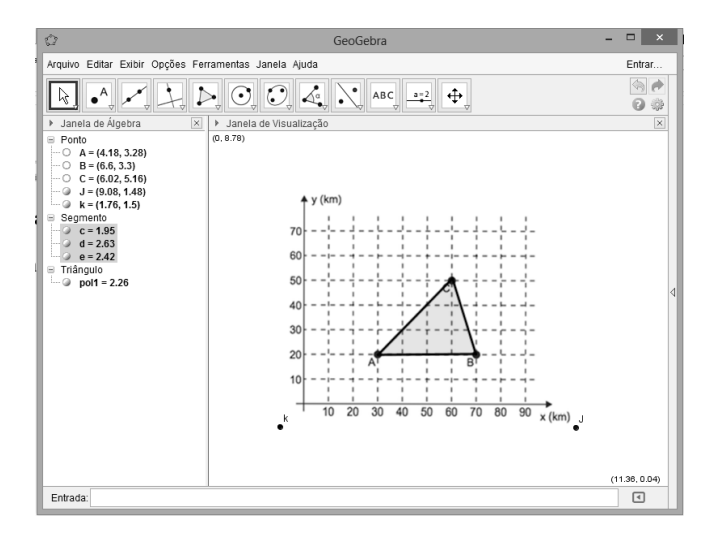

Figura 108: 3º Passo da atividade VI, 1º resolução.

4º Passo: Para encontrar o local equidistante das três antenas A, B e C, devemos encontar o "*circuncentro do triângulo*" formado pelas antenas A, B e C. Para tal repetimos os passos 2, 3 e 4 da Atividade III, encontrando o ponto D.

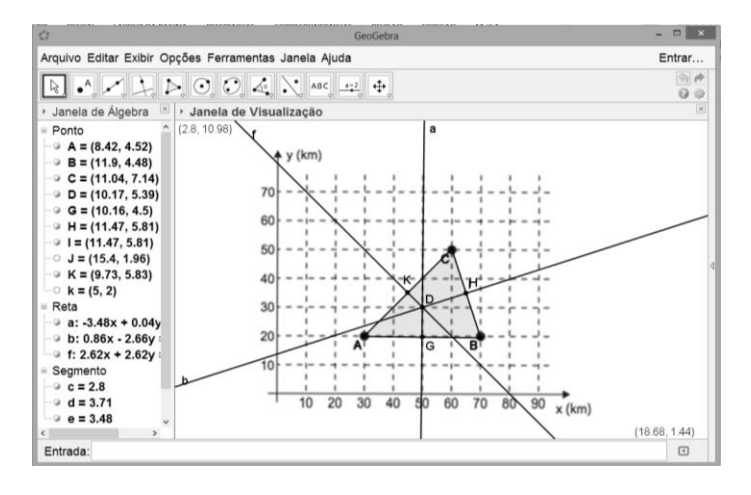

Figura 109: 4º Passo da atividade VI, 1º resolução.

Podemos verificar que o local adequado para a construção dessa torre corresponde ao ponto "*D*" de coordenadas (50; 30).

A Atividade VI também pode ser solucionada com o uso do software GeoGebra de uma outra maneira, criando uma ferramenta previamente para que

seja utilizada na resolução da mesma. Descrevemos a seguir uma segunda opção para a solução da Atividade VI.

1º Passo: Repetimos os passos 1, 2, 3 e 4 da Atividade III, encontrando o ponto de interseção das mediatrizes, o ponto G representado na Figura 110.

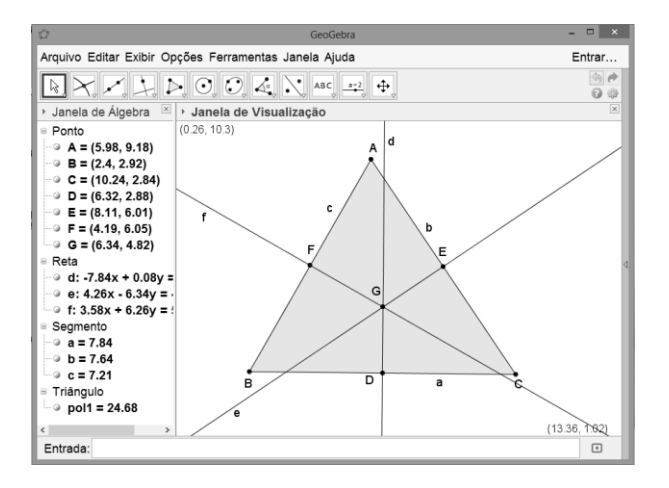

Figura 110: 1º passo da atividade VI, 2º resolução.

2º Passo: No menu *Ferramentas* clicamos em *Criar uma Nova Ferramenta.*

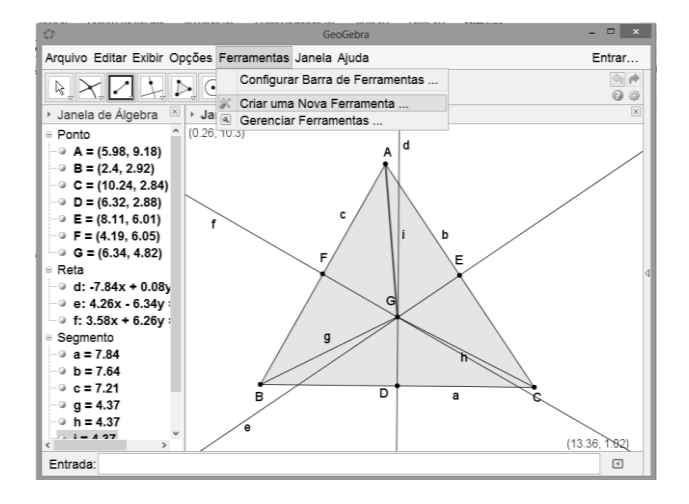

Figura 111: 2º passo da Atividade VI, 2º resolução.

3º Passo: Na caixa de diálogo *Criar uma Nova Ferramenta*, clicamos na *aba Objetos Finais* e em seguida selecionamos o ponto G.

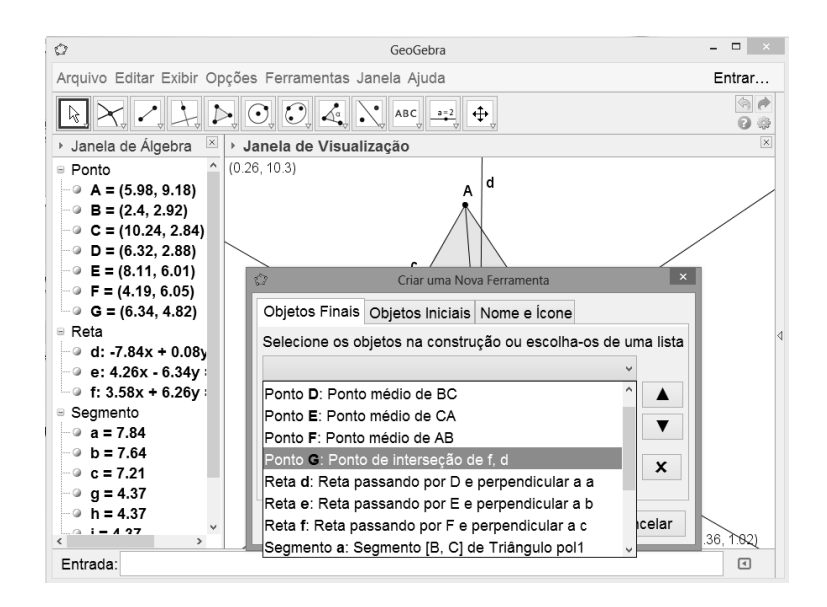

Figura 112: 3º passo da Atividade VI, 2º resolução.

4º Passo: Ainda na caixa de diálogo *Criar uma Nova Ferramenta*, clicamos na aba Objetos iniciais e selecionamos os pontos A, B e C, em alguns casos esses objetos são pré selecionados pelo próprio GeoGebra.

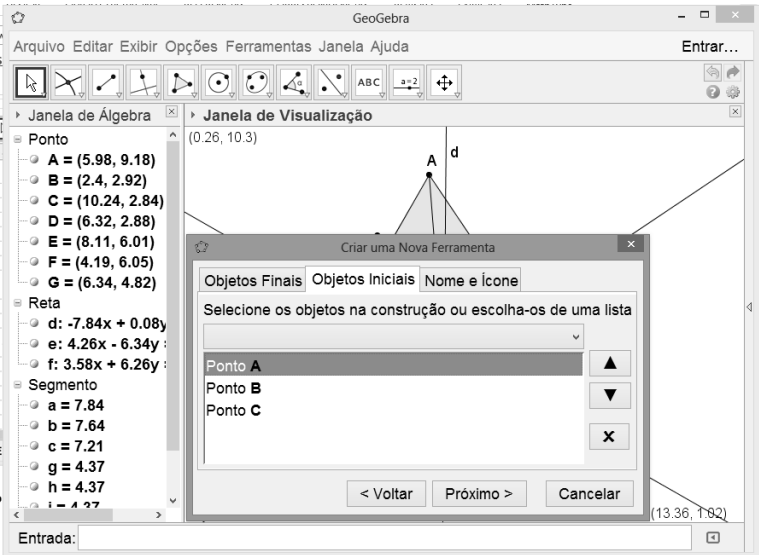

Figura 113: 4º passo da Atividade VI, 2º resolução.

5º Passo: Na mesma aba, clicamos em Nome e Ícone, onde podemos nomear e personalizar a nova ferramenta criada, também podemos inserir um ícone que irá compor a Barra de Ferramentas.

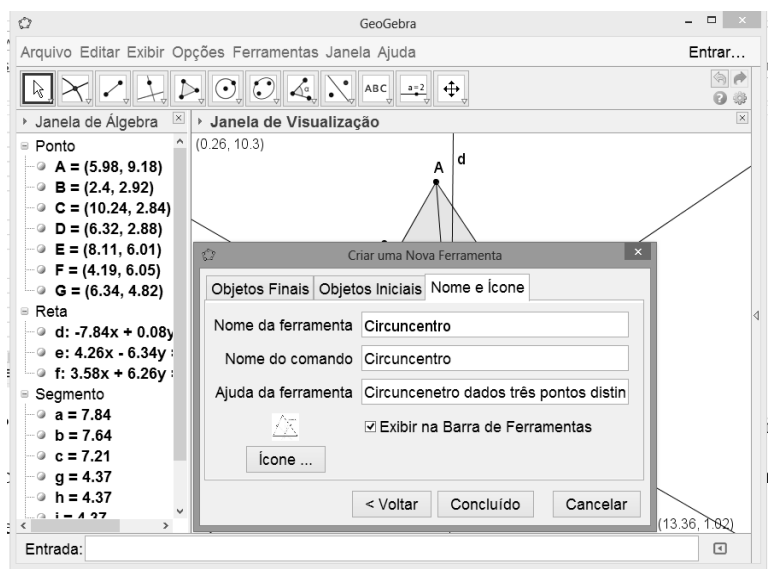

Figura 114: 5º passo da Atividade VI, 2º resolução.

6º Passo: Clicamos na opção Concluído na caixa de diálogo da aba *Criar uma Nova Ferramenta* para concluir a criação da mesma, após esse procedimento o GeoGebra indica que a nova ferramenta foi criada com sucesso.

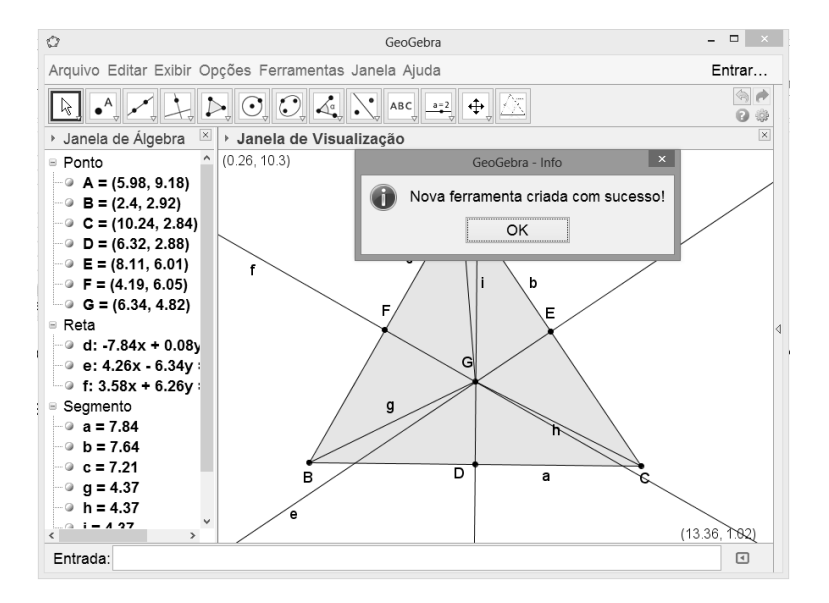

Figura 115: 6º passo da Atividade VI, 2º resolução.

7º Passo: Utilizamos a combinação de comandos do teclado Ctrl + A, para selecionar todos os intens das janela de Álgebra e Visualização e em seguida deletamos todos, daí clicamos no menu Editar – inserir imagem de – arquivo.

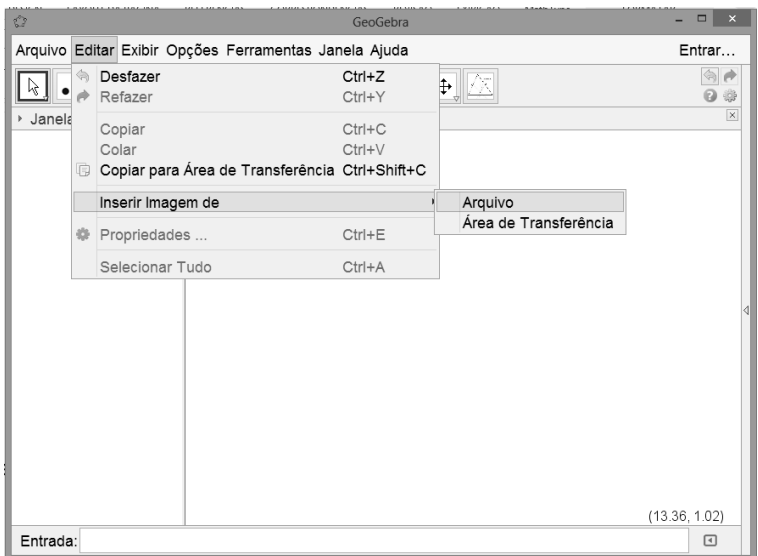

Figura 116: 7º passo da Atividade VI, 2º resolução.

8º Passo: Em seguida escolhemos a imagem presente na atividade VI, já

salva no computador, que será inserida na janela de visualização do Geogebra.

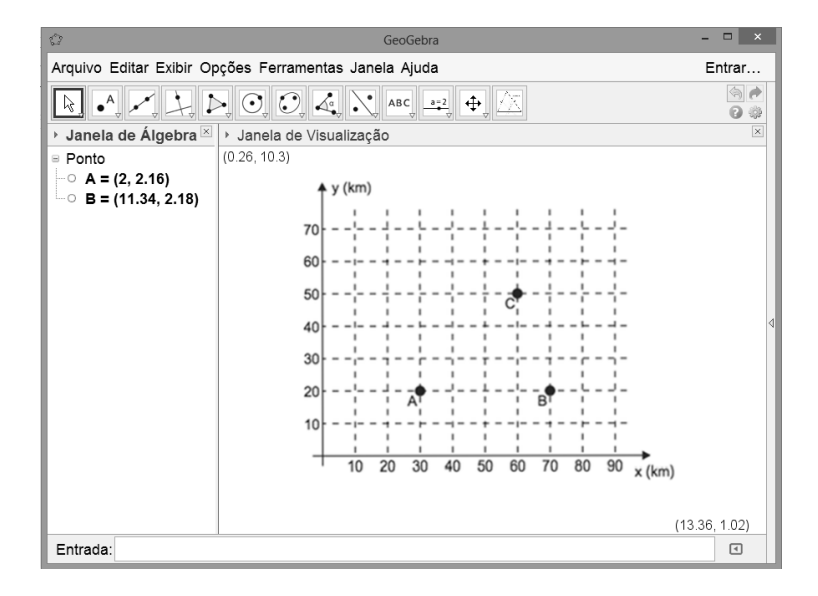

Figura 117: 8º passo da Atividade VI, 2º resolução.

9º Passo: Clicamos na nova ferramenta criada, Circuncentro, e em seguida clicamos nos pontos A, B e C da figura inserida na janela de visualização.

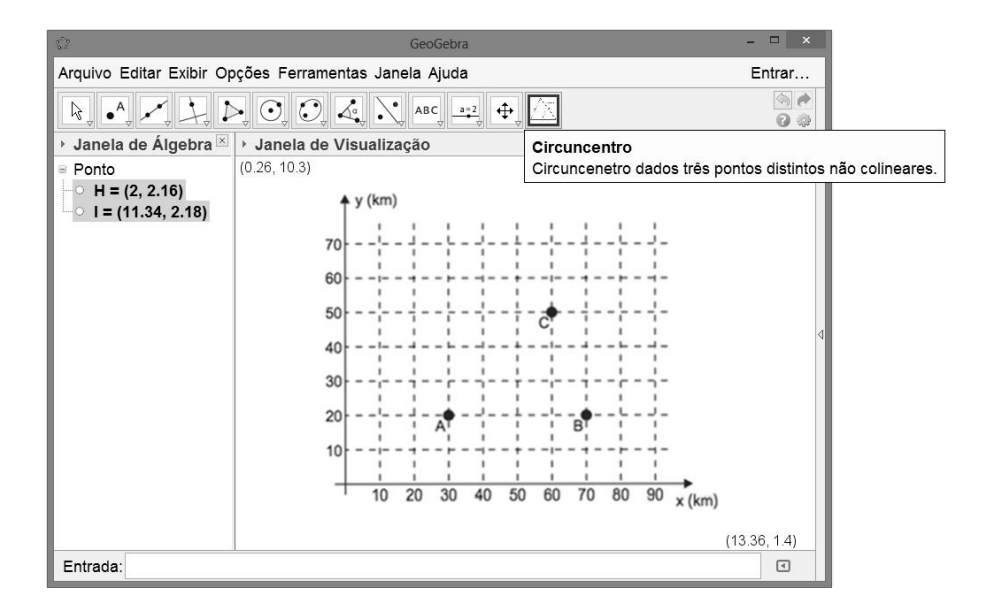

Figura 118: 9º passo da atividade VI, 2º resolução.

Podemos observar na Figura 119 o ponto "*D"* em destaque, obtido após o uso da nova ferramenta criada, é o local adequado para a construção dessa torre, corresponde ao ponto de coordenadas (50; 30), a solução da Atividade VI.

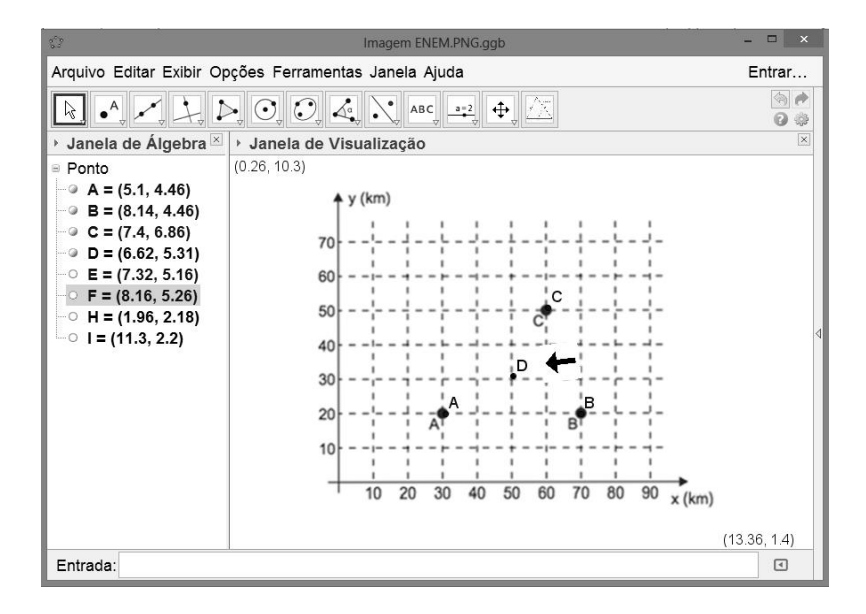

Figura 119: 2ª solução da Atividade VI.

## **CONSIDERAÇÕES FINAIS**

A proposta deste trabalho foi mostrar que as novas tecnologias estão cada vez mais presentes no mundo atual, inclusive nas escolas, constituindo-se em um novo desafio a ser enfrentado em sala de aula. Nesse sentido, professores e alunos precisam empenhar-se no processo de investigação, familiarização e uso dos recursos computacionais, a fim de construírem seus próprios conhecimentos e acompanharem o acelerado crescimento dos novos métodos de ensino e de aprendizagem.

A utilização de novas tecnologias pode trazer significativas contribuições no processo de ensino-aprendizagem, à medida que auxiliam na construção do conhecimento. Desse modo, os softwares educativos apresentam inúmeras capacidades funcionais, que podem ser reconhecidas e aproveitadas por professores e alunos a fim de obterem resultados eficientes no que tange à construção do conhecimento da Matemática.

Para tanto, um dos principais fatores que poderá aliar os recursos tecnológicos ao ensino da matemática é a capacitação dos professores, através de cursos que procurem motivar, dar condições e o suporte necessário aos mesmos, pois eles serão os responsáveis por apresentar o software aos alunos e explorar as suas funções e propriedades. A não capacitação por parte do docente, poderá tornar-se um dos grandes empecilhos na aprendizagem dos discentes em relação aos conteúdos matemáticos.

A partir dos exemplos apresentados, pode-se perceber que o software GeoGebra, no ensino da geometria, possui um relevante papel enquanto mediador no processo de ensino-aprendizagem. Nesse contexto, é perceptível que a utilização do computador aliado a softwares educativos não deve ser encarada como solução dos problemas no ensino da Matemática, contudo deve-se ressaltar o valor desses recursos para instrumentalizar o processo de ensino, pela real possibilidade de tornar os conteúdos matemáticos mais instigantes e significativos.

# **REFERÊNCIAS**

[1] ALLEVATO, N. S. G., ONUCHIC, L. R. e JAHN, A. P. (2010). "Tecnologias e Educação Matemática: Ensino, Aprendizagem e Formação de Professores, in: O computador no Ensino – Aprendizagem - Avaliação: Reflexões sob a Perspectiva da Resolução de Problemas", Recife: SEBEM.

[2] BARBOSA, João Lucas Marques. Geometria Euclidiana Plana 11. ed. Rio de Janeiro: SBM, 2012.

[3] BARCELOS, G. T., BATISTA, S. C. F., HORA, H. e RAPKIEWICZ, C. E. "Avaliar é Preciso: o Caso de Softwares educacionais para Matemática no Ensino Médio", Disponível em: <http://inf.unisul.br/~ines/workcomp/cd/pdfs/2378.pdf> [Acesso em: 22 de agosto 2014, as 20:38].

[4] BORBA, M. C. (1996) "Informática trará mudanças na educação brasileira?", Zetetiké, Campinas, V. 4, p. 123-134, julho.

[5] BICUDO, M. A. V. (org). Filosofia da educação Matemática: fenomenalogia, concepções, possibilidades didático-pedagógicas. São Paulo: Editora UNESP 2010.

[6] BOYER, Carl. B. História da Matemática. 2.ed. São Paulo: Edgard Blücher Ltda., 1996.

[7] Dicionário enciclopédico conhecer, História da Geometria.

<www.somatematica.com.br/Geometria.php>. Primeira página. [Acessado em 29 de julho de 2014, as 16:30].

[8] DOLCE, O.; POMPEO, J. N. Fundamentos de Matemática Elementar vol 9. 6ª ed. São Paulo: Atual Editora, 2009.

[9] DOLCE, O.; POMPEO, J. N. Fundamentos de Matemática Elementar vol 10. 6ª ed. São Paulo: Atual Editora, 2009.

[10] EVES, Howard. Introdução à História da Matemática. Campinas: Editora da Unicamp, 2004.

[11] Exame Nacional do Ensino Médio (ENEM), Prova de Redação, Linguagens, Códigos e suas Tecnologias, Prova de Matemática e suas Tecnologias, caderno azul, questão 175, ano 2013. Disponível em <http://inep.gov.br/web/enem/edicoesanteriores/provas-e-gabaritos>. [Acessado em 18 de setembro de 2014, as 21:25].

[12] HOHENWARTER, M. GeoGebra Quickstart: Guia rápido de referência sobre o GeoGebra, Portugal, 2007, 1. Disponível em:

< http://www.essl.edu.pt/Dep/Mat/ano%2011/geometria/manual\_geogebra.pdf >. [Acessado em 25 de agosto de 2014, as 23:00].

[13] LIMA, E. L. Medida e forma em geometria. 4ª ed.. ed. Rio de Janeiro: SBM, 2006.

[14] LIMA, E. L. et al. A Matemática do Ensino Médio. 5ª ed.. ed. Rio de Janeiro: SBM, 2005.

[15] LOURENÇO, A., & PAIVA, M.O.A. (2010). A motivação escolar e o processo de aprendizagem. Ciências & Cognição, vol.15, n.2, p.132-141.

[16] MACHADO, P. F. Fundamentos de geometria plana – Belo Horizonte: CAED - UFMG, 2012.

[17] MARINHO, F.C.V. Geometria com o uso de softwares livres. X Encontro Nacional de Educação Matemática. Salvador: 2010.

[18] MICHEL, P.E. Tecnologia no ensino de matemática: Relatos de experiências. Rio Grande do Sul: S/D.

[19] MUNIZ NETO, Antonio Caminha. Tópicos de Matemática Elementar: Geometria Euclidiana Plana 1. ed. Rio de Janeiro: SBM, 2012.

[20] NASCIMENTO, M. I. L. M. (2007). "Avaliação de Softwares Educativos: Aspectos Relevantes", Revista e-Curriculum, junho. Vol. 2, número 002. São Paulo. Disponível em: < http://revistas.pucsp.br/index.php/curriculum/article/view/3190/2112 > [Acesso em: 18 de agosto de 2014, as 22:40].

[21] OLIVEIRA, C.E.; DINIZ, L.N. A investigação e discussão de softwares matemáticos sobre a seleção e o uso na sala de aula. Rio Claro- SP: S/D

[22] OLIVEIRA, E.S.S. Matemática e informática- O Geoebra como recurso de aprendizagem nas séries iniciais. Sumaré- Revista acadêmica eletrônica. Faculdade Sumaré. São Paulo: S/D.

[23] POLYA, George. Dez mandamentos para professores. http://www.ifg.edu.br/matematica/images/donwloads/documentos/mandamentos.pdf. [Acessado em 25 – 06 – 2014, as 18:30].

[24] PUTNOKI, José Carlos. Elementos de Geometria e Desenho Geométrico, Vol. 1- Ed. Scipione.

[25] Revistas R.P.M. Vol.2 e 3 – Seção de problemas – Sociedade Brasileira de Matemática.

[26] Revista R.P.M. Vol.43 – Seção sobre Coordenadas para os centros dos triângulos – Sociedade Brasileira de Matemática.

[27] TAJRA, S. F. (2001). "Informática na educação: novas ferramentas pedagógicas para o professor na atualidade", 3. ed. São Paulo: Érica.

[28] TOMEI, C. E. A conquista do espaço. In: GLEISER, M. (Coord.). Imortais da Ciência. São Paulo: Odysseus, 2003. Coleção.